# **GIGABYTE™**

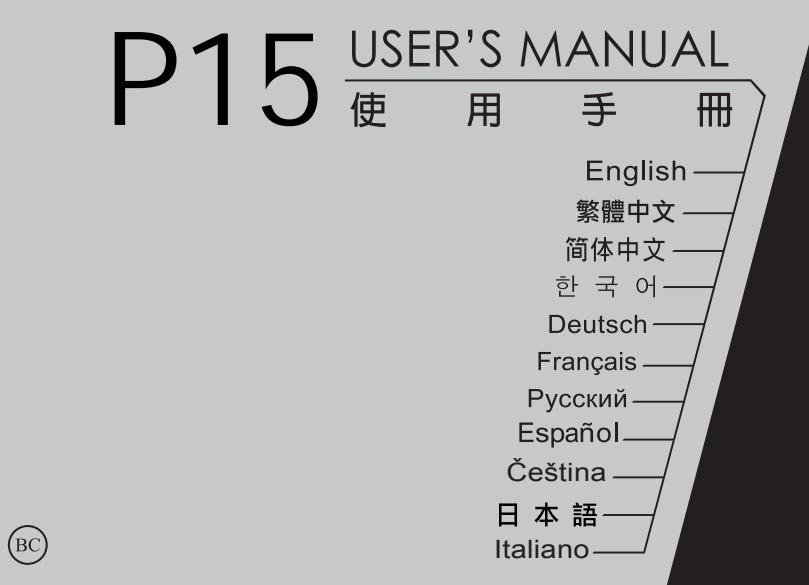

22 **15 F70 - J 90S 15F70 - J 90S 15F70 - J 90S 15F70 - J 90S 15F70 - J 90S 15F70 - J 90S 15F70 - J 90S 15F70 - J** 

P15V7 V1.0

# Congratulations on your purchase of the GIGABYTE Notebook.

This manual will help you to get started with setting up your notebook. The final product configuration depends on the model at the point of your purchase. GIGABYTE reserves the right to amend without prior notice. For more detailed information, please visit our website at www.gigabyte.com.

# **Using GIGABYTE Notebook for the First Time**

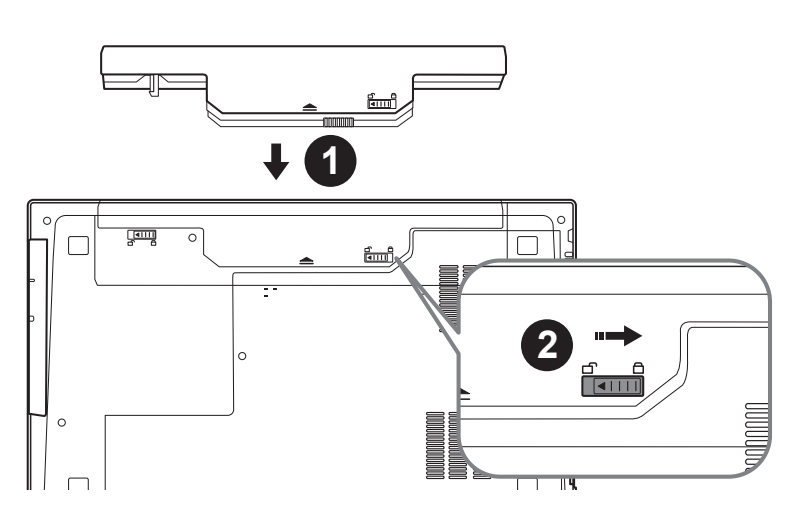

# **To install the battery please follow these steps:**

- **1** Insert the battery pack into the compartment.
- 2 Remember to slide the switch to the "Lock" position.

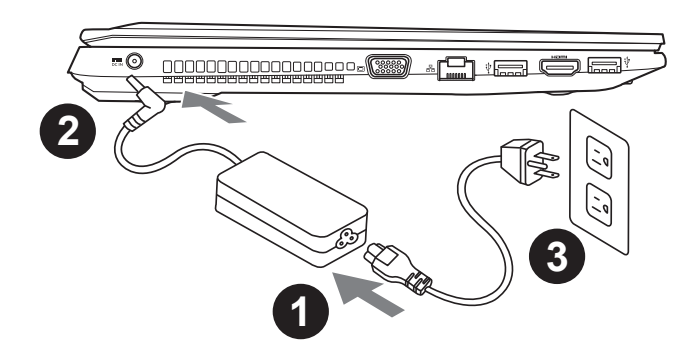

- 1 Connect the the power cord to the AC adapter.
- 2 Connect the AC adapter to the DC-in jack on the left side of the notebook.
- 3 Connect the power cord to the power outlet.

### **IMPORTANT**

- • Ensure that your Notebook PC is connected to a grounded power adapter before turning it on for the first time.
- • When using your Notebook PC on power adapter mode, the socket outlet must be near to the unit and easily accessible.
- • Locate the input/output rating label on your Notebook PC and ensure that it matches the input/output rating information on your power adapter. Some Notebook PC models may have multiple rating output currents based on the available SKU.
- • Power adapter information: Input voltage: 100-240Vac ,- Input frequency: 50-60Hz ,- Rating output voltage: 19.5V

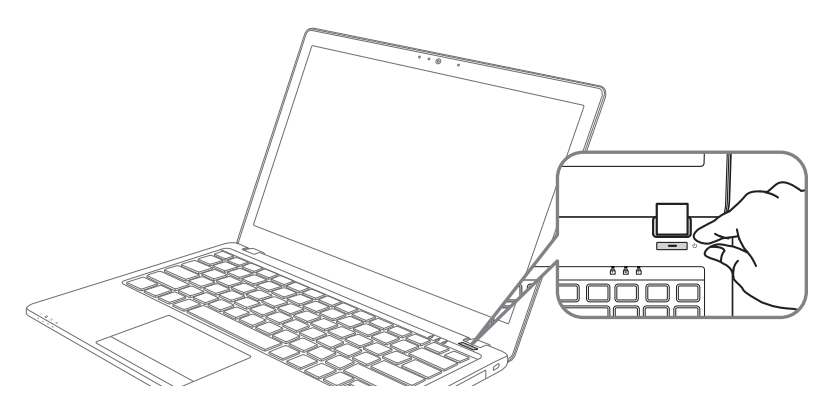

#### **Switching on the Power**

After you turn on the P15 for the very first time, do not turn it off until the operating system has been configured. Please note that the volume for the audio will not function until Windows® Setup has completed.

### **Booting Up the P15 for the First Time**

Depending on your configuration, the Microsoft® Windows® Boot Screen will be the first screen that you will see as the notebook starts up. Follow the on-screen prompts and instructions and enter your personal information to complete the setup of the Windows® Operating System.

### **Top View 2 1 3** Webcam on/off Indicator 2 Webcam 3 Built-In Mic 4 Power Button **4** 5 LED Indicators <sup>0</sup> 頭重 **5** 6 Touchpad and buttons LED Indicators <sup>@</sup> 8 Flash Memory Card Reader **O f** Number Lock Activated **6 A** Caps Lock Activated **7** Scroll Lock Activated Power Status LED **B** Battery Status LED **7** HDD Status LED Airplane Mode Status LED **8**

**Your GIGABYTE Notebook Tour**

# **Left View**

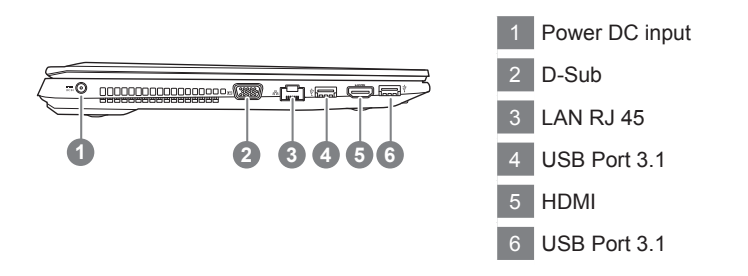

English 4

# **Right View**

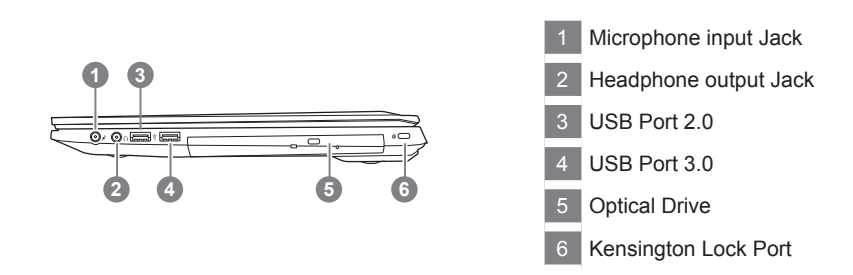

#### **Bottom View**

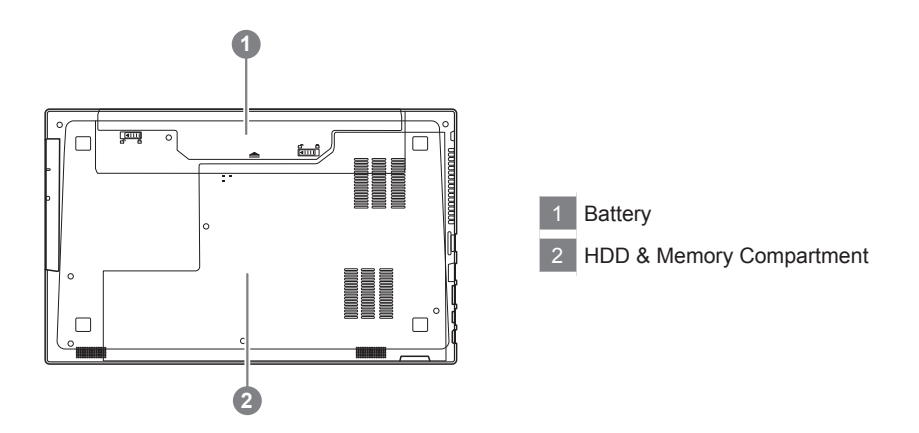

- • Do not install the Notebook PC on a slant or a place prone to vibrations, or avoid using the Notebook PC in that location for a long time.This increases the risk that a malfunction or damage to the product will occur.
- • Do not store and use Notebook PC in direct sunlight or the location where temperatures exceed 112°F (45°C) such as inside a vehicle.There is a danger of Lithium-ion battery expansion and aging.
- • Do not use the Notebook PC in a badly ventilated location such as on bedding, on a pillow or cushion, etc, and do not use it in a location such as room with floor heating as it may cause the computer to overheat.Take care that the Notebook PC vents (on the side or the bottom) are not blocked especially in these environments. If the vents are blocked, it may be dangerous and cause the Notebook PC to overheat.

# **Hotkeys**

The computer employs hotkeys or key combinations to access most of the computer's controls like screen brightness and volume output. To activate hotkeys, press and hold the <Fn> key before pressing the other key in the hotkey combination.

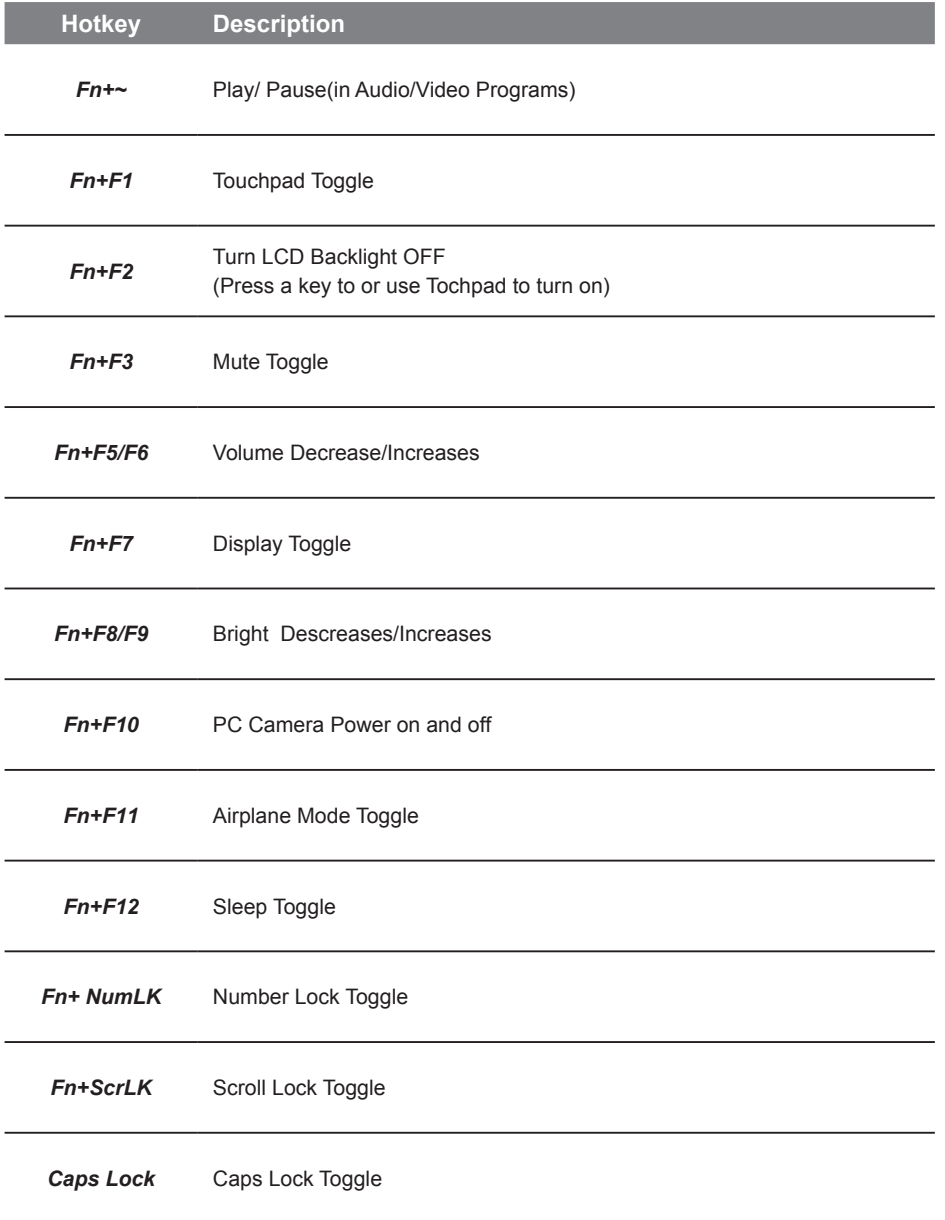

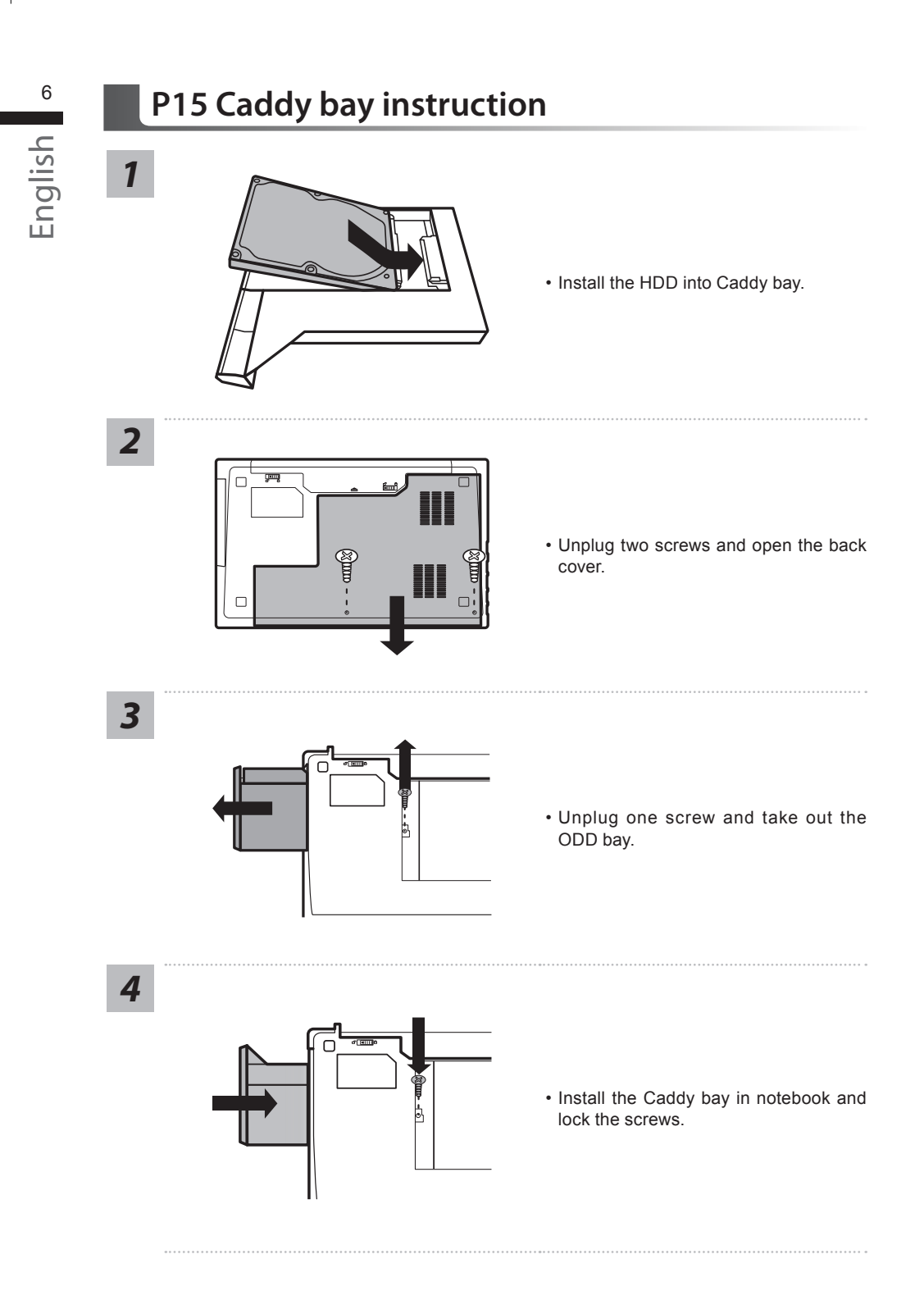

# **Recovery Guide**

### **System Recovery (Restore your laptop operating system)**

When something is going wrong with the laptop operating system, the storage of the laptop has a hidden partition containing a full back up image of the operating system that can be used to restore the system to factory default settings.

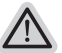

#### **Note**

- ˙ If the storage has been switched or the partition deleted, the recovery option will no longer be available and a recovery service will be needed.
- ˙ The recovery function is only available on devices with O/S preinstalled. Devices with DOS do not have the recovery function.

### **Launch System Recovery**

The system recovery feature is preinstalled before the laptop is shipped from the factory. The option menu allows you to launch the Windows recovery tool to reinstall the operating system to factory default.

The brief introduction below will show you how to start the recovery tool and restore your system.

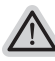

#### **All ready to go**

Make sure your PC is plugged in. This will take a few minutes.

# **Windows 10 Recovery Guide**

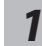

*1* Turn off and restart the laptop.

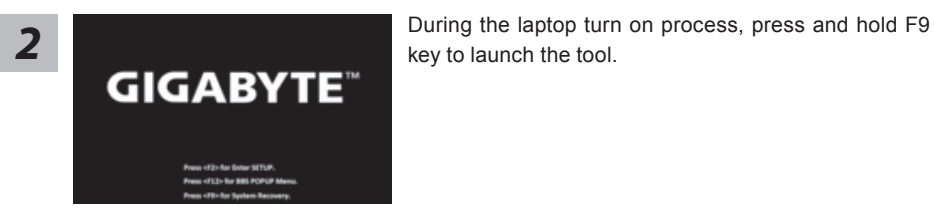

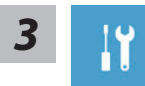

Choose "Troubleshoot" to enter the recovery settings. (Also you can choose "Continue" to exit recovery system and continue to Windows 10 for files or data backup.)

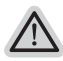

#### **There are two options for system recovery** ˙ **Reset this PC**

You can choose to keep or remove your files and then reinstalls Windows without losing your files.

˙ **GIGABYTE Utility**  Your PC settings will be restored to factory default settings. **Caution: All personal data and files will be lost.**

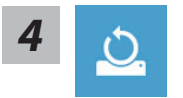

#### ■ Choose "Reset this PC"

#### **Keep my files**

Choose an account to continue.All apps will be removed, and settings will back to pure O/S (without GIGABYTE app), but your personal files will be kept.

#### **Remove everything**

All apps, setting and personal files will be removed.

#### **Just remove my files**

Only personal data and files will be removed, but computer settings will be kept.

#### **Fully clean the drive**

The drive will be completely restored to factory default settings. It takes more time. > [Click on "Reset" to execute recovery function.]

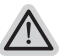

#### **Here are what will happen**

- ˙ All of your personal files and apps will be removed.
- ˙ Your PC settings will be restored to pure O/S (without GIGABYTE app) .

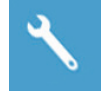

#### ■ Choose "GIGABYTE Utility"

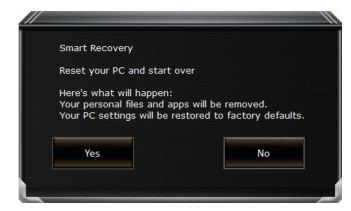

The recovery will be activated and you will see the option buttons on the window. Click on "Yes" to start it.

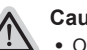

#### **Caution**

- ˙ Once the "Recovery" is selected, your personal data and files will be deleted after the laptop starts restoring, and the operating system will be reset to factory default settings.
- ˙ A progress indicator bar will show on the window when the recovery process is running. Please make sure the AC-adapter is plugged in and do not turn off the laptop.

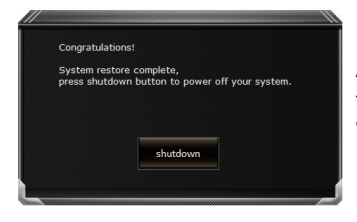

After the system recovery is completed, you will see the option button on the window, please click on "Shutdown".

10 English

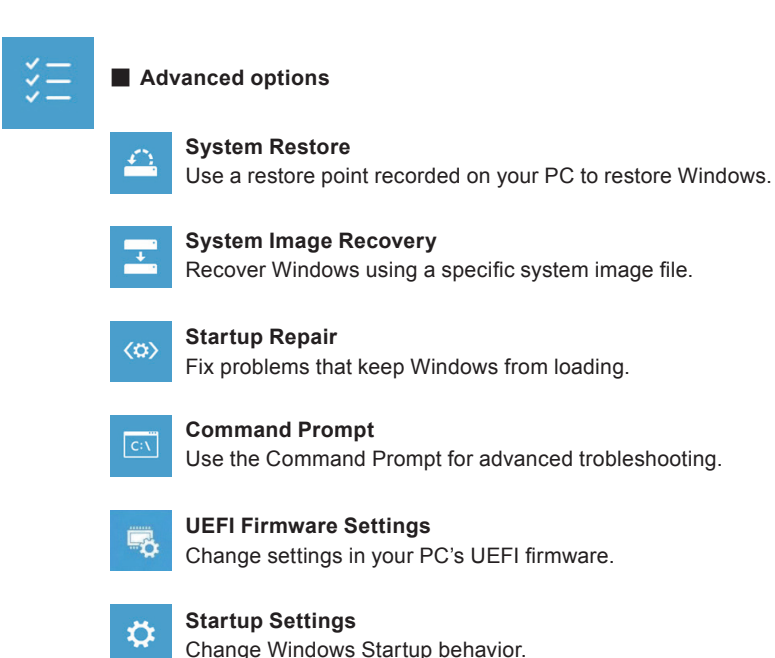

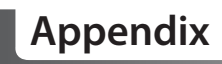

### ■ Warranty & Service:

Warranty and service and related information please refer to the warranty card or GIGABYTE service website as the below link:

http://www.gigabyte.com/support-downloads/technical-support.aspx

# ▓ **FAQ:**

FAQ (Frequent Asked Questions) please refer to the below link: http://www.gigabyte.com/support-downloads/faq.aspx

### 感謝您選擇技嘉P15筆記型電腦

為協助您順利使用技嘉筆記型電腦,我們特地設計此快速安裝說明。如果您需要更多關於電腦功 能,歡迎上技嘉官方網站 www.gigabyte.tw查詢。產品實際規格以出貨為準,如有異動恕不另行 通知。

1

**College** 

繁體中文

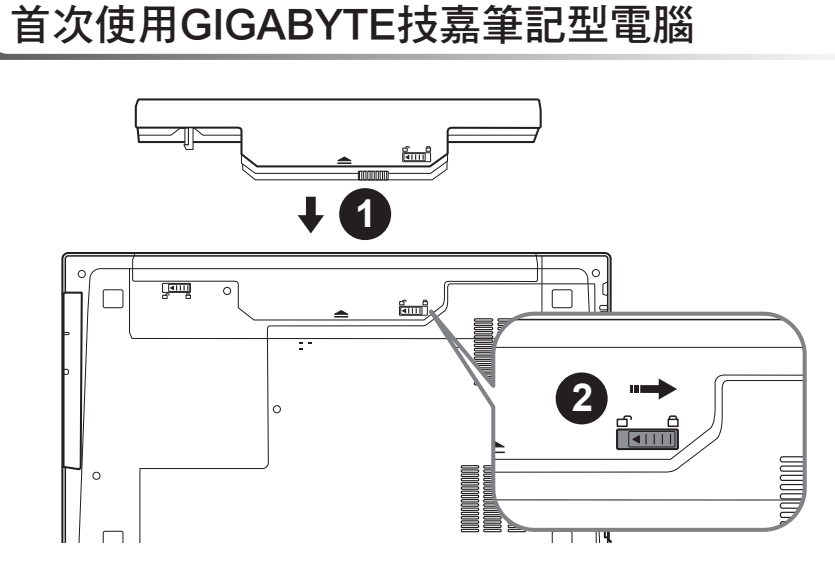

# 請依下列步驟裝入電池:

1 請先將電池裝妥。

2 接著將卡榫推至LOCK處。

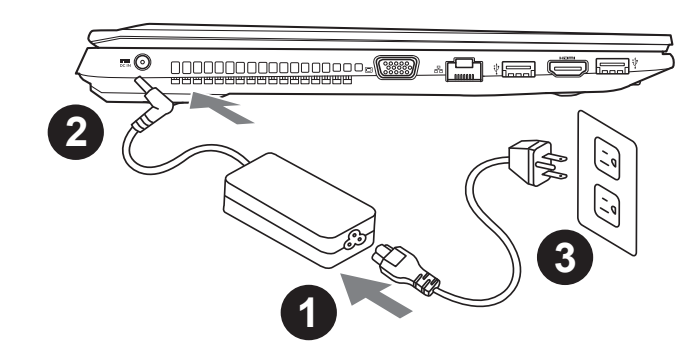

- 1 將電源線接上電源轉換器。
- 2 將電源轉換器連接到電腦的電源插孔。
- 3 將電源線插入電源插座。

重要

ールール きんじょう しょうかん しゅうしょう しゅうしゅう しゅうしゅう しゅうしゅう しゅうしゅう しゅうしゅう しゅうしゅう しゅうしゅう しゅうしゅう しゅうしゅう しゅうしゅう しゅうしゅう

繁體中文

2

- 第一次啟動筆記型電腦之前,請先確認已經將電源變壓器連接至電腦。
- 找出筆記型電腦的輸入/輸出頻率標籤,並請確認符合電源變壓器上的輸入/輸出頻率資訊。
- 當筆記型電腦在電源變壓器使用模式時,請將電源變壓器靠近插座以便於使用。
- 電源變壓器資訊:輸入電壓:100-240Vac ,輸入頻率:50-60Hz ,輸出電壓功率:19.5V

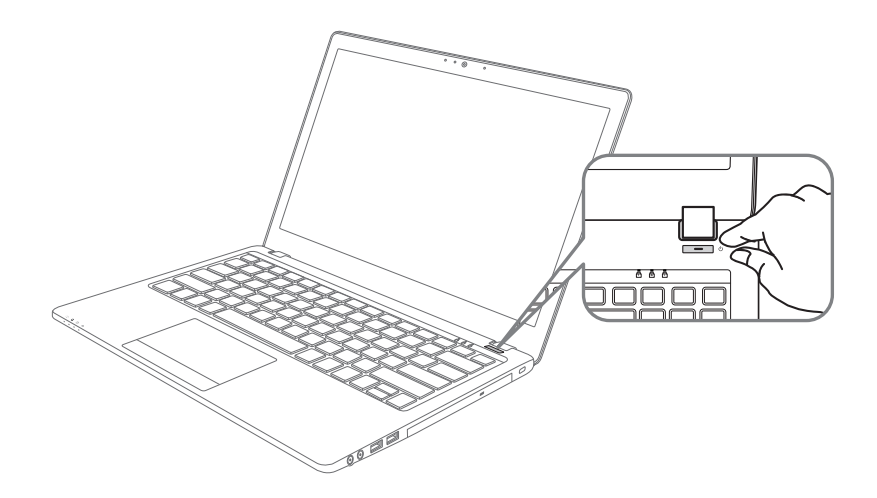

### 開啟筆記型電腦

電源指示燈會顯示機器是否為通電的狀態。

第一次開機時,在還未完全進入作業系統前請勿強制關機。開啟電源後,直到該作業系統配置完成 前,音量無法設定。

#### 開始第一次使用P15

根據您的筆記型電腦配置,當您第一次開機,第一個畫面會是微軟Windows啟動畫面,按照該螢幕 上的提示和指示,完成作業系統的配置。當軟體許可條款顯示時,請務必閱讀並同意後再繼續。

# **GIGABYTE**技嘉筆記型電腦導覽

上視圖

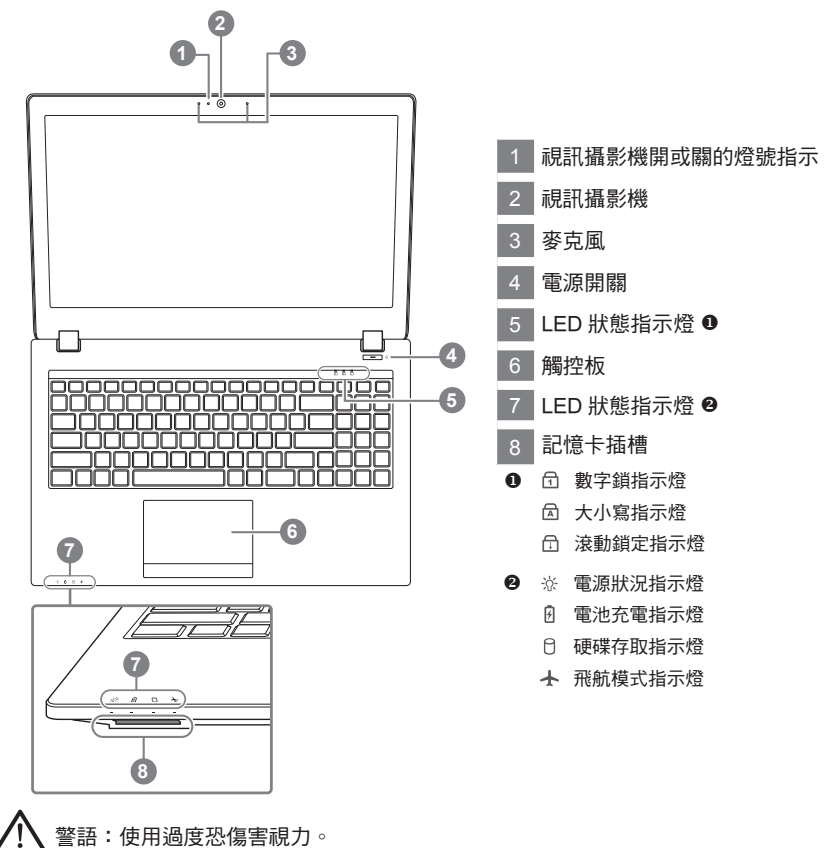

#### 注意事項:

(1)使用30分鐘請休息10分鐘。

(2)2 歲以下幼兒不看螢幕, 2 歲以上每天看螢幕不要超過1小時。

# 左視圖

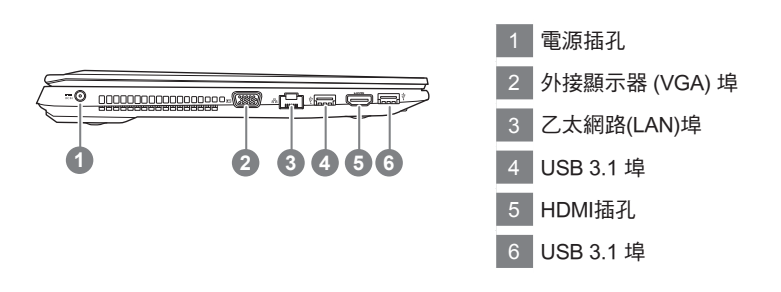

繁體中文

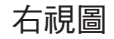

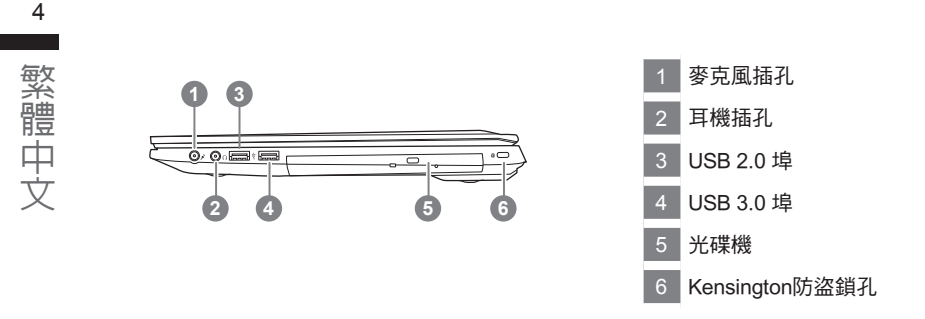

底部圖

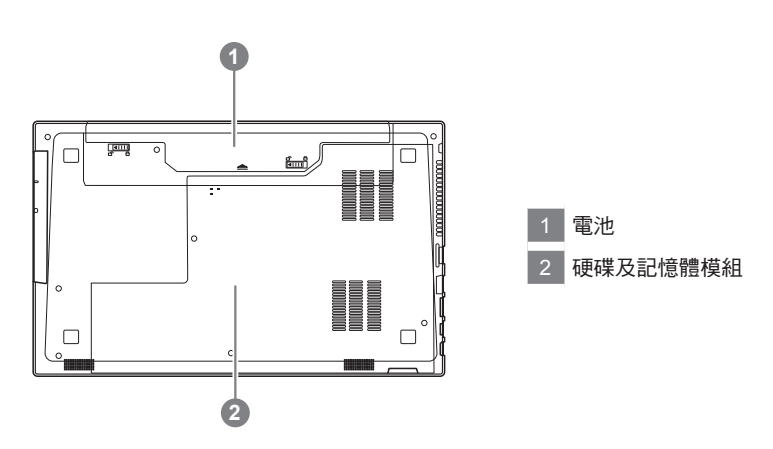

- 請不要於斜面上或容易震動的地方使用筆記型電腦,以降低發生故障和產品損壞的風險。
- 請勿置於車內、室內外陽光強烈或高於45度C之儲藏環境, 以免鋰電池發生老化或膨脹等危險。
- 請於通風良好的地方使用此產品。請勿在床上、枕頭等通風不良的地方使用此產品,並且不要在有樓板暖氣的地方使 用,避免導致筆記型電腦過熱。請避免底部和側邊的通風孔阻塞。如果通風孔阻塞,會有損害筆記型電腦或導致內部 過熱的危險。

# 快速鍵

許多電腦的設定例如螢幕亮度、喇叭音量等可利用電腦的快速鍵直接調整。如需使用快速鍵,請依下 表先按住 <Fn> 鍵,再按下 <F1>~<F12> 等按鍵。

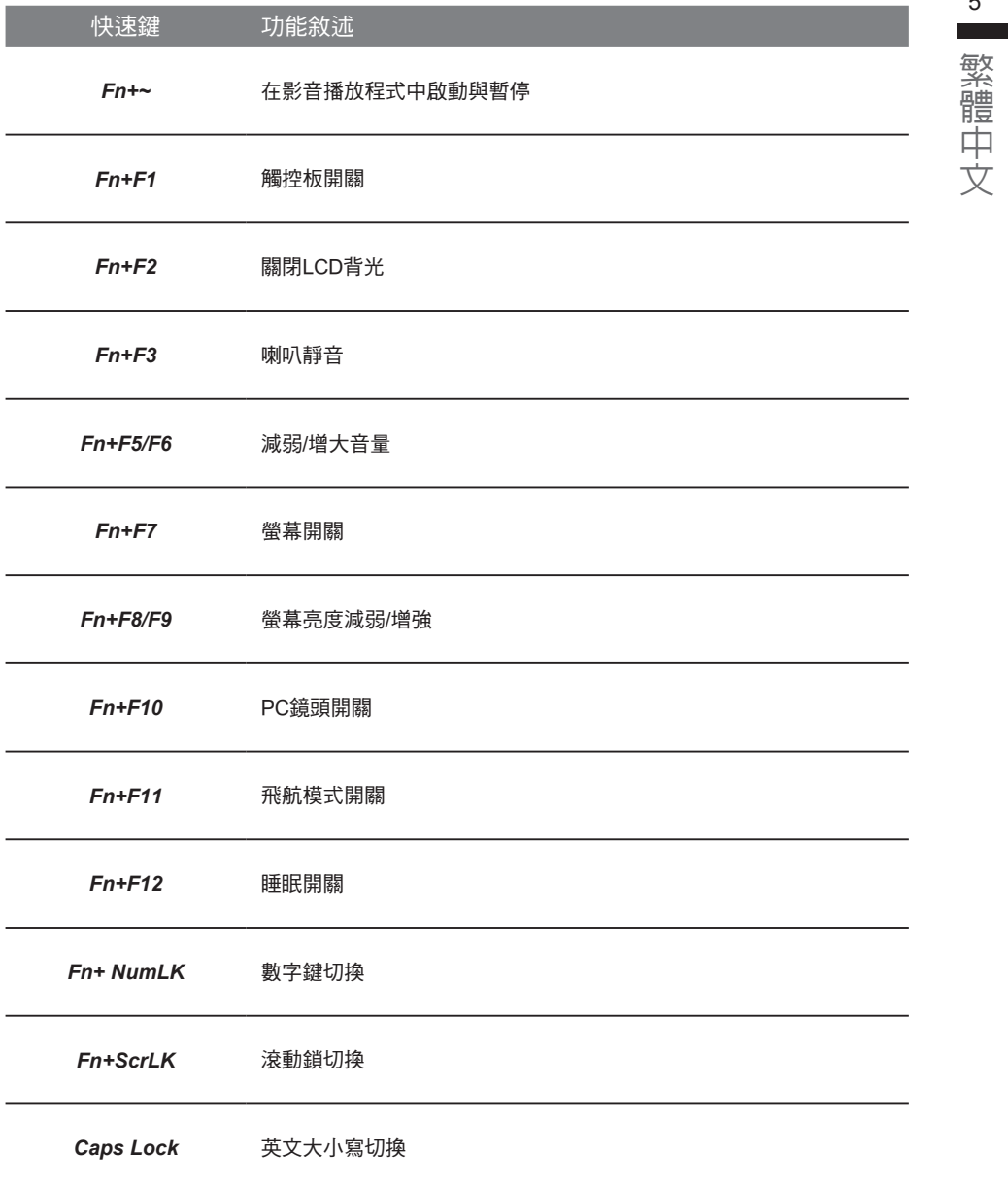

5

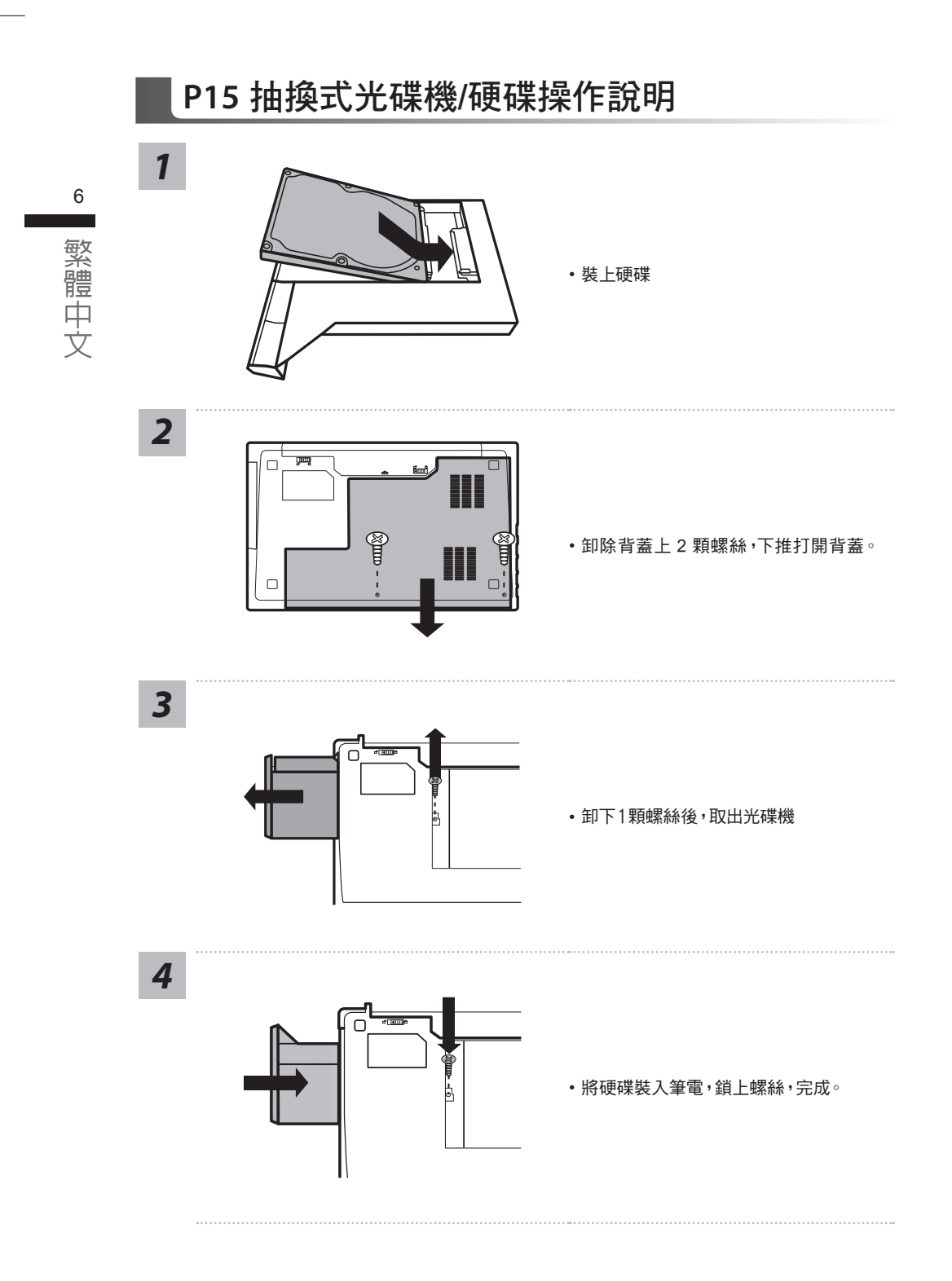

# 系統還原使用說明

### 系統還原(修復您的筆記型電腦作業系統)

當作業系統使用上出現不穩定的情況,筆記型電腦原廠出貨的儲存裝置裡有一個隱藏磁區,其內容為 作業系統的完整備份映像檔,可以用來救援系統將儲存裝置裡的作業系統還原到出廠預設值。

# 注意

- 如果儲存裝置有被更換過或刪除該隱藏磁區,還原功能將無法使用,需送維修中心還原。
- ˙ 出廠規格為預搭作業系統時才有此還原功能,若是 DOS 銷售則不提供此功能。

# 啟動系統還原

系統還原功能是筆記型電腦出廠時被預先安裝的。該選項可以啟動 Windows 故障還原工具,重新安 裝作業系統為出廠預設值。

以下為簡要介紹如何啟動還原工具,並開始還原系統。

執行還原前請注意

確認筆記型電腦已接上外接電源,還原系統會花費幾分鐘的時間。

# Windows 10 系統還原說明

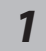

關機並重新啟動筆記型電腦。

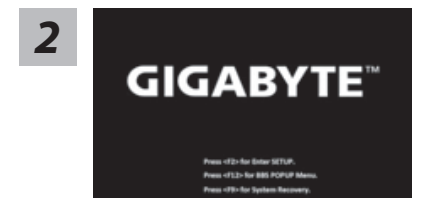

啟動筆記型電腦後,按著 F9 按鍵幾秒鐘以啟動還原 工具。

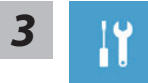

選擇"Troubleshoot"進入系統還原及進階選項。 (您也可以選擇"Continue"直接進入 Windows 10 作業系統,先行備份個人資料 與檔案再作還原。或選擇"Turn off your PC"關機並重新啟動筆記型電腦。)

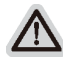

#### 系統還原有兩種方式可供選擇

˙ Reset this PC - 重設電腦設定值 如果電腦因軟體或設定值不佳而不穩定,您可以選擇移除或保留個人檔案,在 重設電腦設定值而不遺失個人檔案。

˙ GIGABYTE Utility - GIGABYTE 應用程式 筆記型電腦的設定值會被還原成出廠預設值。 注意:將會遺失所有的個人資料與檔案。

7 **College** 

繁體

中文

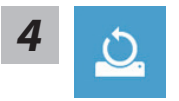

#### ■ Reset this PC - 重設電腦設定值

- Keep my files 保留個人檔案 選擇一個使用者帳戶後繼續。所有應用程式會被移除,設定值會還原成單純 的 O/S( 不含 GIGABYTE 應用程式 ),但個人檔案會被保留。
- Remove everything 移除所有項目 所有應用程式、設定值和個人檔案將會被移除。
	- Just remove my files 只移除個人檔案 只移除個人檔案,但保留電腦設定值。
	- Fully clean the drive 完整還原 完整還原儲存裝置至出廠設定值,會花費較長的還原時間。 >【按下"Reset"執行】。

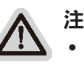

#### 注意事項

- ˙ 您所有的個人檔案與應用程式將會被移除。
- ˙ 所有的電腦設定值將會被還原成單純的 O/S ( 不含 GIGABYTE 應用程式 )。

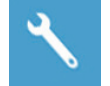

#### ■ GIGABYTE Utility - GIGABYTE 應用程式

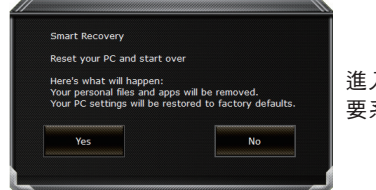

進入重置系統模式,工具列會有還原選項,如您確定 要系統還原,點選"是"執行。

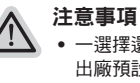

- 一選擇還原後,所有原本的個人資料與檔案將被刪除,並還原系統及儲存裝置至 出廠預設值。
- 還原視窗開啟並進行系統還原,在這之時請確認接上變壓器確保電力無虞,並請 勿關閉電源。

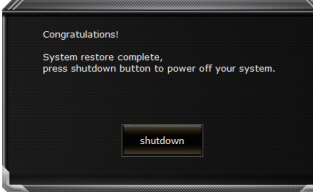

當系統還原完成後,工具列會有選項,請點選"關機"

9 **College** 

繁體中文

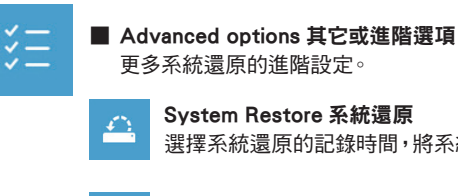

System Restore 系統還原 選擇系統還原的記錄時間,將系統還原至該時間點。

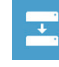

System Image Recovery 系統備份還原 使用之前備份的系統備份資料還原 Windows 系統。

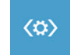

Startup Repair 啟動修復程序 修復及解決 Windows 系統問題。

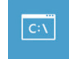

Command Prompt 命令提示字元 使用命令字元集執行進階的疑難排解。

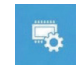

UEFI Firmware SettingsUEFI BIOS 設定 重新啟動,變更 UEFI BIOS 設定值。

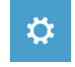

Startup Settings 啟動設置 變更 Windows 啟動設定。

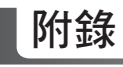

# ■ 保固及客服資訊:

相關保固條款及客服資訊請參考隨貨所附之保固保證書,或參考技嘉技術服務區網站。 http://www.gigabyte.tw/support-downloads/technical-support.aspx

### FAQ :

相關常見問題請參考技嘉常見問題網站。 http://www.gigabyte.tw/support-downloads/faq.aspx

# 感謝您選擇技嘉P15筆記本電腦

为协助您顺利使用技嘉笔记本电脑,我们特地设计此快速安装说明。如果您需要更多关于电脑功能 的资料,欢迎上技嘉官方网www.gigabyte.cn 查询。产品实际规格以出货为准,如有异动不再另行 通知。

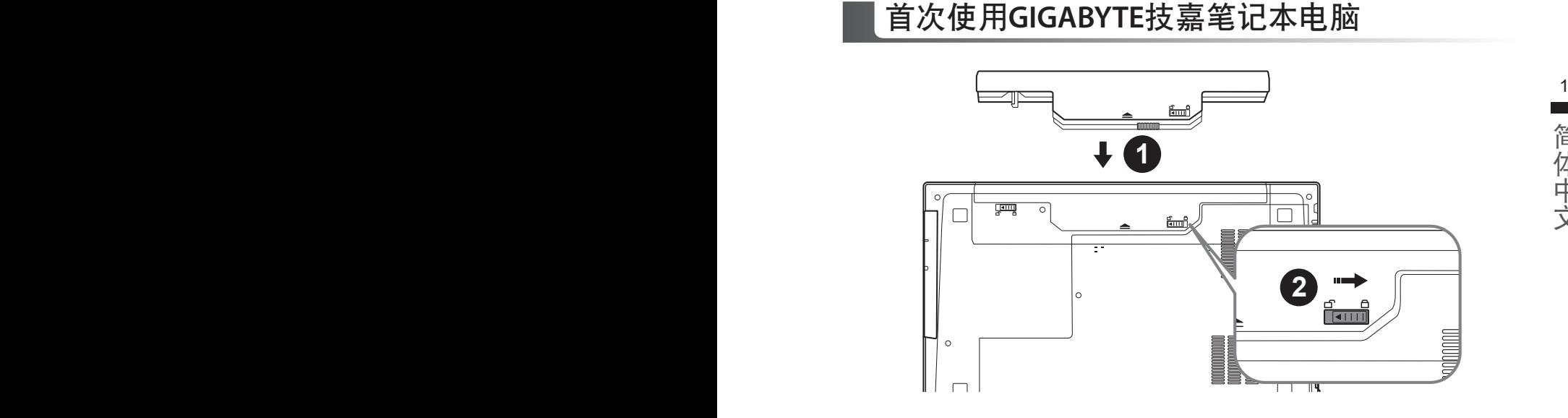

简体中文

# 請依下列步驟裝入電池:

1 请先将电池装妥。

2 接著將卡榫推至LOCK處。

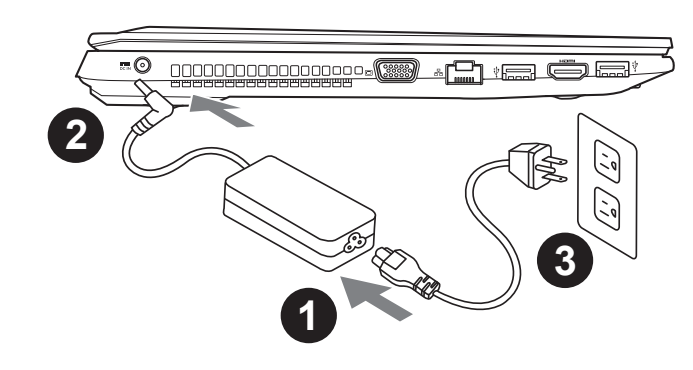

- 1 将电源綫接上电源适配器。
- 2 将电源适配器连接到计算机的电源插孔。
- 3 将电源綫插入电源插座。

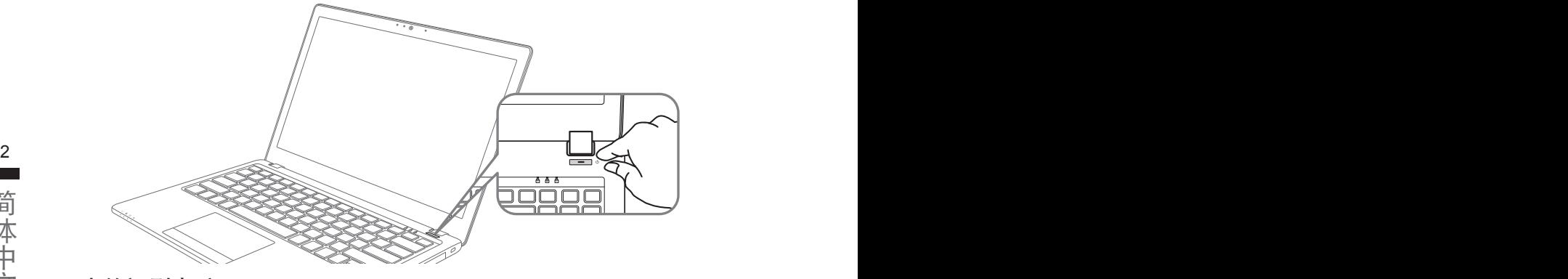

# 开启笔记型电脑

电源指示灯会显示机器是否为通电的状态。

第一次开机时,在还未完全进入操作系统前请勿强制关机。开启电源后,直到该操作系统配置完成 前,音量無法設定。

### 開始第一次使用P15

根据您的笔记本电脑配置,当您第一次开机,第一个画面会是微软Windows动屏幕,按照该屏幕上 的提示和指示,完成操作系统的配置。当软件许可条款显示时,请务必阅读并同意后再继续。

# **GIGABYTE**技嘉笔記本電腦視圖

上視圖

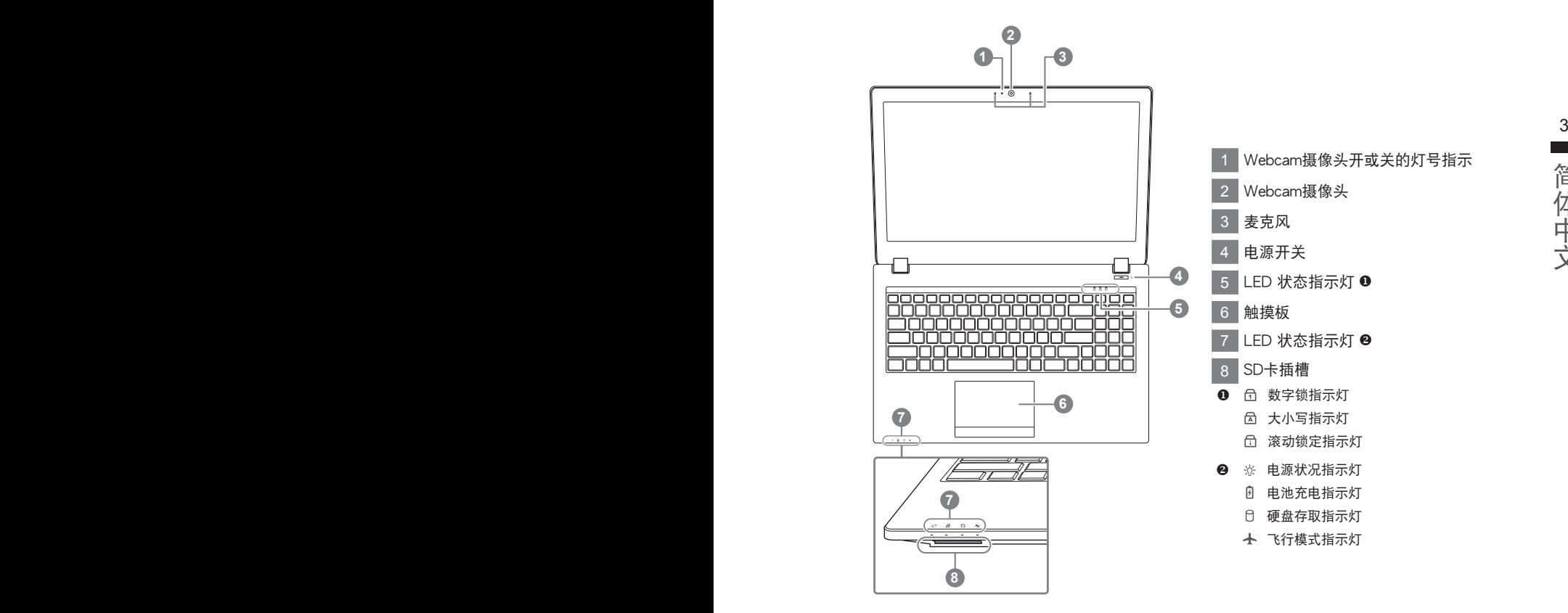

# 左視圖

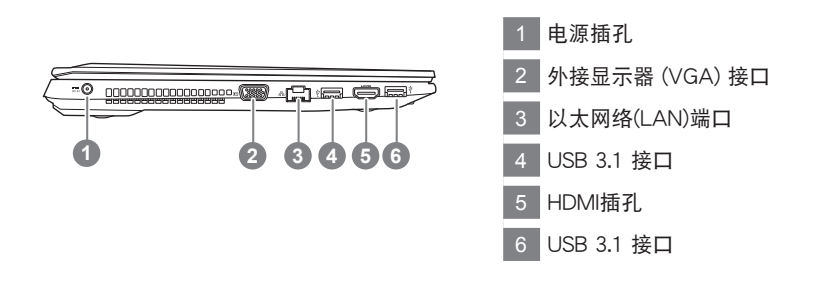

# **College** 简体中文

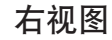

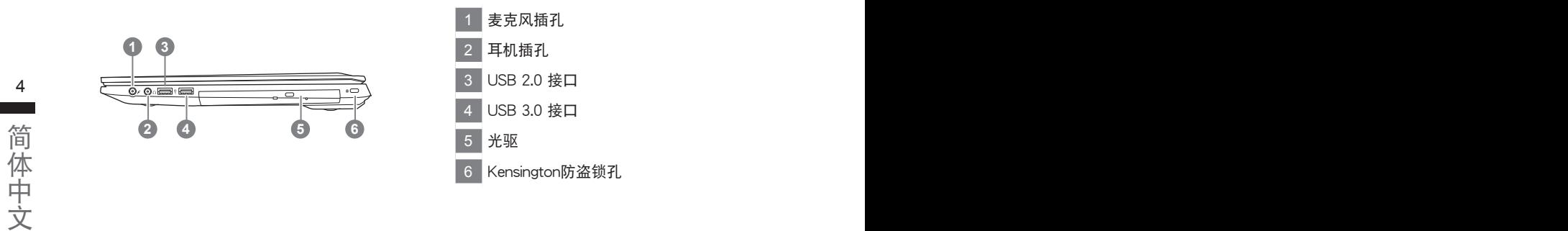

底部圖

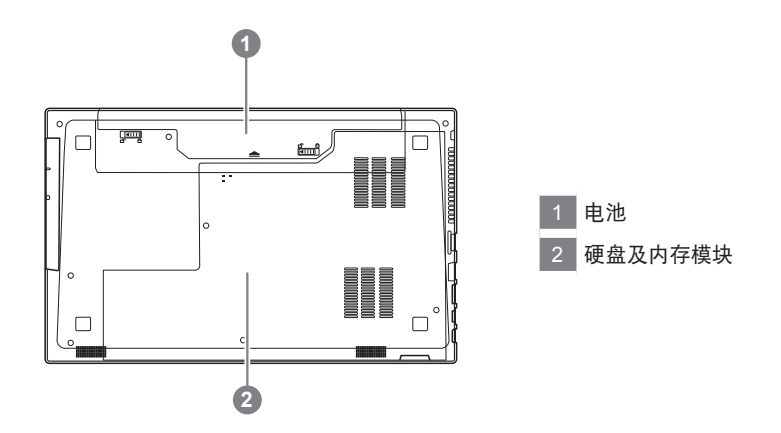

- 请不要于斜面上或容易震动的地方使用笔记型电脑,以降低发生故障和产品损坏的风险。
- 请勿置干车内、室内外阳光强烈或高干45度C之储藏环境, 以免锂电池发生老化或膨胀等危险。
- · 请于通风良好的地方使用此产品。请勿在床上、枕头等通风不良的地方使用此产品,并且不要在有楼板暖气的地方使 用,避免导致笔记型电脑过热。请避免底部和侧边的通风孔阻塞。如果通风孔阻塞,会有损害笔记型电脑或导致内部过 熱的危險。

# 快捷鍵

许多计算机的设定例如屏幕亮度、喇叭音量等可利用计算机的快捷键直接调整。如需使用快捷键, 请依下表先按住 <Fn> 键,再按下<F1>~<F12>等按键。

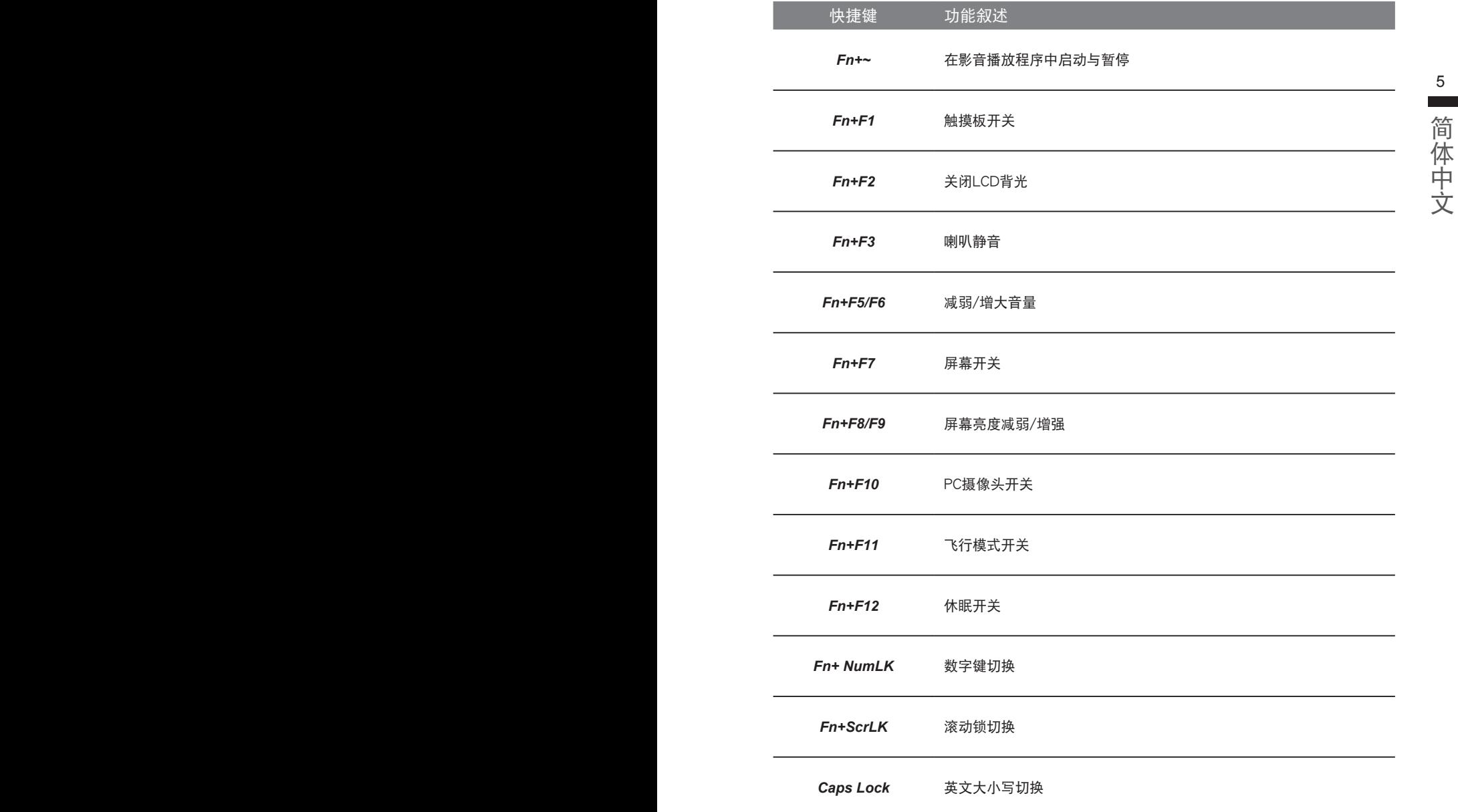

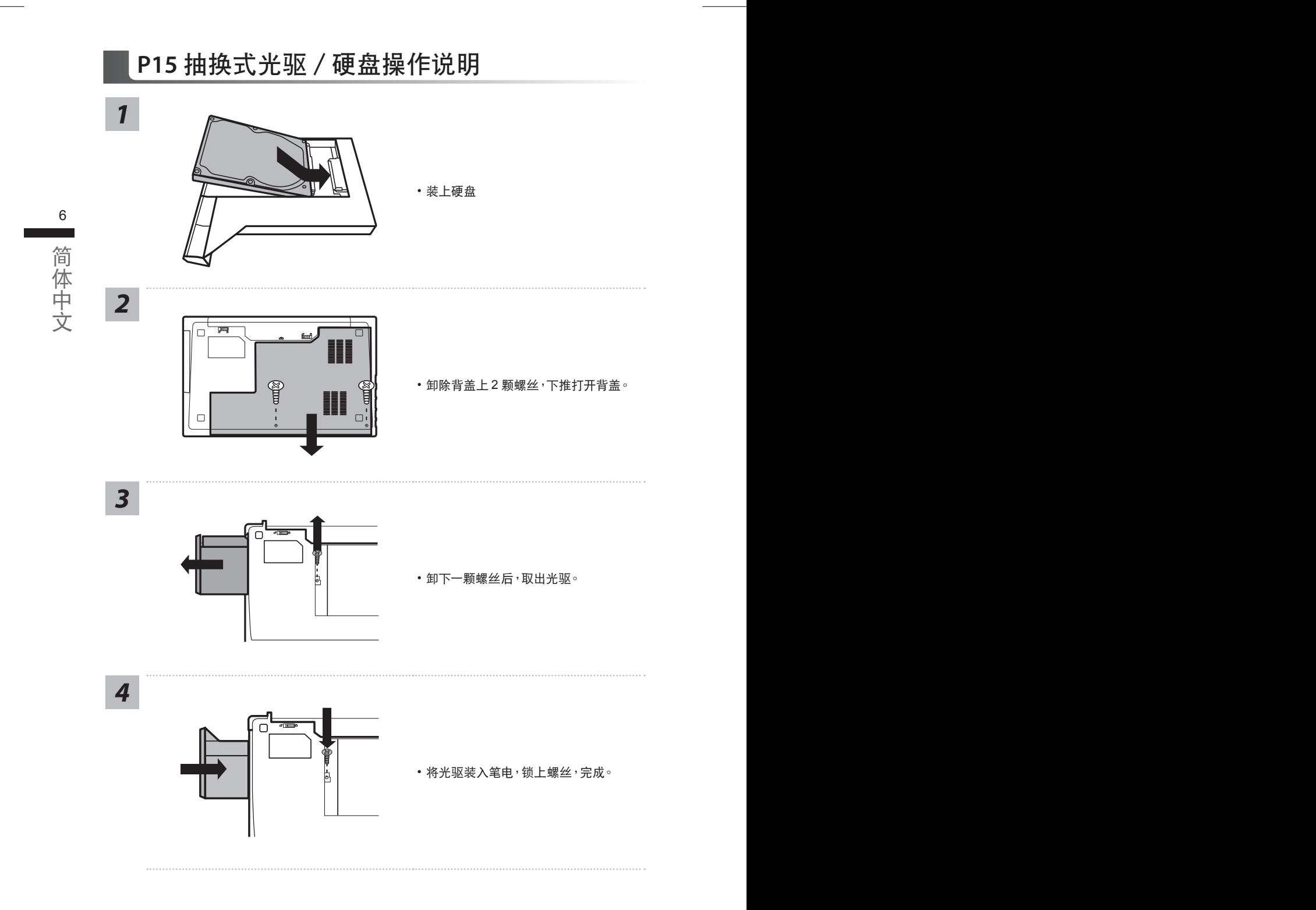

# 系統還原使用說明

### 系统还原(修复您的笔记本电脑操作系统)

当操作系统使用上出现不稳定的情况,笔记本电脑原厂出货的储存装置里有一个隐藏磁区,其内容为 操作系统的完整备份映射档,可以用来救援系统将储存装置里的操作系统还原到出厂预设值。

#### 注意

• 如果储存装置有被更换过或删除该隐藏磁区,还原功能将无法使用,需送维修中心还原。

• 出厂规格为预搭操作系统时才有此还原功能,若是 DOS 销售则不提供此功能。

#### <u> 승규 장상 '도</u>품' - 이 시간 - 이 시간 - 이 시간 - 이 시간 - 이 시간 - 이 시간 - 이 시간 - 이 시간 - 이 시간 - 이 시간 - 이 시간 - 이 시간 - 이 시간 - 이 시간 - 이 啟動系統還原

系统还原功能是笔记本电脑出厂时被预先安装的。该选项可以启动 Windows 故障还原工具,重新安 装操作系统为出厂预设值。

以下为简要介绍如何启动还原工具,并开始还原系统。

确认笔记本电脑已接上外接电源,还原系统会花费几分钟的时间。

# Windows 10 系统还原说明

執行還原前請注意

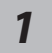

关机并重新启动笔记本电脑。

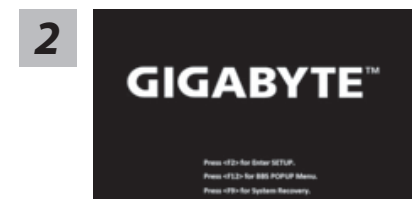

启动笔记本电脑后, 按 F9 按键几秒钟以启动还原工具。

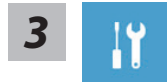

选择"Troubleshoot"进入系统还原及高级选项。(您也可以选择"Continue"直 接进入 Windows 10 操作系统,备份个人资料与文件后再进行还原。)

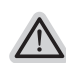

系統還原有兩種方式可供選擇

- ˙ **Reset this PC-** 重設計算機設定值 如果计算机因软件或设定值不佳而不稳定,您可以选择。除或保留个人文件, 在重设计算机设定值而不遗失个人文件。
- ˙ **GIGABYTE Utility GIGABYTE** 應用程序 笔记本电脑的设定值会被还原成出厂默认值。 注意:将会遗失所有的个人资料与文件。

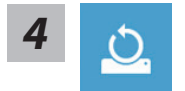

 $\blacktriangleright$  Keep my files 保留个人档案 选择一个用户帐户后继续。所有应用程序会被 除,设定值会还原成单纯的 OS(不含 GIGABYTE 应用程序),但个人文件会被保留。

- 所有应用程序、设定值和个人文件将会被删除。<br>9 **Remove everything** 刪除所有項目
	- $\Rightarrow$ **Just remove my files 只删除个人文件** 只删除个人文件,但保留计算机设定值。 **Fully clean the drive -** 完整還原 完整还原储存装置至出厂设定值,会花费较长的还原时间。
		- >【按下"Reset"執行】。

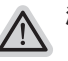

#### 注意事項

• 您所有的个人档案与应用程序将会被移除。 ˙ 所有的計算機設定值將會被還原成單純的 OS ( 不含 GIGABYTE 應用程序 )。

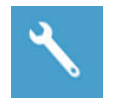

▓ **GIGABYTE Utility - GIGABYTE** 應用程序

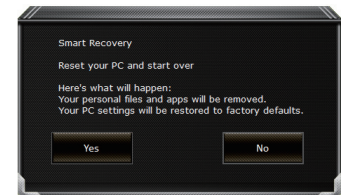

进入重置系统模式,工具栏会有还原选项,如您确定要系 统还原,点选"是"执行。

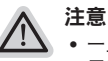

一旦选择还原后,所有原本的个人资料与文件将被删除, 还原系统及储存装 置至出厂默认值。

• 还原窗口开启 进行系统还原,此时请确认接上变压器确保电力充足,请勿关 閉電源。

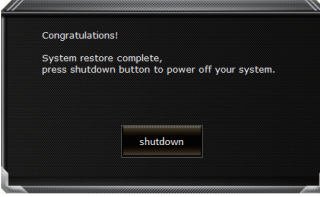

当系统还原完成后,工具栏会有选项,请点选"关机"

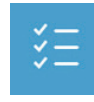

**■ Advanced options** 其它或进阶选项 更多系統還原的進階設定

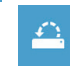

**System Restore** 系統還原 选择系统还原的记录时间,将系统还原至该时间点。

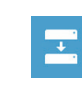

10 PB**System Image Recovery** 系統備份還原 使用之前備份的系統備份數據還原 Windows 系統。

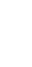

**Startup Repair** 启动修复程序 修復及解決 Windows 系統問題。

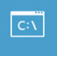

 $\langle \phi \rangle$ 

**Command Prompt** 命令提示字符 使用命令字符集執行進階的疑難解答。

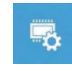

**UEFI Firmware Settings UEFI BIOS** 設定 重新啟動,變更 UEFI BIOS 設定值。

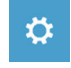

**Startup Setting 启动设定** 变更 Windows 启动设定。

# 附錄

### ■ 保修及客服信息:

相关保修条款及客服资讯请参考随货所附之保修保证书,或参考技嘉技术支援网站。 http://www.gigabyte.cn/support-downloads/technical-support.aspx

### FAQ :

相关常见问题请参考技嘉常见问题网站。 http://www.gigabyte.cn/support-downloads/faq.aspxpx

# 기가바이트 노트북을 구매 하신 것을 축하 드립니다.

이 설명서는 당신이 새로 구매한 노트북을 처음 세팅 하는데 도움을 줄 것입니다. 마지막 제품 의 스펙은 당신의 구매 시점에 따라 다를 수 있습니다. 이는 기가바이트가 사 전 서면의 통보 없 이 변경할 수 있는 권리를 가지고 있습니다. 보다 더 자세한 정보가 필요 하시면 저의 웹사이트 www.gigabyte.com. 을 방문 하십시오.

# **기가바이트 노트북 처음 으로 사용 하기**

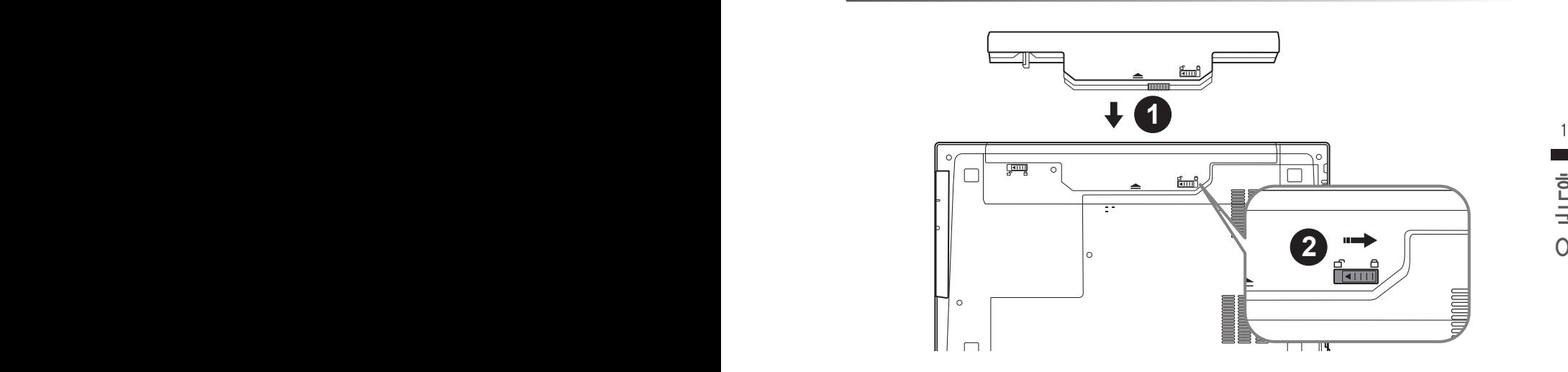

# **배터리 연결시 다음과 같은 설명을 참고 하십시오:**

- $1$  배터리 팩을 배터리 삽입구로 넣으십시오.
- 2 스위치를 잠김 위치까지 미는 것을 기억 하십시오.

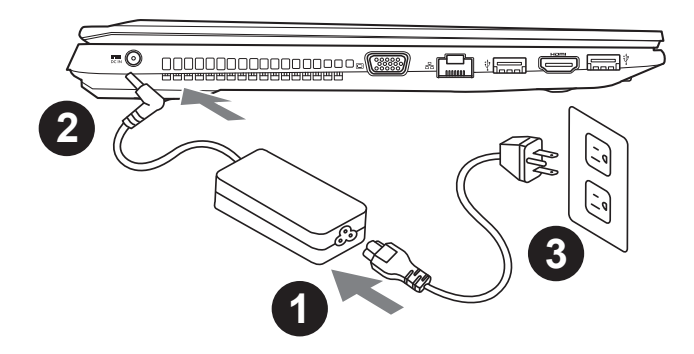

- 1 파워코드를 AC 아답터에 연결 하십시오
- 2 AC아답터를 노트북 왼쪽의 DC in 댁에 연결하십시오.
- 3 파워코드를 파워 아울렛에 연결 하십시오

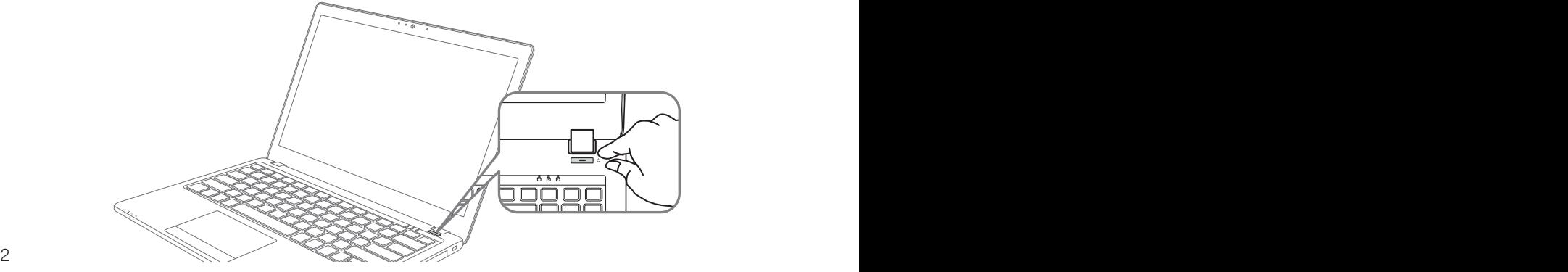

# 전원 켜기

처음 P15 노트북을 켤시, 운영체제가 모두 셋팅 될 때까지 전원을 끄지 마십시오. 윈도우 셋업이<br>모두 마치기 전에 오디오는 작동을 하지 않을 수 있습니다.<br>**처 음으로 P15 부팅 하기** 모두 마치기 전에 오디오는 작동을 하지 않을 수 있습니다.

# 처음으로 P15 부팅 하기

당신의 환경 설정에 따라, 당신의 노트북의 시작 시 마이크로소프트 윈도우 부트 스크린은 당신의 처음 스크린 일 것 입니다. 스크린상의 자시에 따라 개인정보를 입력하여 윈도우 운영체제 셋업을 마치십시오.

# **기가바이트 노트북 투어**

정면도

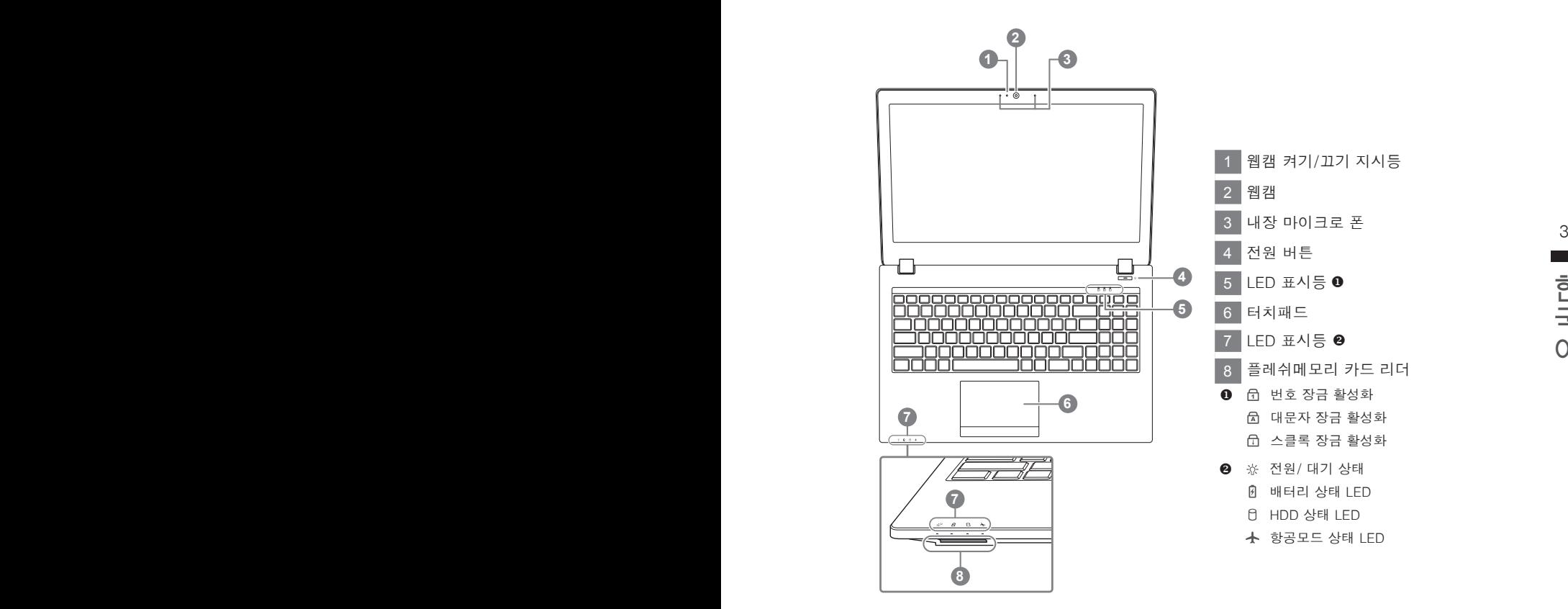

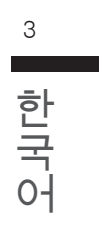

# 좌측면도

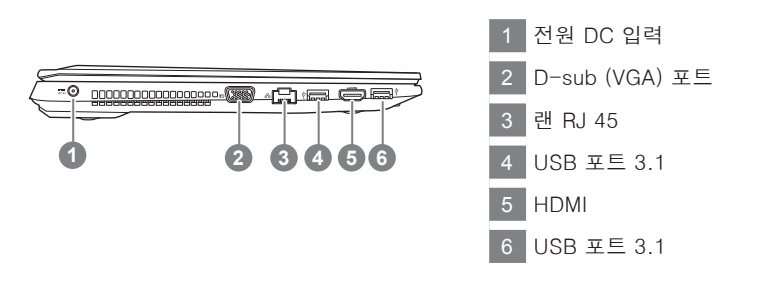

# 우측면도

바닦 면도

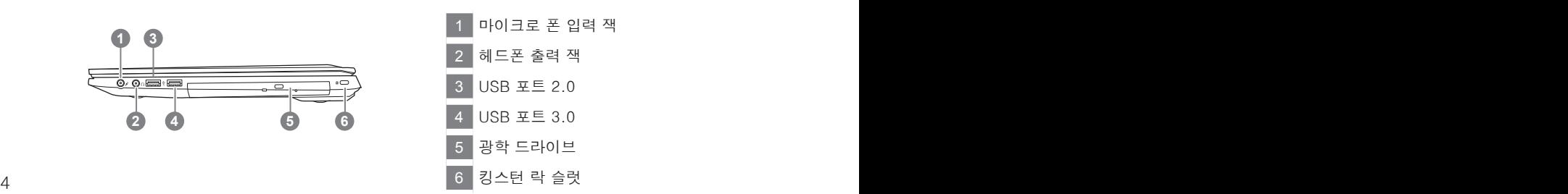

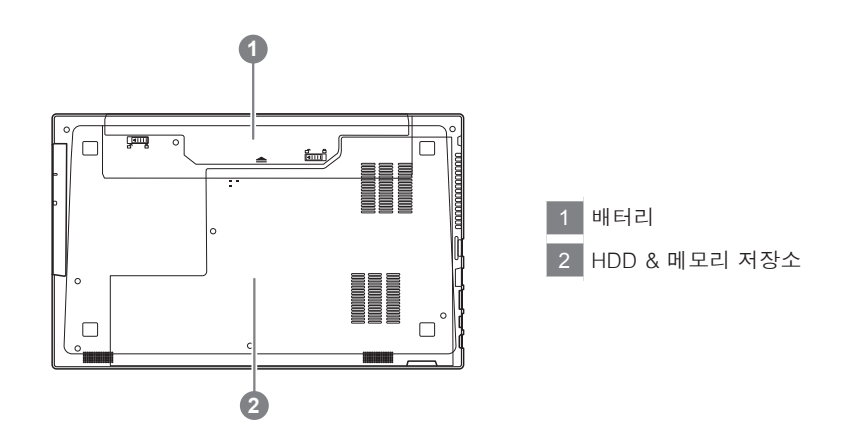

- 노트북을 경사가 진 곳이나 진동이 있는 부분에서 설치를 하시거나 장시간 사용을 삼가 하십시오. 이는 제품의 이상이나 문제를 야기 시킬 수 있습니다.
- 태양 직사광선에서의 사용이나 노출 혹은 자동차와 같이 실내 온도가 112°F (45°C)이상의 곳에서는 사용을 피하십시오. 이는 리 튬 배터리의 폭발이나 수명 단축을 여기 시킬 수 있습니다.
- • 침대, 쿠션, 베게 밑과 같이 통풍이 좋지 않거나 밀폐된 공간에서의 사용을 금하십시오. 또한 바닥이 따듯한 온돌 등에서의 사용 은 노트북의 과열을 초래 하야 기능이상이나 사용상의 문제를 야기 시킬 수 있습니다.

# **핫키**

이 컴퓨터는 핫키 또는 조합 키 기능을 채택 하여 화면 밝기 그리고 음성 출력과 같은 대부분의 컴 퓨터 제어에 접근 합니다.

핫키를 활성화 하기 위하여, 조합의 다른 키를 누르기 전에<Fn> 키를 누르고 계십시오.

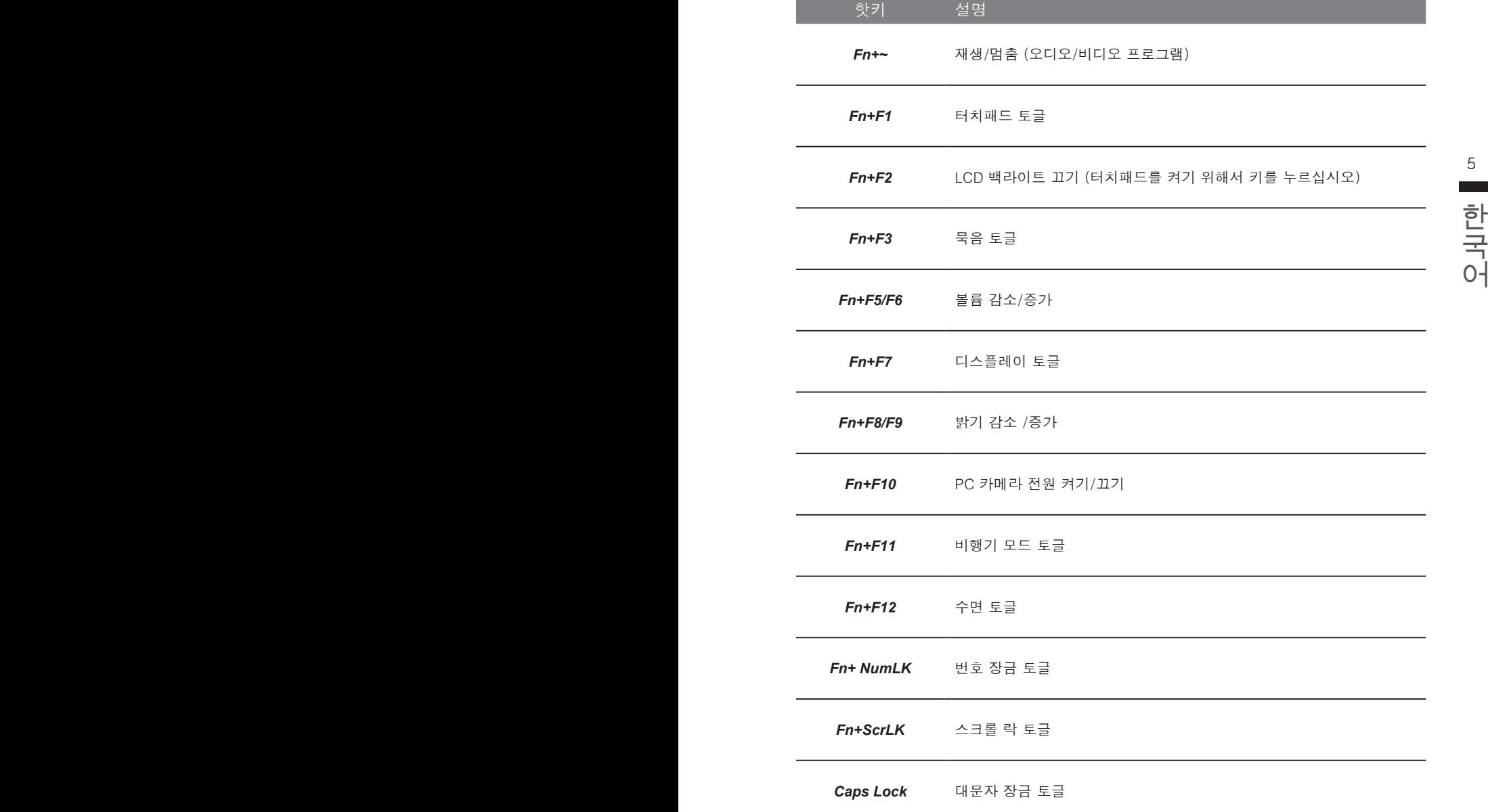

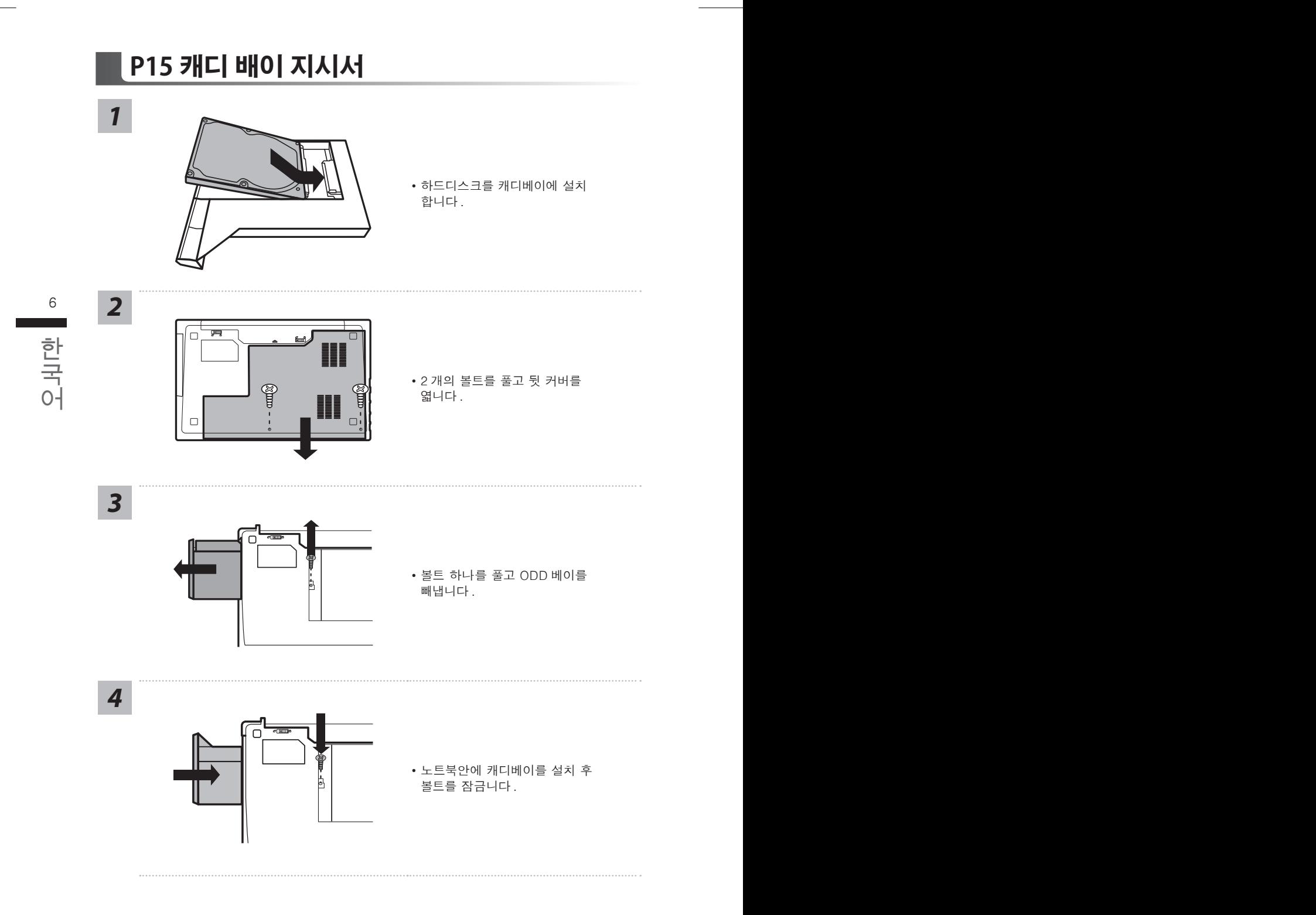

# **복원 가이드**

# **시스템복원 ( 당신의 노트북의 운영체제를 복원 )**

노트북운영체제에 무엇인가 이상이 생겼을시 , 노트북의 숭겨진 파티션에 저장되어 있는 운영체 제 복원기능을 통해 노트북을 공장출시상태의 세팅으로 복원을 시킬 수 있습니다 .

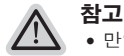

- 만일 저장장치가 켜지거나 교환되거나 파티션이 삭제가 되면 복원선택사항은 더 이상 이용 할 수 없읍니다 .
- 복원 기능은 운영체제가 기본 내장되어 있는 노트북에서만 가능하며 , 운영체제가 저장되어 있지 않은 노트북을 구매 하셨을 경우 복원 기능은 불가능 합니다 .

### **시스템 복원장치 실행하기**

6 7 아래의 간단한 설명을 통해 어떻게 운영체제 복원을 실행 할 수 있는지 보여줄 것입니다 . 시스템 복원장치는 노트북이 공장에서 출하하기 전에 이미 설치되어 있으며 , 선택메뉴를 통해 윈도우 복원 도구 를 실행하여 운영체제를 공장세팅모드로 복원을 시킬 수 있습니다 .

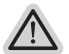

**준비**

PC 가 전원에 연결된것을 확인 부탁드리며 , 몇분이 소요 될 수 있습니다 .

# 한국어 한국어 **윈도우 10 복원 가이드**

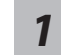

전원끈 후 노트북 재 부팅 하기

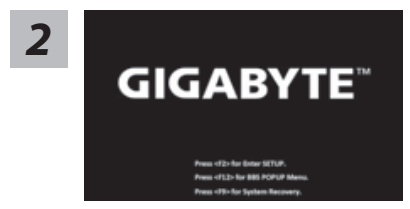

노트북이 부팅을 시작 할 시 F9 키를 눌러 도구를 실행 하십시오 .

**College** 

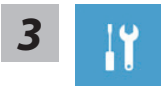

" Troubleshot" 을 선택하여 복원 세팅으로 진입 하십시요 . ("Continue" 를 선 택하여 복원 시스템에서 나기기를 할 수 있으며 , 윈도우 10 파일 데이터 백업 으로 진행 할 수 있습니다 .)

#### **시스템 복원 리셋을 하기 위해서는 2 가지 선택사항이 있습니다 .**

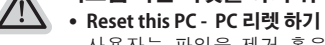

사용자는 파일을 제거 혹은 지우지 않은 상태에서 윈도우를 재 설치 가능 합니다 .

˙ **GIGABYTE Utility - 기가바이트 유틸리티** 이 선택사항은 당신의 PC 를 공장출시 규격으로 재 세팅 될것이며 , 모든 데이터와 파일은 잃게 될것입니다 .

**"PC 리셋하기" 선택**

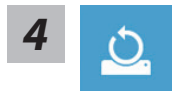

#### **Reset this PC - "PC 리셋하기" 선택**

#### **Keep my files 나의 파일 보존하기**

계정을 선택하여 계속 하십시오 .

모든 어플은 제거 될 것이며, 운영체제는 초기 값으로 재 설정 됩니다. (기 가비이트 어플 제외 ), 그러나 개인적인 파일은 보존 될 것입니다 .)

#### **Remove everything 모든 것을**

모든 어플 , 세팅 , 파일은 제거 되지만 컴퓨터 세팅은 유지 될 것입니다 .

- $\frac{1}{2}$   $\frac{1}{2}$  9  $\frac{1}{2}$  1  $\frac{1}{2}$  1  $\frac{1}{2}$  1  $\frac{1}{2}$  1  $\frac{1}{2}$  1  $\frac{1}{2}$  1  $\frac{1}{2}$  1  $\frac{1}{2}$  1  $\frac{1}{2}$  1  $\frac{1}{2}$  1  $\frac{1}{2}$  1  $\frac{1}{2}$  1  $\frac{1}{2}$  1  $\frac{1}{2}$  1  $\frac{1}{2}$  1  $\frac{1}{2}$  1  $\frac{1}{2$ **Just remove my files - 파일만 제거 하기**  오직 데이터와 파일만 삭제 될 것입니다 . 그러나 컴퓨터 세팅은 유지 될 것입니다 .
	- **Contract**
- 값이 됩니다 . (기가바이트 어플 제외)<br>- 이 앞**으로 진행될**<br>- 이 모든 개이 데이터와 어플을 살게 된 것인니다. 단시의 노트불을 완전히 수수 **Fully clean the drive - 드라이브 청소하기**  드라이브는 완전히 재 복원 될 것이며 , 당신의 노트북은 순수 운영체제 값이 됩니다 . ( 기가바이트 어플 제외 )

# **앞으로 진행될**

● 모든 개인 데이터와 어플은 삭제 될 것입니다. 당신의 노트북은 완전히 순수 운영체제 값으로 복원될 것입니다 .

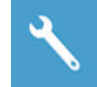

**GIGABYTE Utility - "기가바이트 유틸리티" 선택하기** 

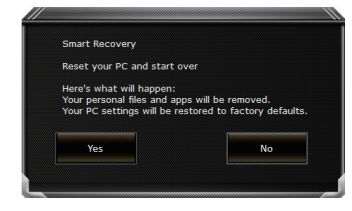

복원이 활성화 될 것이며 , 화면의 "YES"를 선택하여 시작 합니다 .

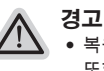

● 복원이 선택이 되면 , 복원 후에는 모든 개인 데이트와 파일은 제거 될 것입니다 . 또한 운영체제는 공장도 값으로 재 설정 됩니다 . 진행상태를 나타내는 표시 바가 표시 될 것입니다 .

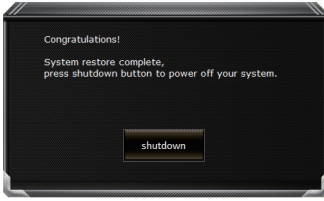

시스템 복원이 완료가 되면 , 윈도우 창의 "전원 끄기" 버튼이 나오면 선택을 하십시오 .
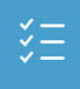

#### **■ Advanced options 고급 선택사항**

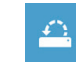

**System Restore 시스템복원** 당신의 PC 에 저장된 기록 시점을 사용 합니다 .

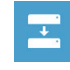

**System Image Recovery 시스템 이미지 복원** 특정 시스테 이미지를 사용하여 윈도우를 복원 합니다 .

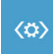

**Startup Repair 시작 리페어**  윈도우의 로딩 문제시 문제를 해결 합니다 .

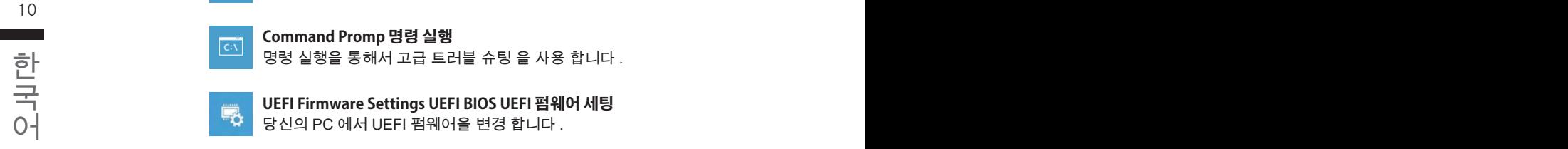

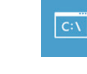

**Command Promp 명령 실행** 명령 실행을 통해서 고급 트러블 슈팅 을 사용 합니다 .

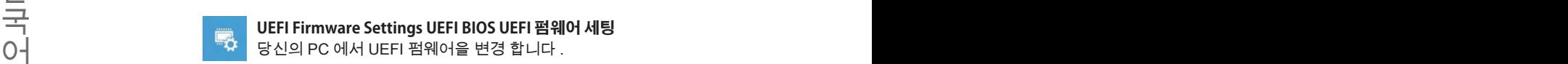

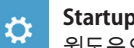

**Startup Setting 시작 세팅** 윈도우의 시작 행동을 변경합니다 .

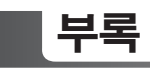

# ■ 보증 및 서비스 :

보증서비스의 관련정보는 워런티 카드를 참조 하시거나 아래 기가바이트 홈페이지를 참고 하 십시오 .

http://www.gigabyte.com/support-downloads/technical-support.aspx

# **자주하는 질문 :**

FAQ( 자주하는 질문 ) 은 다음의 링크를 참조 하십시오 . http://www.gigabyte.com/support-downloads/faq.aspx

## **Herzlichen Glückwunsch zum Kauf Ihres GIGABYTE Notebooks.**

Diese Anleitungen hilft Ihnen bei der Inbetriebnahme Ihres Notebooks. Alle Spezifikationen unterliegen der Herstellerkonfiguration zum Zeitpunkt des Versands und können ohne schriftliche oder sonstige Vorankündigung verändert werden.Weitere Informationen erhalten Sie auf unserer Internetseite http://www.gigabyte.com.

# **Erste Inbetriebnahme des GIGABYTE Notebooks**

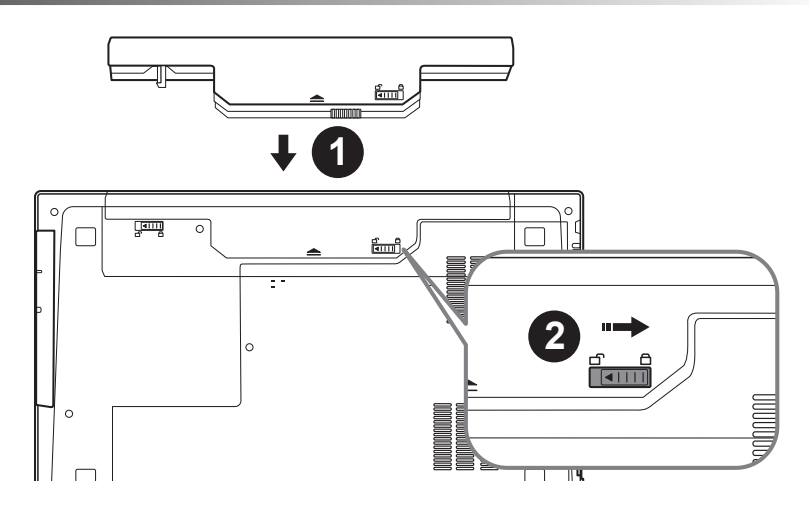

Deutsch

1

## **Bitte installieren Sie den Akku auf folgende Weise:**

- 1 Legen Sie den Akku in das Akkufach ein.
- 2 Vergessen Sie nicht, den Schieber anschließend in die "Lock"-Position zu bringen.

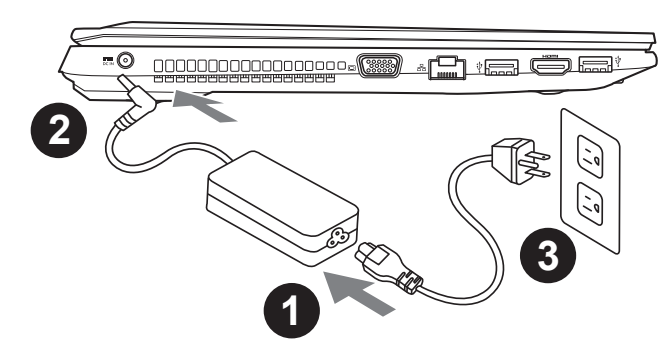

- 1 Verbinden Sie das Netzkabel mit dem AC-Netzteil.
- 2 Verbinden Sie anschließend das AC-Netzteil mit dem DC-Eingang an der linken Seite des Notebooks.
- 3 Schließen Sie das Netzteil an eine Steckdose.

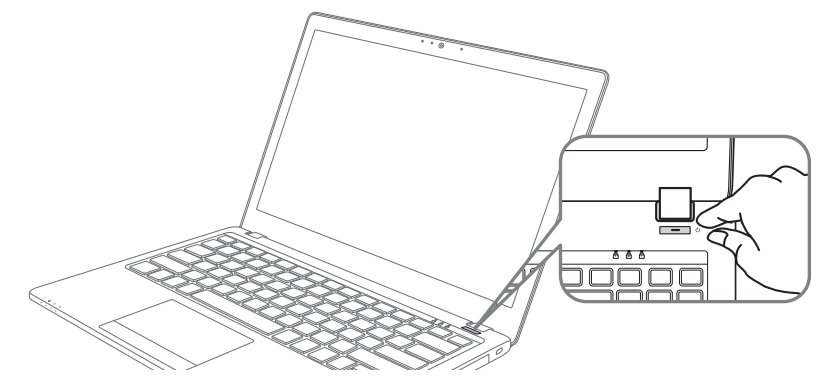

## **Einschalten des Notebooks**

Nachdem Sie das Notebook das erste Mal eingeschaltet haben, schalten Sie es nicht aus bevor das Betriebssystem konfiguriert wurde. Bitte beachten Sie, dass die Audioausgabe erst funktioniert, wenn die Windows® -Einrichtung abgeschlossen wurde.

### **Das erste Hochfahren Ihres P15**

Je nach Konfiguration erscheint beim Hochfahren des Notebooks als erster Bildschirm der Microsoft®Windows®-Startbildschirm. Schließen Sie die Einrichtung des Windows®-Betriebssystems ab, indem Sie die Anweisungen auf dem Bildschirm befolgen und Ihre persönlichen Daten angeben.

# **Ihre GIGABYTE Notebook Tour**

# **Ansicht von oben**

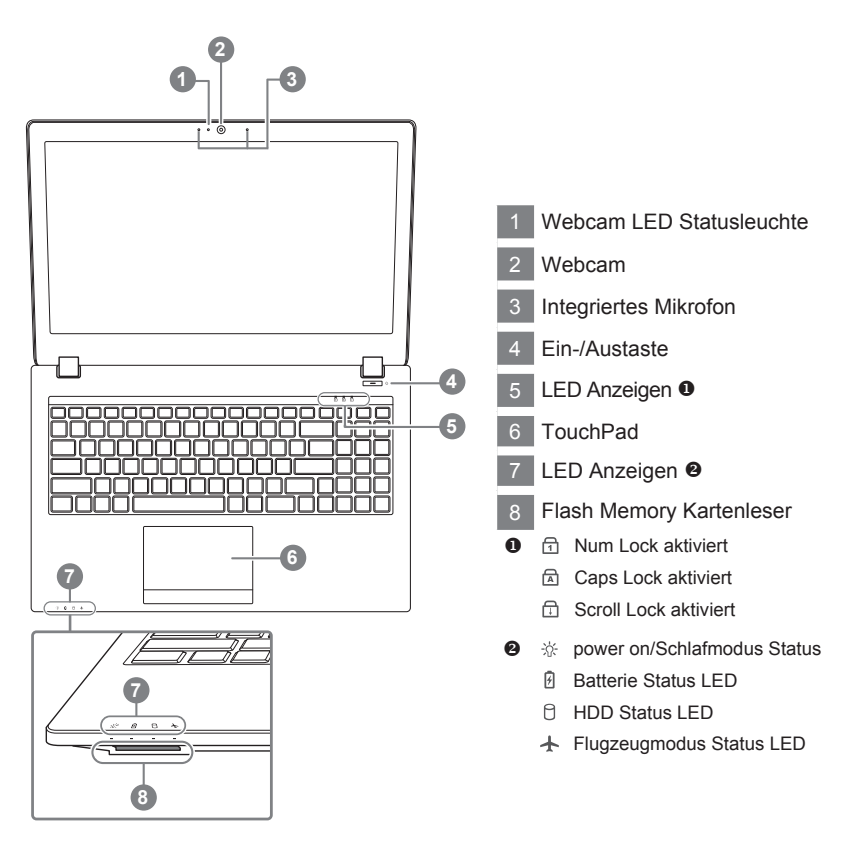

# **College** Deutsch

# **Ansicht von links**

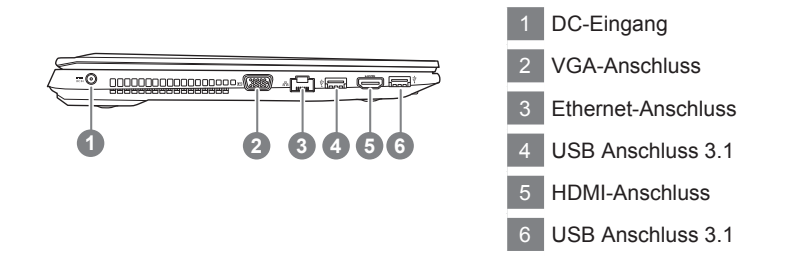

## **Ansicht von rechts**

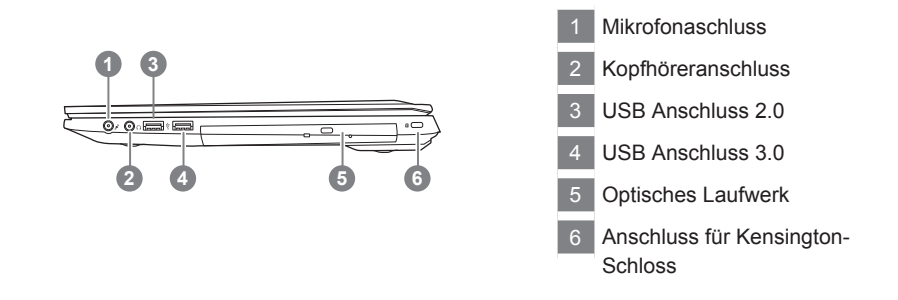

#### **Ansicht von unten**

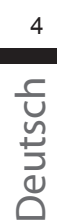

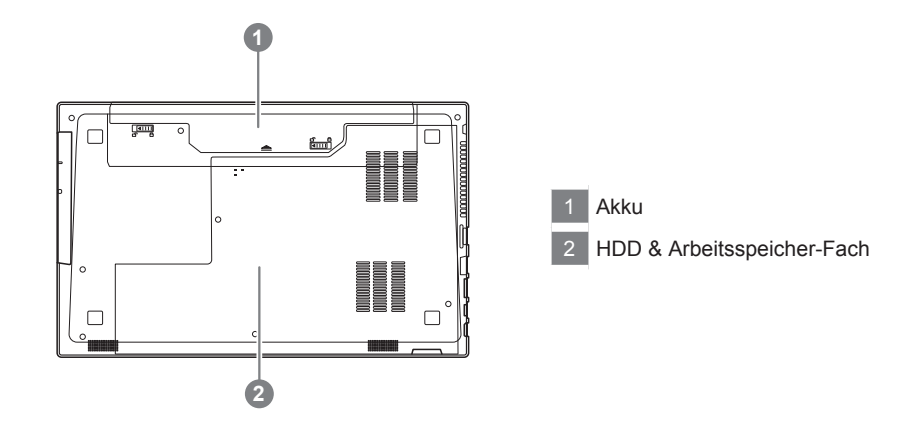

- • Nutzen Sie das Notenbook nicht auf schrägen Flächen oder Plätzen die anfällig für Vibrationen sind, oder vermeiden sie dort zumindest die längere Nutzung, da sich sonst die Gefahr der Beschädigung oder von Fehlfunktionen erhöht.
- • Setzen Sie ihr Notebook nicht dauerhaft Temperaturen von über 45°, wie z.B. im parkenden Auto, aus, sondt besteht die Gefahr der frühzeitigen Alterung oder Vergrößerung des Lithium-Ionen-Akkus.
- • Nutzen Sie Ihr Notebook nicht an schlecht zu belüftenden Oberflächen wie Bettwäsche, Kissen oder Polster und vermeiden Sie die Nutzung auf dem Boden eines Raumes mit Fußbodenheizung, um Überhitzungen vorzubeugen. Achten Sie darauf das die Lüftungseinlässe am Boden und den Seiten ihres Gerätes niemals verdeckt werden. Wenn die Lüftungsöffnungen blöockiert sind führt dies zur Überhitzung ihres Gerätes.

# **Hotkeys**

Der Computer ist mit Hotkeys bzw. Tastenkombinationen ausgestattet, über die Sie schnell auf die meisten Einstellungen des Computers zugreifen können, z.B. Bildschirmhelligkeit und Lautstärke. Halten Sie zum aktivieren der Hotkeys die <FN>-Taste gedrückt und betätigen Sie dann zusätzlich eine weitere Taste entsprechend der Hotkey-Kombination.

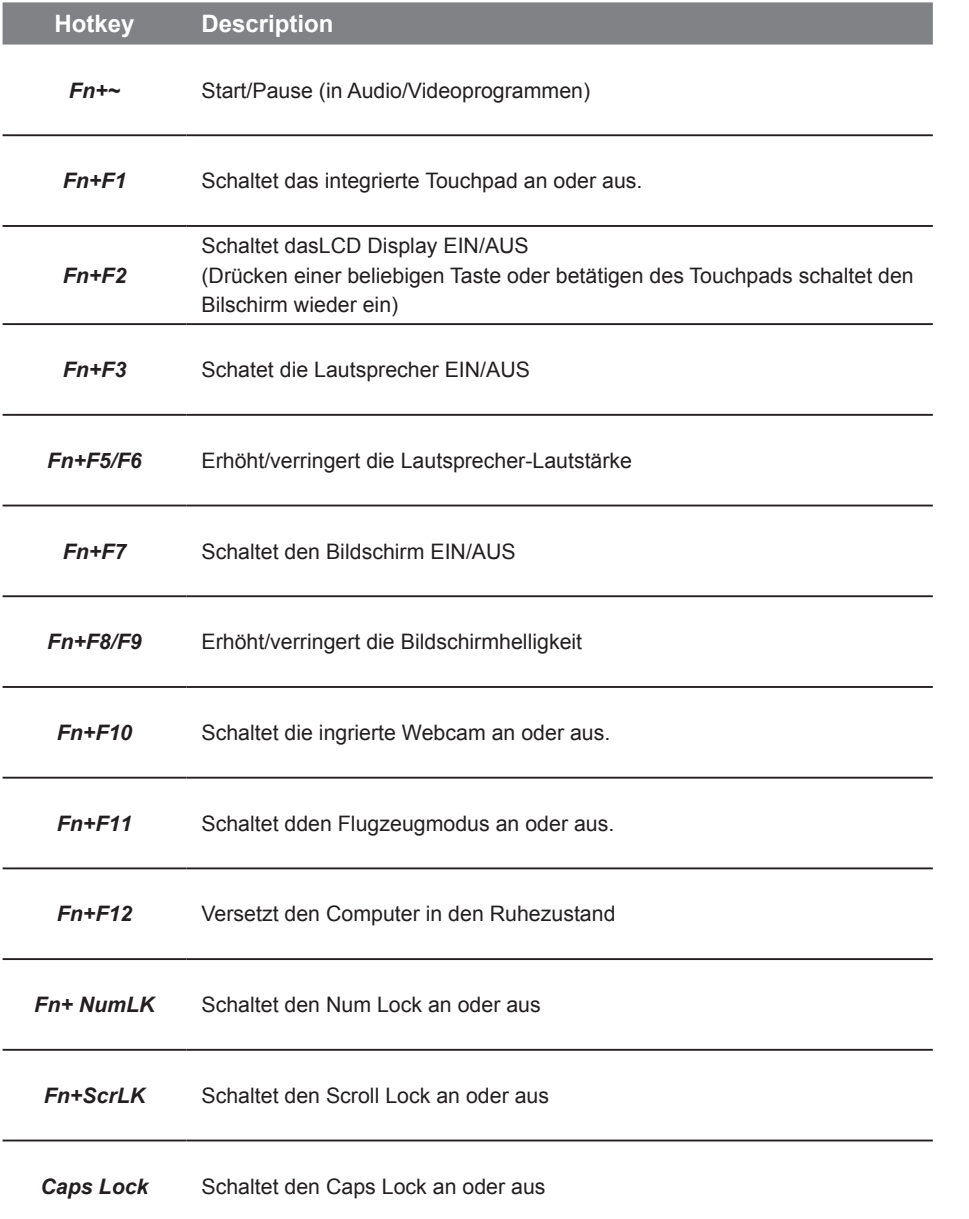

Deutsch

5

# **Montageanleitung Wechselrahmen** *1* • setzen Sie eine Festplatte oder SDD in den Wechselrahmen ein *2* • Lösen Sie die zwei Schrauben auf der **Spirits** Unterseite des Notebooks  $\Box$ Deutsch *3* • Lösen Sie die Schraube des optischen Laufwerks und entfernen Sie das Laufwerk *4* • Setzen Sie den Wechselrahmen ein und befestigen Sie die Schrauben für Laufwerk und Rückseite

6

# **Anleitung zur Systemwiederherstellung**

## **Systemwiederherstellung**

Das Notebook hat eine versteckte Partition mit einer Kopie des Betriebssystems. Sollten Sie Probleme mit dem Betriebssystem haben, können Sie jederzeit das Gerät auf Werkseinstellungen zurücksetzen.

#### **Bitte beachten**

- ˙ Falls die Festplatte gewechselt wurde oder die Partition gelöscht wurde, ist die Wiederherstellungsoption nicht mehr verfügbar und das Gerät muß neu installiert werden.
- ˙ Die Wiederherstellungsfunktion ist nur verfügbar wenn bereits bei der Auslieferung ein Betriebssystem installiert ist. Geräte ohne Betriebssystem haben keine Wiederherstellungsfunktion.

## **Systemwiederherstellung starten**

Die Systemwiederherstellung ist bereits vorinstalliert wenn das Gerät ausgeliefert wird. Im Auswahlmenü können Sie die Systemwiederherstellung starten und das Gerät auf Werkseinstellungen zurücksetzen.

In der Kurzanleitung finden Sie alle nötigen Informationen um Ihr System wiederherzustellen.

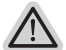

#### **Achtung**

Der PC ist jetzt betriebsbereit. Stellen Sie sicher das Ihr PC am Stromnetz ist. Der Vorgang wird einige Minuten dauern.

# **Windows 10 Systemwiederherstellung**

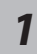

Notebook abschalten und neu starten.

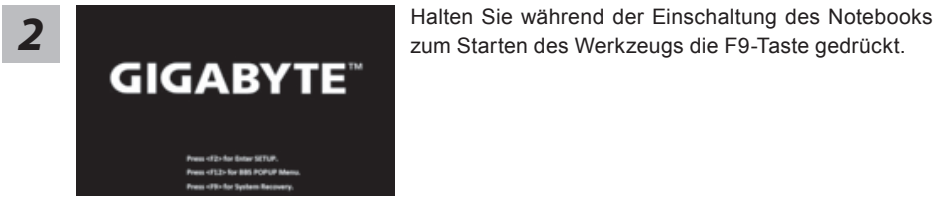

Deutsch

7

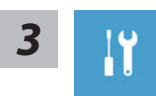

"Wählen Sie zum Aufrufen der Wiederherstellungseinstellungen "Problemlösung". (Zudem können Sie zum Verlassen des Wiederherstellungssystems und zum Fortfahren von Windows 10 zur Datei- oder Datensicherung "Fortfahren" wählen.)"

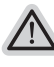

#### **Es gibt zwei Optionen zur Systemwiederherstellung**

˙ **Diesen PC rücksetzen**

Sie können festlegen, ob Sie die Dateien aufbewahren oder entfernen möchten; installieren Sie Windows dann neu, ohne Ihre Dateien zu verlieren.

˙ **GIGABYTE-Dienstprogramm** Ihre PC-Einstellungen werden auf die werkseitigen Standardeinstellungen rückgesetzt.

**Achtung: Alle persönlichen Daten und Dateien gehen verloren.**

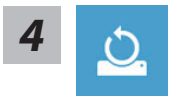

#### **4** Diesen PC rcksetzen whlen

#### **Meine Dateien aufbewahren**

Wählen Sie ein Konto zum Fortfahren.

Alle Apps werden entfernt und Einstellungen werden auf das reine Betriebssystem (ohne GIGABYTE-App) rückgesetzt; Ihre persönlichen Dateien hingegen werden weiterhin aufbewahrt.

#### **Alles entfernen**

Alle Apps, Einstellungen und persönlichen Dateien werden entfernt.

#### **Nur meine Dateien entfernen**

Nur persönliche Daten und Dateien werden entfernt, Computereinstellungen bleiben hingegen erhalten.

#### **Laufwerk vollständig bereinigen**

Das Laufwerk wird vollständig auf die werkseitigen Standardeinstellungen rückgesetzt. Dies erfordert mehr Zeit. > [Klicken Sie zum Ausführen der Wiederherstellungsfunktion auf "Rücksetzen".]

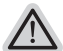

#### **Hier folgt, was geschieht**

- ˙ All Ihre persönlichen Dateien und Apps werden entfernt.
- ˙ Ihre PC-Einstellungen werden auf das reine Betriebssystem (ohne GIGABYTE-App) rückgesetzt.

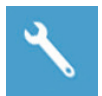

#### ▓ **"GIGABYTE-Dienstprogramm" wählen**

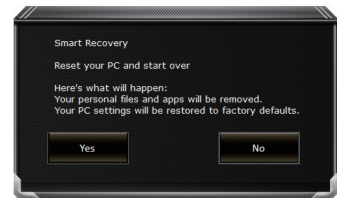

Die Wiederherstellung wird aktiviert und Sie sehen die Optionsschaltflächen im Fenster. Klicken Sie zum Starten auf "Ja".

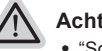

#### **Achtung**

- ˙ "Sobald "Wiederherstellung" ausgewählt ist, werden Ihre persönlichen Daten und Dateien gelöscht, nachdem das Notebook die Wiederherstellung begonnen hat; das Betriebssystem setzt die werkseitigen Standardeinstellungen zurück.
- ˙ Eine Fortschrittsleiste erscheint im Fenster, wenn die Wiederherstellung im Gange ist. Bitte stellen Sie sicher, dass das Netzteil angeschlossen ist; schalten Sie das Notebook nicht aus."

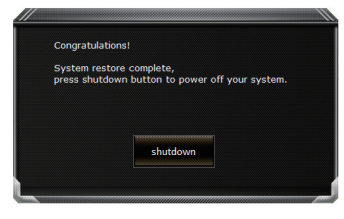

Nach Abschluss der Systemwiederherstellung sehen Sie die Optionsschaltfläche im Fenster; bitte klicken Sie auf "Herunterfahren".

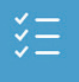

#### **Exergence Optionen**

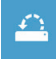

#### **Systemwiederherstellung**

Verwenden Sie einen auf Ihrem PC aufgezeichneten Wiederherstellungspunkt zur Windows-Wiederherstellung.

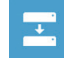

**Systemabbildwiederherstellung** Stellen Sie Windows mit einer spezifischen Systemabbilddatei wieder her.

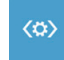

**Startvorgang-Reparatur** Beheben Sie Probleme, die Windows am Laden hindern.

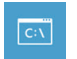

**Befehlseingabe** Nutzen Sie die Befehlseingabe für erweiterte Problemlösung.

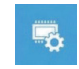

**UEFI-Firmware-Einstellungen** Ändern Sie Einstellungen in der UEFI-Firmware Ihres PCs.

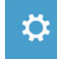

**Startvorgang-Einstellungen** Ändern Sie das Startverhalten von Windows.

Deutsch

10

# **Anhang**

### **Garantie und Kundendienst:**

Garantie- und Kundendiensthinweise sowie weitere Informationen finden Sie auf der Garantiekarte oder den GIGABYTE-Kundendienstseiten: http://www.gigabyte.com/support-downloads/technical-support.aspx

# **Häufig gestellte Fragen:**

Häufig gestellte Fragen finden Sie hier: http://www.gigabyte.com/support-downloads/faq.aspx

# **Félicitations pour l'achat de votre portable GIGABYTE P15**

Ce manuel vous aidera à installer et commencer à utiliser votre nouvel ordinateur portable. Pour plus d'informations, visitez notre site Web :http://www.gigabyte.fr. Les spécifications sont sujettes à la configuration du fabricant lors de l'envoi et peuvent changer sans avis préalable, écrit ou autre.

# **Premier démarrage de votre portable GIGABYTE**

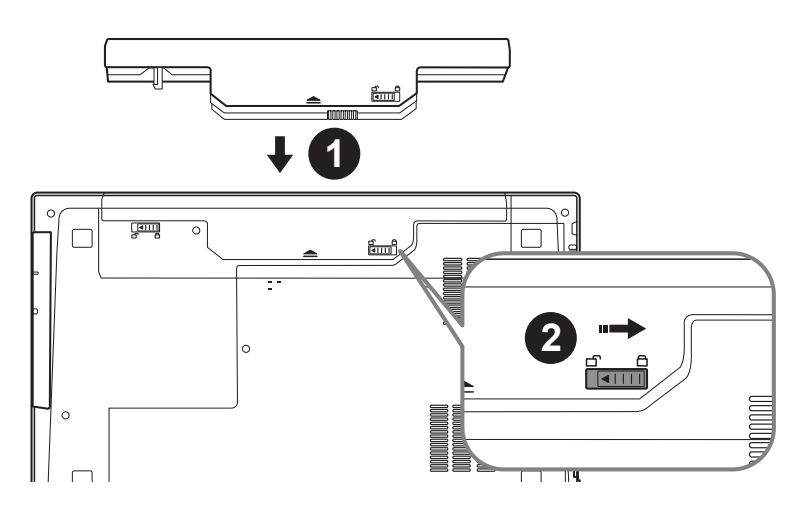

# **Afin d'installer la batterie, veillez à suivre les étapes indiquées cidessous :**

- **1 Placez la batterie dans son compartiment, selon le schéma ci-dessus.**
- 2 N'oubliez pas de verrouiller la batterie à l'aide du loquet.

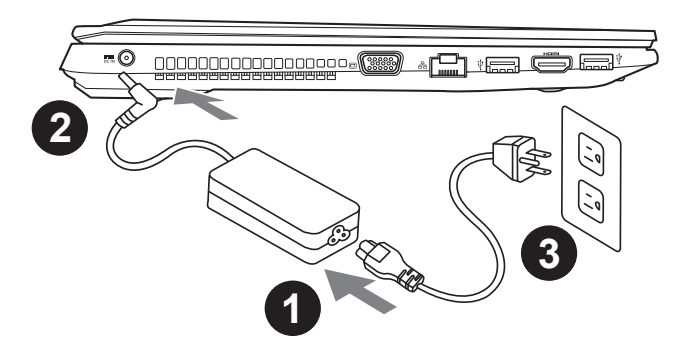

- 1 Connectez le câble d'alimentation à l'adaptateur secteur.
	- 2 Connectez l'adaptateur secteur à la prise d'alimentation du portable, sur le côté gauche du portable.
- Branchez au secteur, l'autre côté du câble d'alimentation.

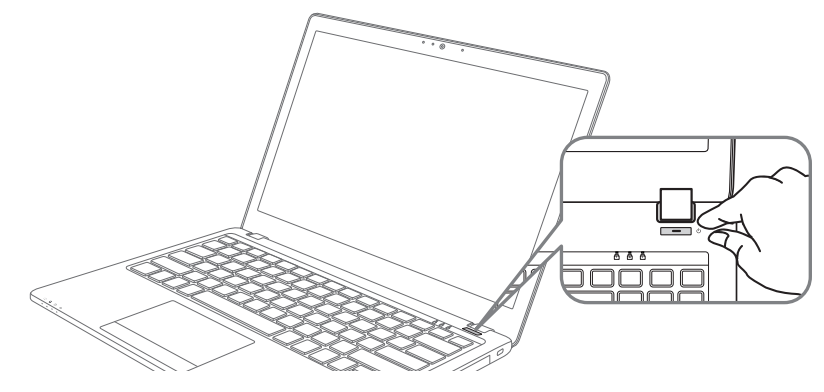

## **Mise sous tension :**

Après avoir allumé votre P15 pour la toute première fois, ne l'éteignez pas avant que le système d'exploitation ne soit configuré. Veuillez noter que le volume audio ne fonctionne pas avant que l'installation Windows® ne soit complètement terminée.

## **Premier démarrage du P15 :**

En fonction de votre configuration, l'écran de démarrage de Microsoft® Windows® sera la première image qui apparaîtra à l'écran au démarrage de votre portable. Suivez les instructions et entrez vos informations personnelles afin de terminer le paramétrage du système d'exploitation Windows® .

Français 2

# **Visite guidée de votre portable GIGABYTE**

## **Vue de dessus**

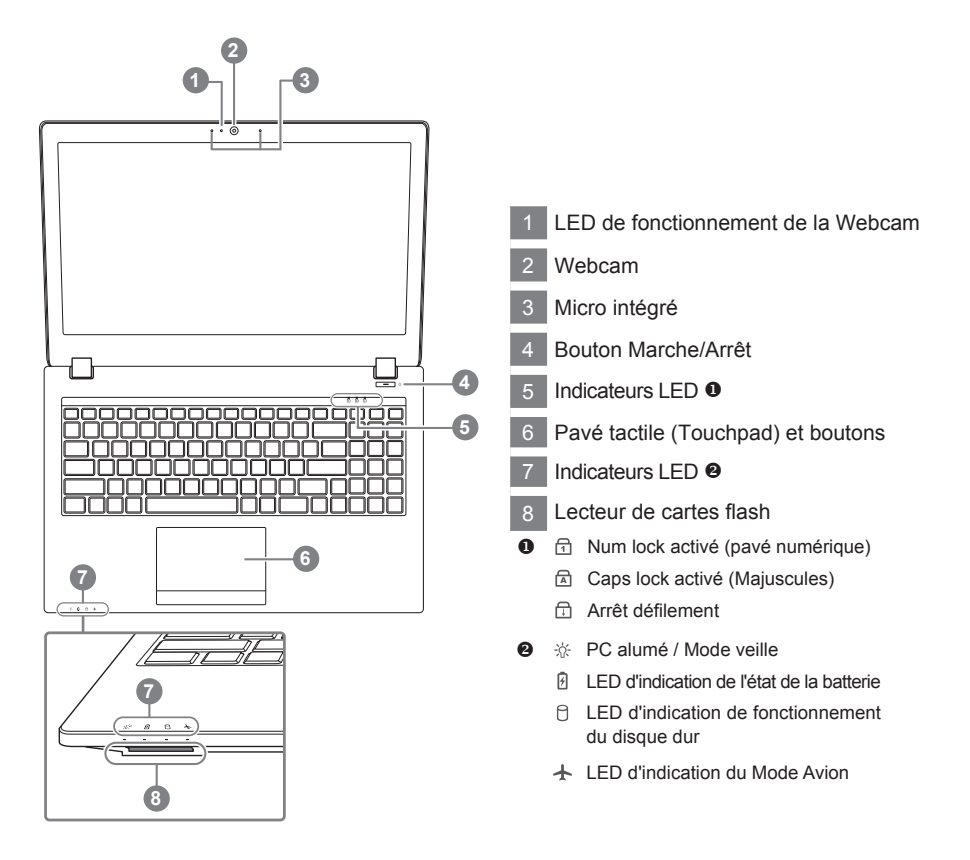

# Français

## **Vue de gauche**

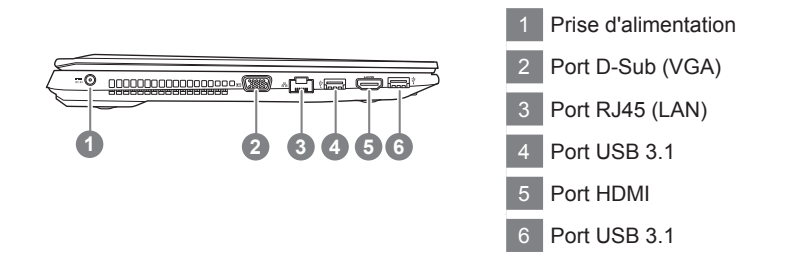

## **Vue de droite**

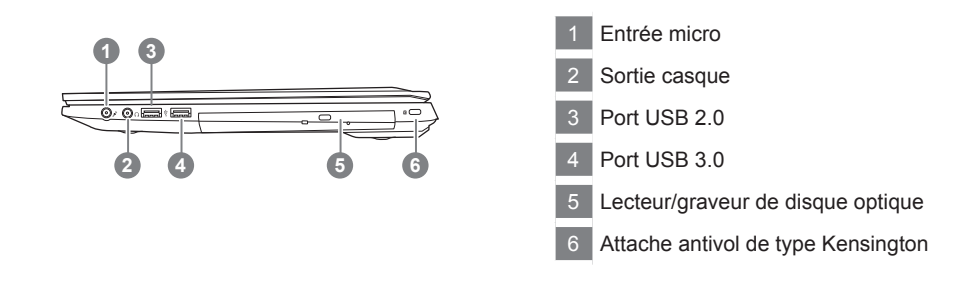

#### **Vue de dessous**

Français

 $\Delta$ 

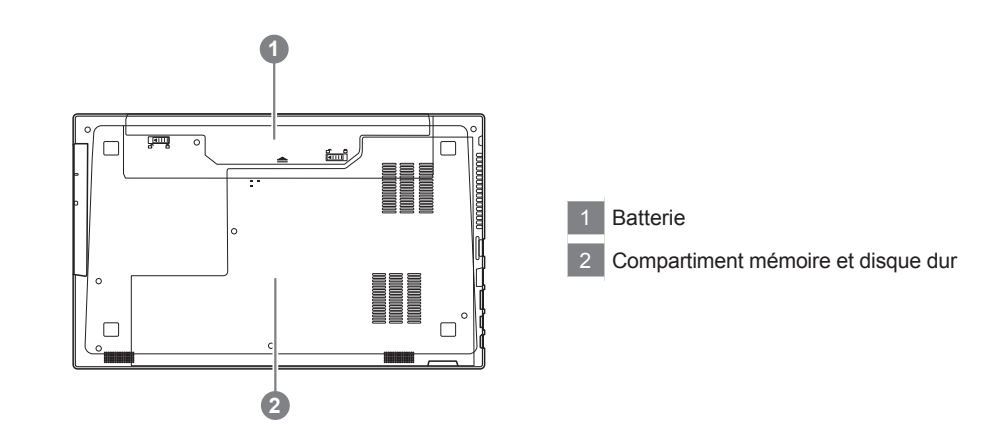

- • Ne disposez pas votre Portable sur une surface inclinée ou pouvant être soumise à vibrations. En cas de nécessité de telles configurations, réduisez au maximum le temps d'exposition. Une telle mise en place pourrait accroitre les risques d'endommagement matériel.
- • N'entreposez pas votre Portable dans un environnement où la température ambiante dépasse les 45°C (112°F). N'exposez pas votre Portable à la lumière directe du soleil. Votre batterie Lithium-ion pourrait se dégrader et voir sa durée de vie considérablement réduite.
- • Ne placez pas votre Portable en un lieu mal ventilé, comme par exemple sur un lit, coussin, oreiller etc. et ne l'utilisez pas dans une pièce disposant d'un chauffage au sol; votre Portable pourrait surchauffer. Merci de vous assurer avec le plus grand soin que les systèmes de ventilation de votre Portable ne sont pas bloqués ou obstrués lors d'utilisation au coeur de tels environnements. Un système de ventilation obstrué ou ne fonctionnant pas à son plein potentiel pourrait endommager votre Portable par surchauffe.

# **Boutons de Raccourcis**

Votre ordinateur dispose de touches racourcies ou combinaisons de touches pour accéder aux principaux contrôles comme l'intensité d'affichage à l'écran ou le contrôle du volume. Pour activer ces fonctions, gardez la touche <Fn> appuyée, en combinaison avec l'autre touche correspondante à la fonction demandée.

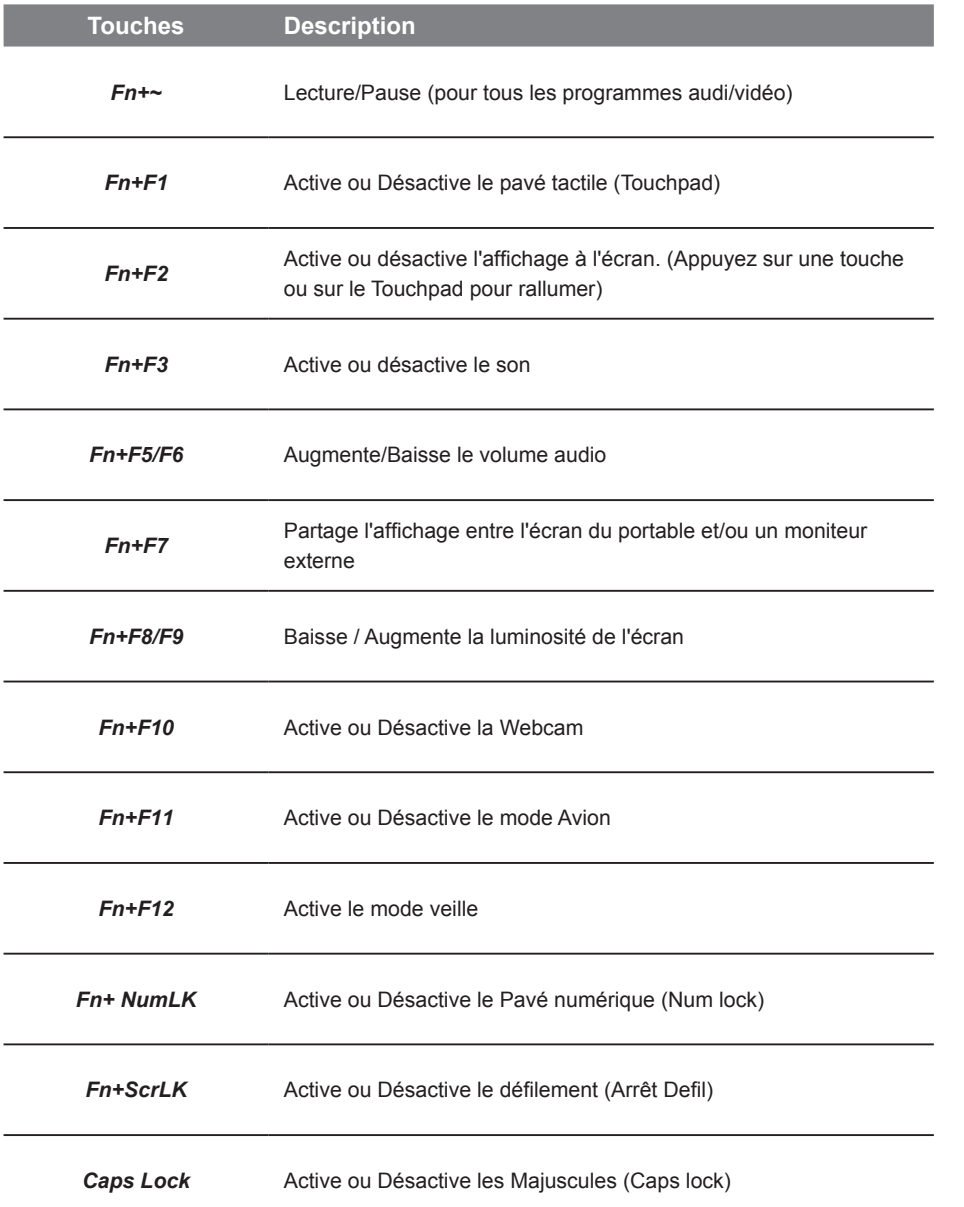

Français

5

# **Utilisation de la baie amovible du P15**

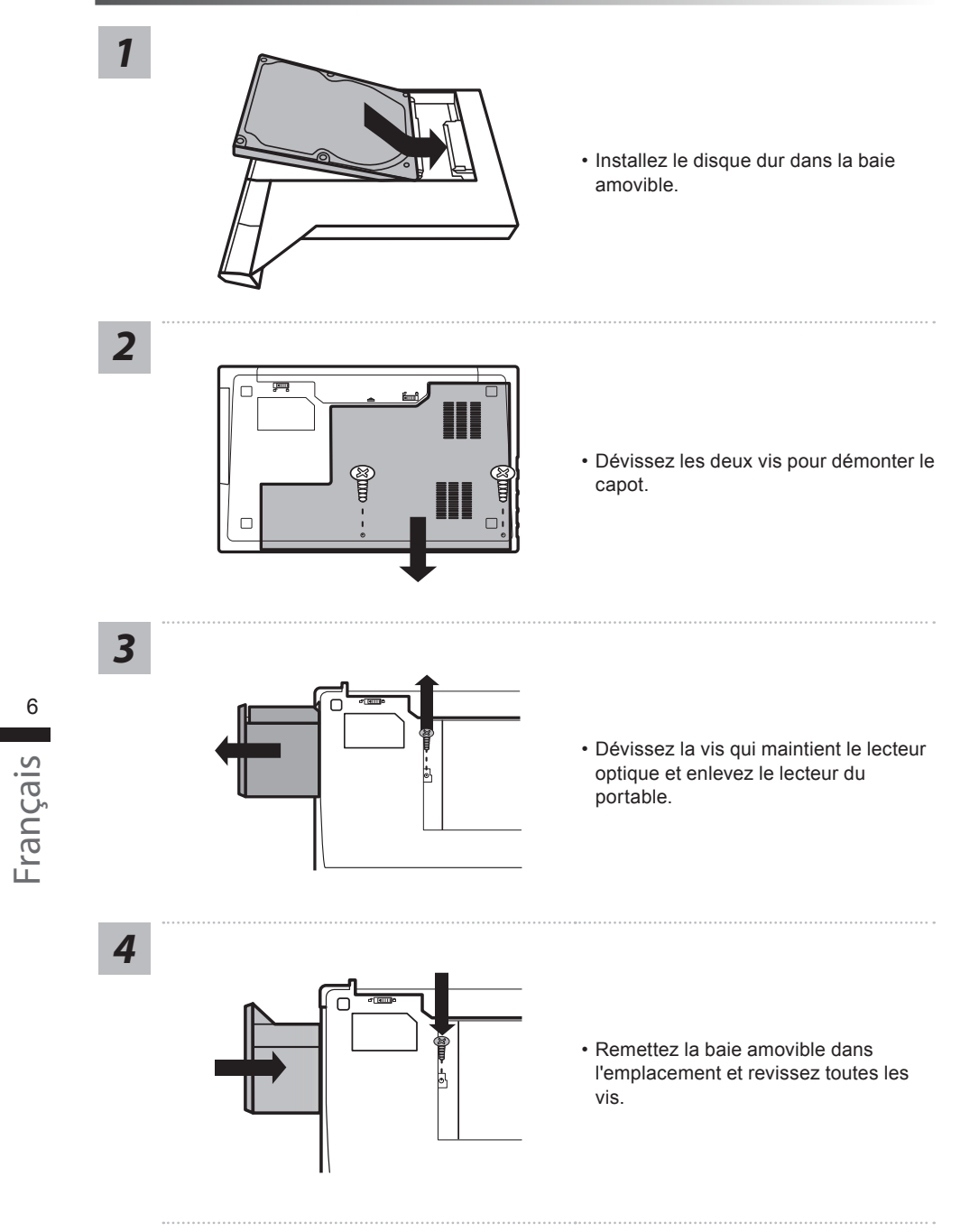

# **Guide du système de restauration**

# **Système de restauration (restaurer le système d'exploitation de votre Portable)**

Quand quelque chose ne va pas avec le système d'exploitation de votre portable, le système de stockage de l'ordinateur a une partition cachée contenant une image de sauvegarde complète du système d'exploitation qui peut être utilisée pour restaurer le système en revenant aux paramètres d'usine par défaut.

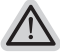

#### **Note**

- ˙ Si le système de stockage a été changé ou la partition supprimée, l'option de récupération ne sera plus disponible et un service de récupération complet sera nécessaire.
- ˙ La fonction de récupération est disponible uniquement sur les appareils avec un système d'exploitation préinstallé. Les appareils livrés sous DOS ne disposent pas de la fonction de restauration.

### **Utilliser System Recovery**

La fonction de restauration du système d'exploitation est installée en nos usines. Le menu d'options au démarrage vous permet de lancer l'outil de restauration de Windows pour réinstaller le système d'exploitation avec les réglages d'usine par défaut.

La brève introduction ci-dessous va vous montrer comment démarrer l'outil de restauration et comment restaurer votre système.

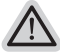

#### **Tout est prêt pour commencer**

Assurez-vous que votre PC est branché au courant. Patientez ensuite quelques minutes.

# **Guide de restauration du système Windows 10**

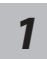

Eteignez et redémarrez votre ordinateur.

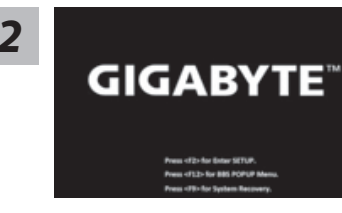

Pendant que l'ordinateur redémarre, appuyez et *maintenez la touche F9 appuyée pour lancer l'utilitaire.*<br>**GIGABYTE**<sup>"</sup>

Français 7

*3*

Choisissez "Troubleshoot" (Résoudre) pour entrer dans les paramètres de restauration. (Vou spouvez également choisir "Continue" (continuer) pour sortir du système de restauration et continuer de démarrez votre portable sous Windows 10 pour sauvegarder vos données et fichiers personnels.

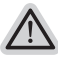

#### **Il y a deux options de restauration :**

˙ **Reset this PC (Réinitialiser ce PC)**

Vous pouves choisir de conserver ou d'effacer vos fichiers et ensuite de réinstaller Windows sans perdre vos données.

˙ **GIGABYTE Utility (Utilitaire GIGABYTE)**

Vos paramètres seront restaurés à l'origine, comme lorsque le PC est sorti d'usine.

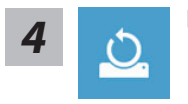

#### ■ Choix "Reset this PC"

#### **Keep my files : Conserver mes fichiers**

Choisissez un compte avant de continuer.Toutes les applications seront effacées, et les paramètres reviendront à l'origine (sans les applications GIGABYTE), mais vos fichiers personnels seront conservés.

#### **Remove everything : Tout effacer**

Tous les paramètres, applications et fichiers personnels seront effacés.

- **Just remove my files : Effacer seulement mes fichiers** Seules les données personnelles seront effacées, mais les paramètres de l'ordinateur seront conservés.
- **Fully clean the drive : Nettoyer complètement le disque**

Le disque sera complètement restauré d'usine avec tous les paramètres d'origine. Cela prend plus de temps. [Cliquez sur "Reset" pour exécuter la restauration]

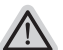

#### **Voici ce qui va se passer**

˙ Tous vos fichiers personnels et applications serton supprimés.

˙ Les paramètres de votre PC seront restaurés à l'origine du système d'exlpoitation (sans les applications GIGABYTE)

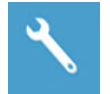

#### **E** Choix "GIGABYTE Utility"

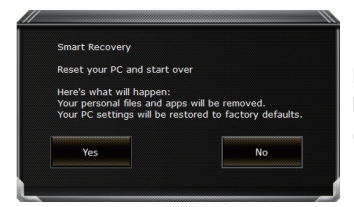

La restauration sera activée et vous verrez les boutons des différentes options. Cliquez sur "Yes" (oui) pour commencer.

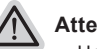

#### **Attention**

- ˙ Une fois la restauration lancée, vos données personnelles et fichiers seront effacés dès que l'ordinateur commence la restauration, et le système d'exploitation sera restauré avec les paramètre d'usine.
- ˙ Une barre de progression indiquera la progression de processus de restauration dans la fenêtre. Vérifiez que l'adaptateur secteur est bien branché et n'éteignez pas l'ordinateur.

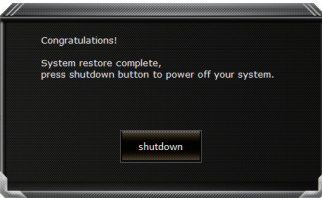

Après la fin de la restauration cliquez sur le bouton "Shutdown" (Eteindre) pour éteindre votre ordinateur.

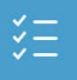

#### $\blacksquare$  **Options avancées**

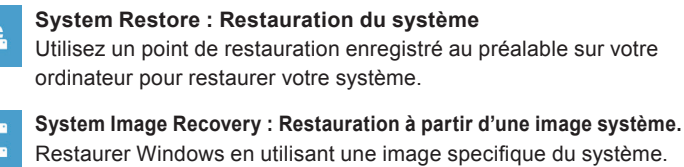

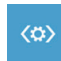

**Startup Repair : Réparation du système de démarrage** Résoudre les problèmes qui empêchent le chargement de Windows.

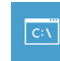

**Command Prompt : Invite de commandes** Utiliser l'invite de commande pour un dépannage avancé.

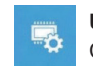

**UEFI Firmware Settings : Paramétrage du BIOS UEFI** Changer les paramètres du BIOS UEFI

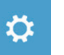

**Startup Settings : Paramétres de démarrage** Changer le comportement de Windows au démarrage.

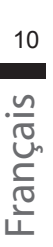

# **Annexes**

### **E** Garantie & Service :

Pour les informations de garantie et de service, référez-vous à la carte de garantie ou sur le site internet GIGABYTE suivant : http://www.gigabyte.fr/support-downloads/support-downloads.aspx

## ▓ **FAQ:**

FAQ (Questions frequentes) - Référez-vous au lien suivant : http://www.gigabyte.fr/support-downloads/faq.aspx

## **Поздравляем Вас с приобретением нового ноутбука GIGABYTE!**

Данное руководство поможет вам настроить и начать работу с вашим новым ноутбуком. Финальная конфигурация зависит от модели и места покупки устройства. На момент отгрузки все технические характеристики соответствуют заводским стандартам, и могут изменяться без предварительного уведомления. Более подробную информацию можно получить на сайте www.gigabyte.com.

# **Первый запуск ноутбука GIGABYTE**

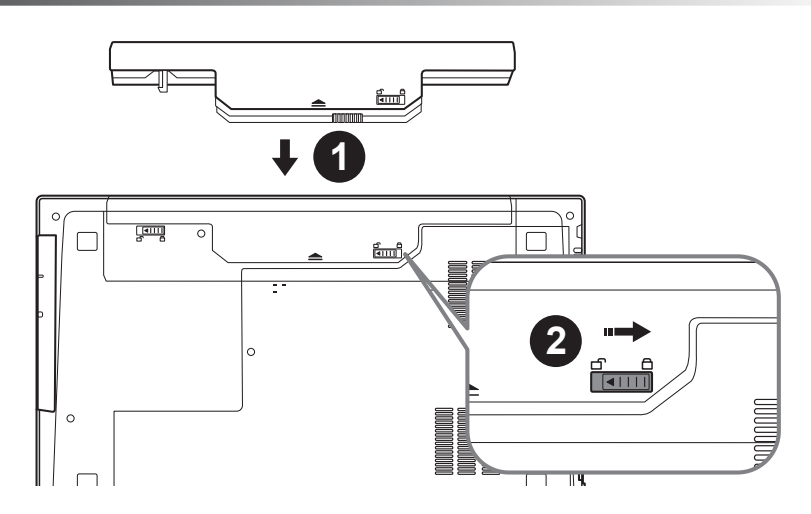

## **Для установки батареи, пожалуйста, следуйте следующим инструкциям:**

- 1 Вставьте аккумулятор в гнездо
- 2 Не забудьте задвинуть защелку в позицию "зафиксировано"

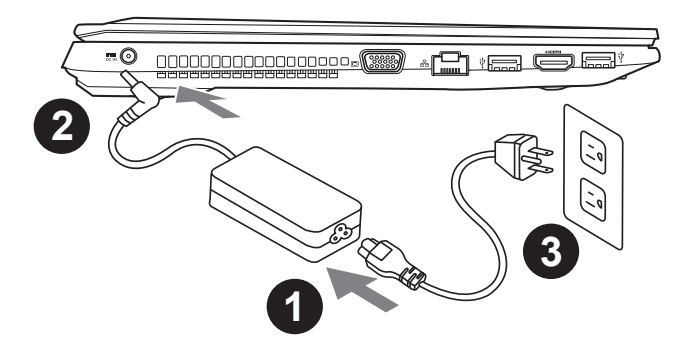

русский

1

- 1 Соедините шнур питания и сетевой адаптер.
- 2 Подключите адаптер переменного тока к гнезду DC на левой стороне ноутбука.
- 3 Подключите шнур питания к электрической розетке.

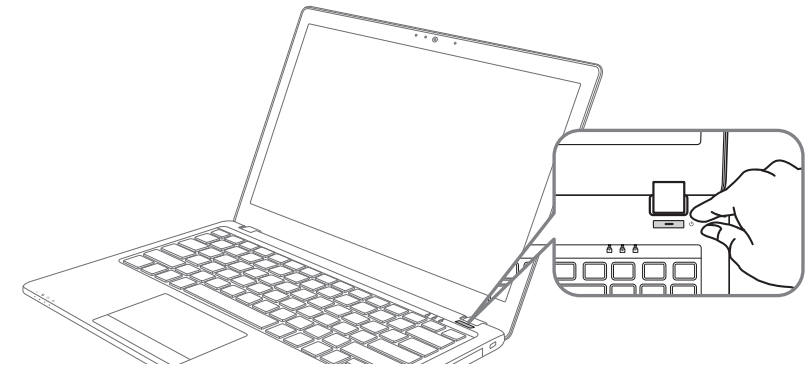

## **Включение ноутбука**

Включив P15 первый раз, не выключайте ноутбук до тех пор, пока не завершится настройка операционной системы. ВНИМАНИЕ: Звук не будет работать до завершения установки Windows® .

## **Первая загрузка P15**

В зависимости от конфигурации вашего ноутбука при включении его впервые окно начальной загрузки Microsoft Windows® Boot Screen будет первым, что появится на экране. Следуя инструкциям, появляющимся на экране компьютера, введите информацию о себе для завершения установки операционной системы Windows® .

русский 2

# **Знакомство с ноутбуком GIGABYTE**

### **Вид сверху**

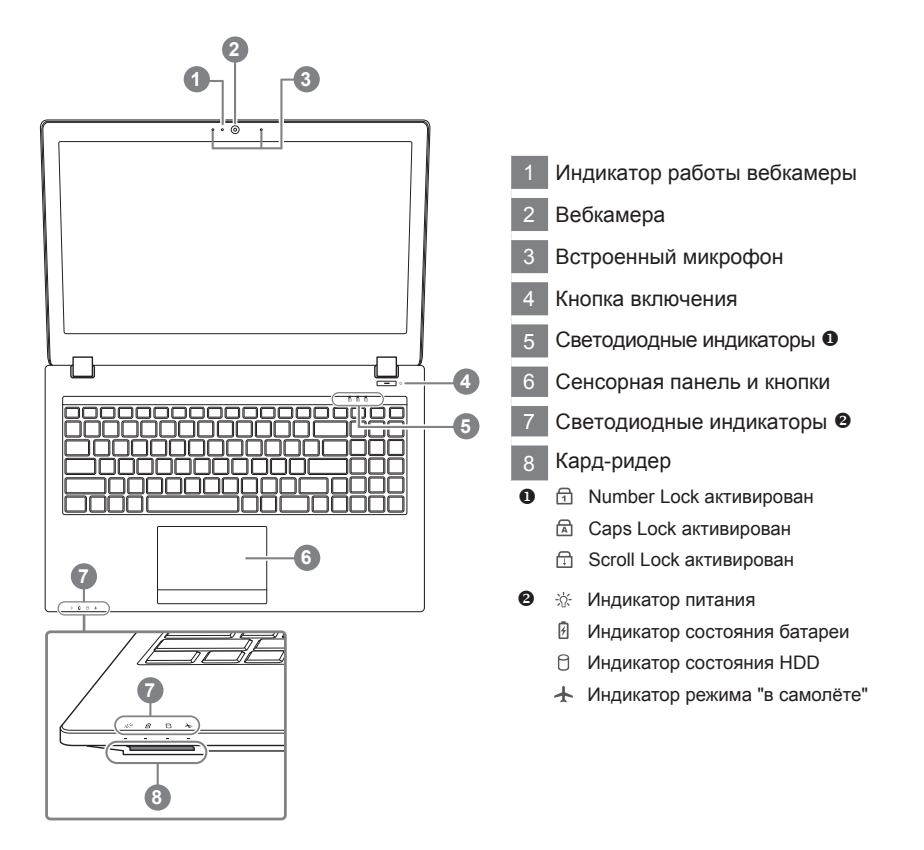

#### **Вид слева**

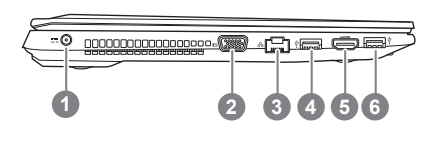

 Гнездо питания DC D-Sub (VGA) разъём Разъём LAN (RJ 45) Порты USB 3.1 HDMI Порты USB 3.1

## **Вид справа**

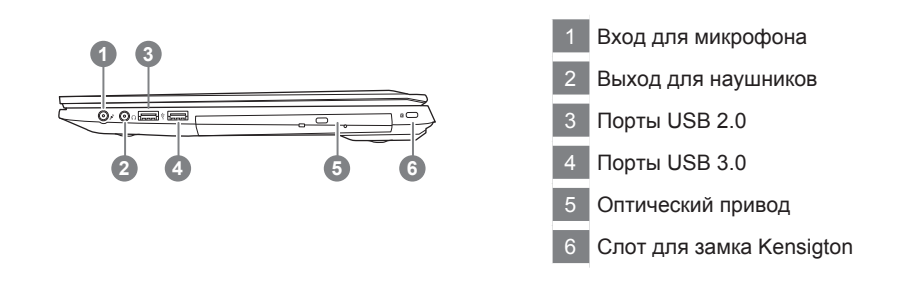

#### **Вид снизу**

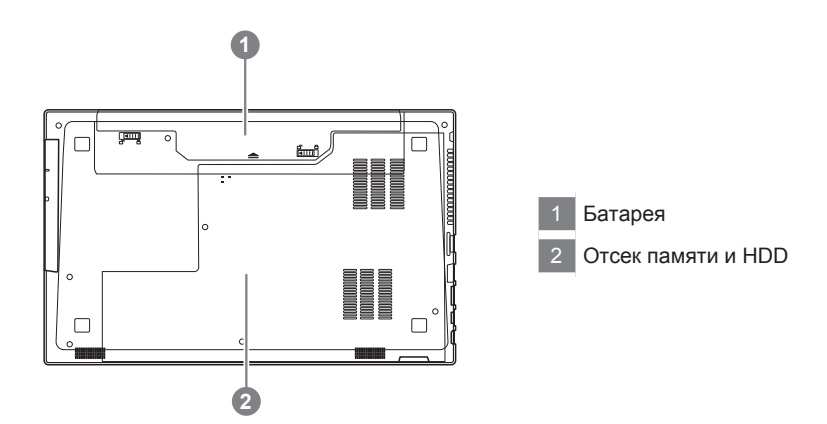

# русский 4

#### Предупреждение

- Не следует устанавливать ноутбук на наклонной поверхности и в местах, подверженных воздействию вибрации, а также следует избегать продолжительного использования ноутбука в таких местах.
- Не следует использовать и эксплуатировать ноутбук под воздействием прямого солнечного света, а также при температуре выше 45°C (112°F), например, в автомобиле. Существует риск вздутия и преждевременного старения литий-ионной батареи.
- • Не следует использовать ноутбук в местах с плохой вентиляцией, например на кровати, подушке, ковре и т.п. Не следует использовать ноутбук на «теплом полу», так как это может повлечь перегрев ноутбука. Необходимо следить за тем, чтобы вентиляционные отверстия (на боковых и нижней панелях ноутбука) не были перекрыты, особенно в перечисленных выше условиях. Перекрытие вентиляционных отверстий представляет опасность и может привести к перегреву ноутбука.

# **Горячие клавиши**

Компьютер использует горячие клавиши или комбинации клавиш для доступа к большинству контроллеров компьютера, таким как яркость экрана и вывод звука. Чтобы активировать горячие клавиши, нажмите и удерживайте клавишу <Fn> до того как нажимать другую клавишу горячей комбинации.

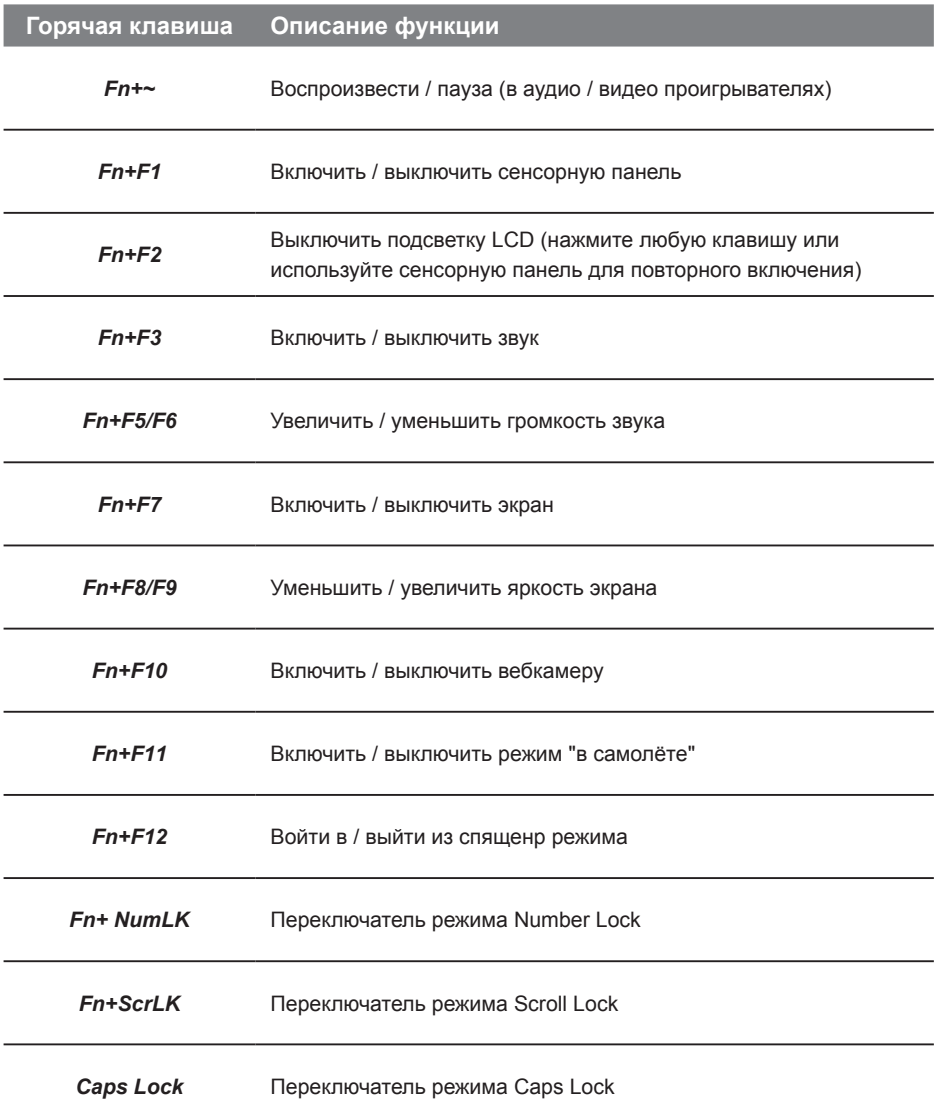

# **Руководство пользователя P15F Caddy Bay**

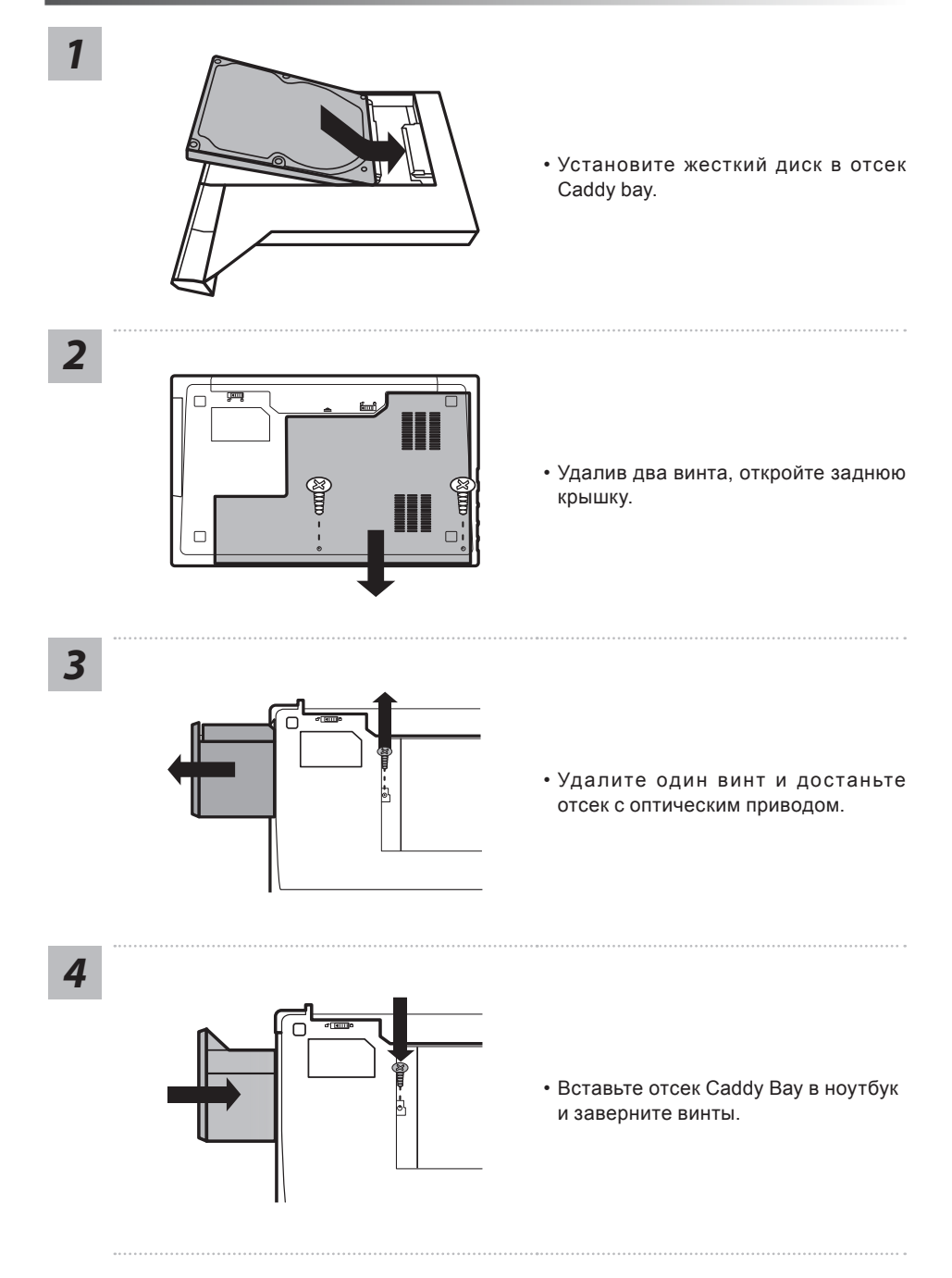

русский 6

# **Инструкция по восстановлению ОС**

#### **Восстановление операционной системы вашего ноутбука**

При возникновении проблем с работой операционной системы, вы можете восстановить систему до заводских установок при помощи запасной полной версии ОС, которая хранится в закрытом разделе базы данных вашего ноутбука.

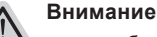

- ˙ если база данных отключена или закрытый раздел ее удален опция восстановления системы будет недоступна.
- ˙ опция восстановления системы доступна только для устройств с преустановленной ОС. Устройства с ОС ДОС не имеют доступа к функции восстановление ОС.

#### **Запуск функции Восстановление системы**

Функция Восстановление системы преустановлена на вашем ноутбуке еще до отгрузки его с завода. Меню опций позволяет запустить функцию Восстановление системы для того, чтобы восстановить ОС до заводских конфигураций.

Краткая инструкция ниже показывает как запустить функцию Восстановление системы и обновить ОС.

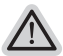

#### **Готово**

Убедитесь, что адаптер переменного тока подключен к розетке.

## **Инструкция по восстановлению Windows 10**

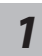

*1* Выключите и вновь запустите ноутбук.

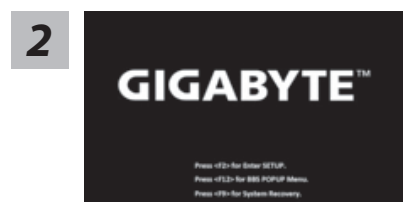

В процессе включения ноутбука нажмите и удерживайте F9 для запуска утилиты восстановления.

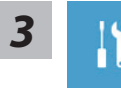

Выберите "Troubleshoot" (устранение неисправностей) для входа в настройки восстановления. (Вы также можете выбрать "Continue" (продолжить) для выхода из системы восстановления и загрузки Windows 10 для резервного копирования ваших данных).

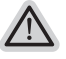

**Существуют две опции для восстановления системы**

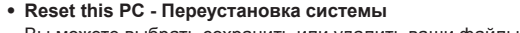

Вы можете выбрать сохранить или удалить ваши файлы и переустановить Windows без потери ваших файлов.

˙ **GIGABYTE Utility**

Установки вашего ПК будут возвращены к заводским установкам по умолчанию.

**ВНИМАНИЕ: Все персональные данные и файлы будут удалены.**

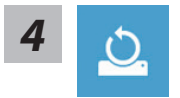

#### **• Выберите "Reset this PC" (Переустановка системы)**

#### **Keep my files Сохранить мои файлы**

Выберите учетную запись для продолжения. Все приложения будут удалены, а настройки вернутся к состояние по умолчанию ОС (без приложений GIGABYTE), однако ваши персональные файлы будут сохранены.

#### **Remove everything Удалить всё**

Все приложения, настройки и личные файлы будут удалены.

#### **Just remove my files - Удалить только мои файлы**

Только личные данные и файлы будут удалены, настройки компьютера будут сохранены.

**Fully clean the drive - Полностью очистить диск**

Диск будет полностью возвращен к заводскому состоянию по умолчанию. Эта процедура занимает больше времени. > [Нажмите "Reset" для выполнения функции восстановления.]

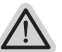

#### **В данном случае произойдет следующее:**

- ˙ Все ваши личные файлы и приложения будут удалены.
- ˙ Настройки вашего ПК вернутся к заводским по умолчанию (без приложений GIGABYTE).

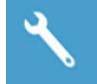

#### ■ Выберите "GIGABYTE Utility"

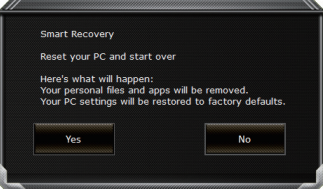

Функция восстановления будет активирована и вы увидите кнопки опций восстановления в окне. Нажмите "Yes"/Да для начала работы.

#### **ВНИМАНИЕ**

˙ При выборе "Recovery" / Восстановления, ваши личные данные и файлы будут удалены как только ноутбук начнет процедуру восстановления, а операционная система будет восстановлена к заводским настройкам по умолчанию. Индикатор прогресса появится в окне с началом работы процесса восстановления. Пожалуйста, убедитесь, что Ваш ноутбук подключен к сети питания через AC адаптер и не выключайте ноутбук.

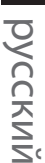

9

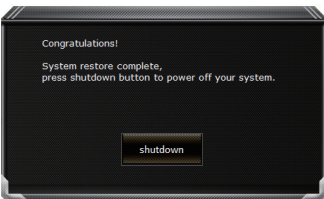

После завершения системы восстановления, пожалуйста, нажмите "Shutdown" / Выключить.

#### **• Расширенные опции**

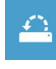

# **System Restore Восстановление системы**

Используйте точку восстановления, ранее созданную на вашем ПК, для восстановления Windows.

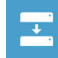

#### **System Image Recovery Восстановление образа системы** Восстановление Windows с помощью конкретного файла образа системы.

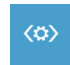

**Startup Repair Устранение проблем загрузки** Устранить проблемы, не позволяющие Windows загрузиться.

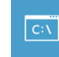

**Command Prompt Командная строка** Использовать командную строку для продвинутого устранения неполадок.

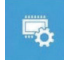

**UEFI Firmware Settings Настройки прошивки UEFI** Изменить настройки прошивки UEFI вашего ПК.

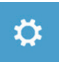

**Startup Setting Настройки запуска** Изменить настройки запуска Windows.

# **Приложение**

#### ■ Гарантийное обслуживание :

Информацию о гарантии, сервисном обслуживании и связанные с ними сведения можно получить на гарантийном талоне или официальном сайте поддержки GIGABYTE по адресу:http://www.gigabyte.com/support-downloads/technical-support.aspx

#### ■ Часто задаваемые вопросы:

Ответы на часто задаваемые вопросы (FAQ) можно получить по ссылке: http://www.gigabyte.com/support-downloads/faq.aspx

## **Felicitaciones por su compra del Notebook GIGABYTE.**

Este manual le ayudará a empezar a usar la notebook. La configuración del producto final depende del modelo en el punto de su compra. GIGABYTE se reserva el derecho de modificar sin previo aviso. Para obtener información más detallada, por favor visite nuestro sitio web en www.gigabyte.com

# **El uso de GIGABYTE Notebook por primera vez**

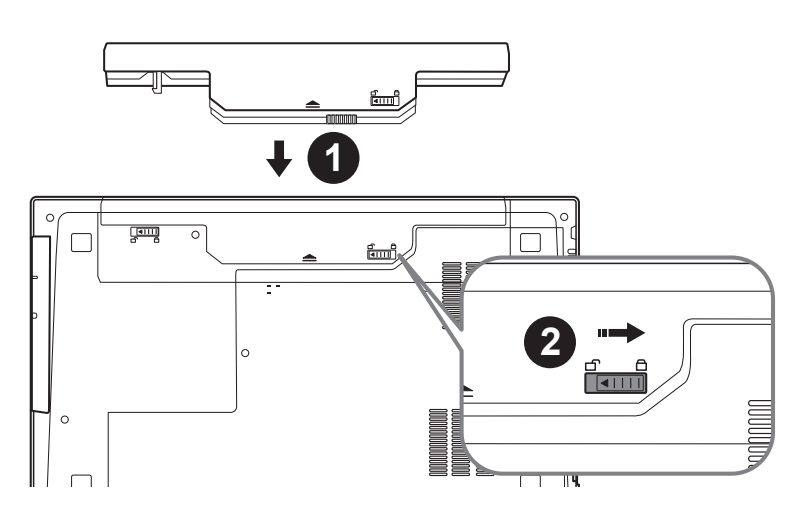

# **Para instalar la batería siga estos pasos**

- 1 Inserte la batería en el compartimento.
- 2 Recuerde deslizar el interruptor a la posición "Lock".

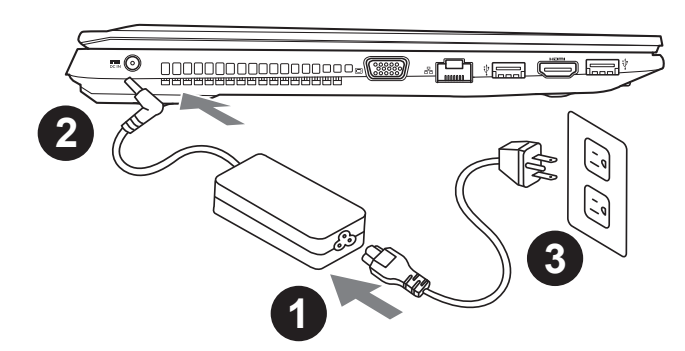

1

- 1 Conecte el cable de alimentación al adaptador de CA.
	- 2 Conecte el adaptador de CA a la entrada de Corriente en el lado izquierdo del portátil.
- 3 Conecte el cable de alimentación a la toma de corriente.

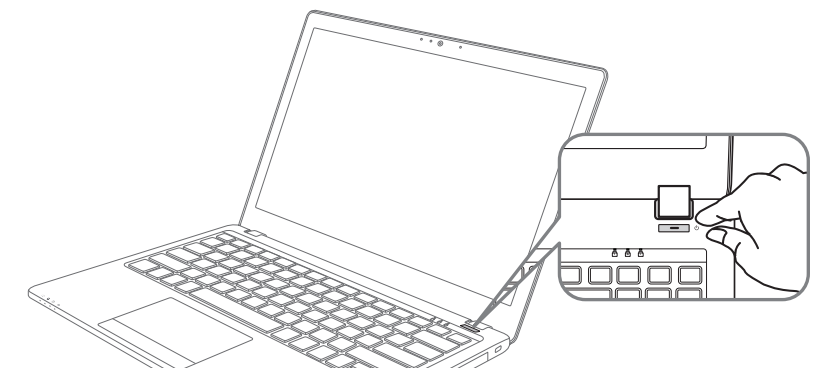

## **Activar el equipo**

Después de activar la P15 por primera vez, no lo apague hasta que el sistema operativo ha sido configurado. Tenga en cuenta que el volumen del audio no funcionará hasta que el programa de instalación Windows® ha finalizado.

## **Arrancando la P15 por primera vez**

Dependiendo de la configuración, la pantalla de Microsoft® Windows® Boot será la primera pantalla que verá como la notebook se inicia. Siga las instrucciones que aparecen en pantalla y las instrucciones e introduzca su información personal para completar la configuración del sistema operativo Windows® .

# **Su tour GIGABYTE Notebook**

# **Vista superior**

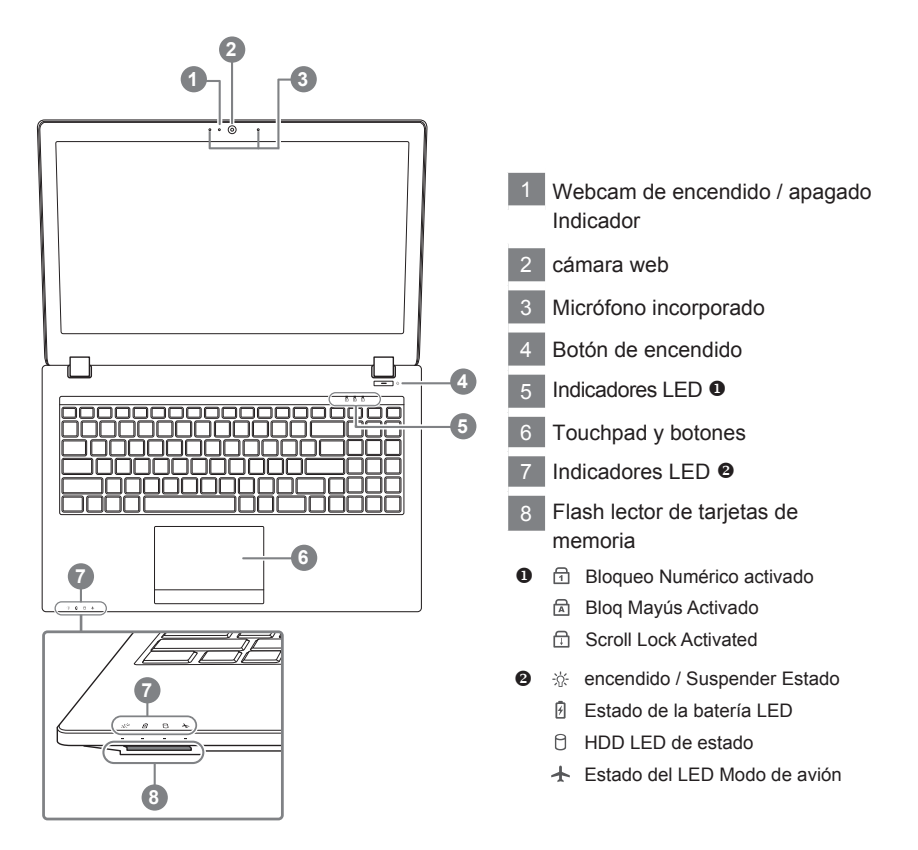

## **Vista izquierda**

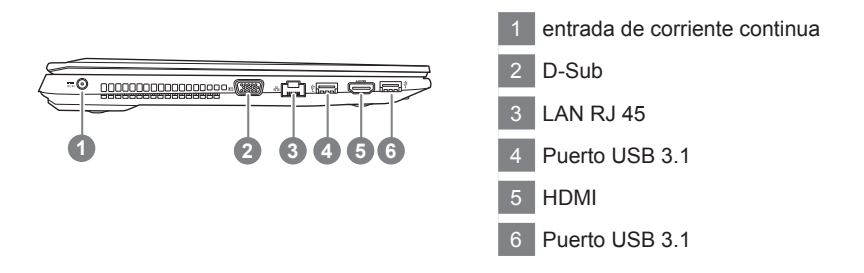

## **Vista derecha**

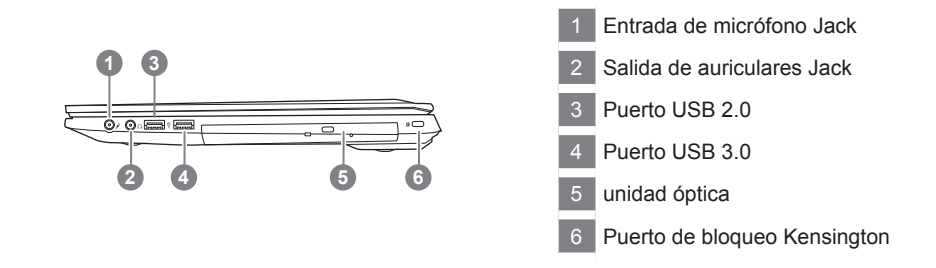

#### **Vista inferior**

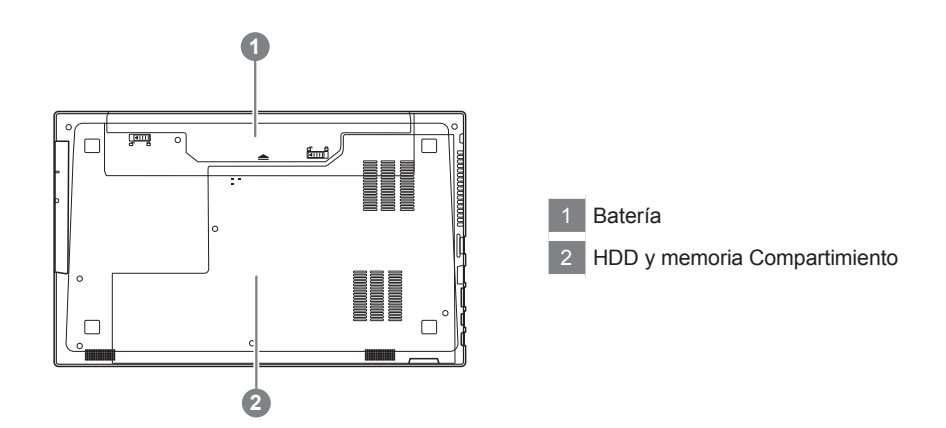

- No instale el equipo portátil en una inclinación o en un lugar propenso a las vibraciones, o evite el uso del PC Portátil por mucho tiempo.Esto aumenta el riesgo de que se produzca un fallo de funcionamiento o daños en el producto.
- • No almacenar ni utilizar PC portátil de luz directa del sol o del lugar donde la temperatura exceda los 112 ° F (45 ° C) como el interior de un vehículo.Existe el peligro de la expansión de la batería de iones de litio y el envejecimiento.
- • No use el PC Portátil en un lugar mal ventilado como en la ropa de cama, sobre una almohada o cojín, etc, y no lo utilice en un lugar como la habitación con calefacción por suelo radiante, ya que puede hacer que el equipo se sobrecaliente.Tenga cuidado de que los orificios de ventilación del PC portátil (en el lado o la parte inferior) no están bloqueados sobre todo en estos entornos. Si los orificios de ventilación están bloqueados, puede ser peligroso y provocar que el PC portátil se sobrecaliente.

# **Hotkeys**

La computadora utiliza accesos directos o combinaciones de teclas para acceder a los controles más utilizados como el brillo de la pantalla y la salida de volumen. Para activar teclas de acceso rápido, mantenga pulsada la tecla <Fn> antes de pulsar la tecla de la combinación de teclas rápidas.

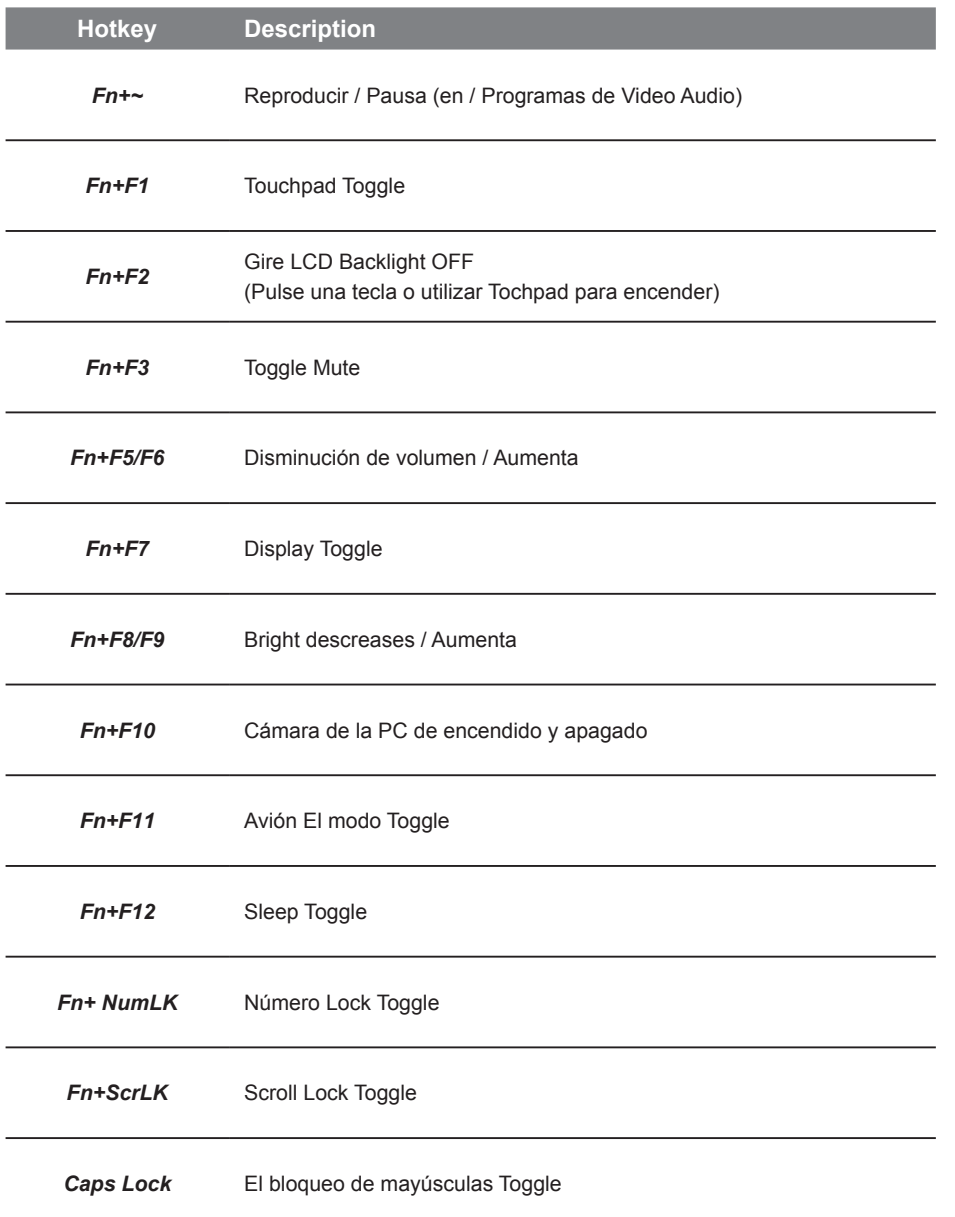

5

# **Instrucciones de uso para instalción de HDD/ Óptico en bahía CD/DVD**

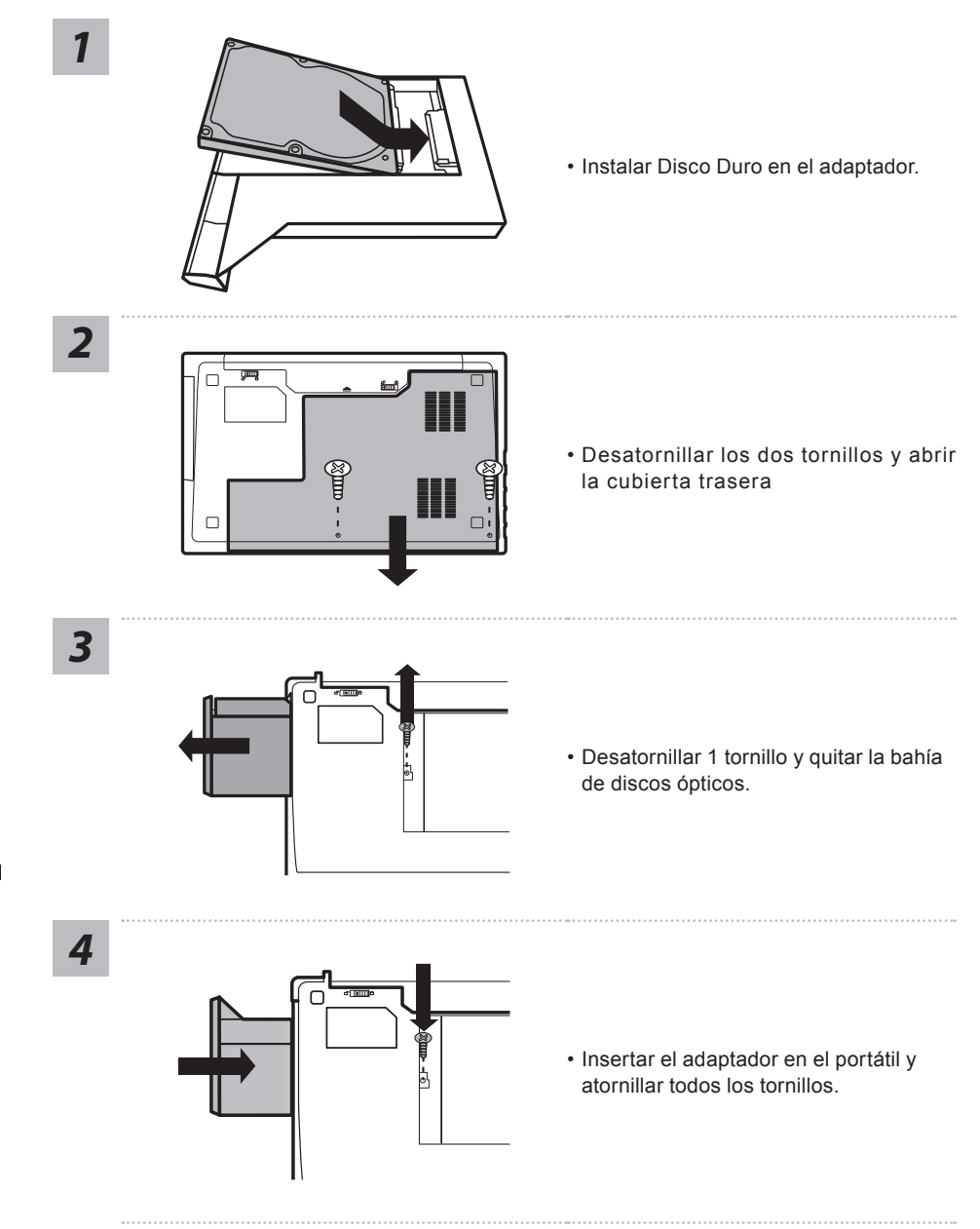

Español

6

# **Guía de recuperación**

## **Recuperación del sistema (Restaurar el sistema operativo)**

Cuando algo va mal con el sistema operativo de la computadora portátil, el almacenamiento de la computadora portátil tiene una partición oculta que contiene una copia de seguridad completa imagen del sistema operativo que se puede utilizar para restaurar el sistema a los valores predeterminados de fábrica.

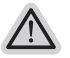

#### **Nota**

- ˙ Si el almacenamiento se ha cambiado o eliminado la partición, la opción de recuperación ya no estará disponible y un servicio de recuperación será necesario.
- ˙ La función de recuperación sólo está disponible en dispositivos con O/S preinstalado. Los dispositivos con DOS no tienen la función de recuperación.

#### **Lanzamiento de recuperación del sistema**

La función de recuperación del sistema está preinstalado antes de que el ordenador portátil se suministra de fábrica. El menú de opciones permite iniciar la herramienta de recuperación de Windows para reinstalar el sistema operativo por defecto de fábrica .

La introducción breve a continuación le mostrará cómo iniciar la herramienta de recuperación y restaurar el sistema.

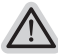

#### **Todo listo para ir**

Asegúrese de que su PC está conectado , Esto tomará unos minutos.

# **Windows 10 Guía de recuperación**

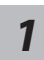

Apague y reinicie el equipo portátil.

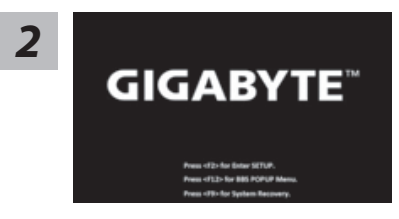

Durante el proceso de encendido del equipo portátil, presione sin soltar la tecla F9 para iniciar la herramienta.

*3*

"Elija "Solucionar problemas" para entrar en la configuración de recuperación. (También puede elegir "Continuar" para salir del sistema de recuperación y continuar con Windows 10 para copia de seguridad de archivos o datos.)"

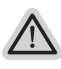

#### **Hay dos opciones para la recuperación del sistema:**

˙ **Restablecer este PC**

Puede optar por mantener o quitar los archivos y, a continuación, reinstalar Windows sin perder los archivos.

˙ **Utilidad GIGABYTE** Se restaurará la configuración predeterminada de fábrica para la configuración de su PC.

**Precaución: Todos los datos personales y archivos se perderán.**

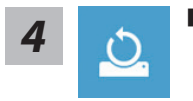

#### **4** Elija "Restablecer este PC"

#### **Conservar mis archivos**

Elija una cuenta para continuar.Todas las aplicaciones se quitarán y la configuración volverá a ser el sistema operativo puro (sin la aplicación GIGABYTE), pero los archivos personales se conservarán.

#### **Quitar todo**

Todas las aplicaciones, configuraciones y archivos personales se quitarán.

#### **Eliminar únicamente mis archivos**

Solamente se quitarán los datos y archivos personales; la configuración del equipo se conservará.

#### **Limpiar completamente la unidad**

Se restaurará completamente la configuración predeterminada de fábrica de la unidad. Esta acción lleva más tiempo. > [Haga clic en "Restablecer" para ejecutar la función de recuperación.]

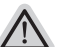

#### **Esto es lo que ocurrirá**

- ˙ Todas las aplicaciones y archivos personales se quitarán.
- ˙ La configuración de su PC volverá a ser el sistema operativo puro (sin la aplicación GIGABYTE).

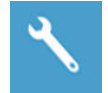

#### **Elegir Utilidad GIGABYTE**

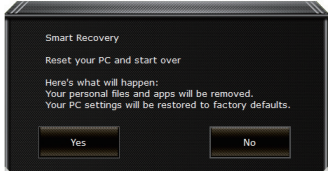

La recuperación se activará y verá los botones de opción en la ventana. Haga clic en "Sí" para iniciarla.

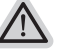

#### **Precaución**

- ˙ "Si selecciona "Recuperación", los datos y archivos personales se eliminarán después de que el equipo portátil inicie la restauración y se restablecerá la configuración predeterminada de fábrica del sistema operativo.
- ˙ Una barra de indicación de progreso se mostrará en la ventana cuando el proceso de recuperación se esté ejecutando. Asegúrese de que el adaptador de CA está enchufado y no apague el equipo portátil."

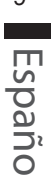

 $\Omega$ 

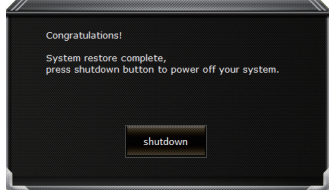

Una vez completada la recuperación del sistema, verá el botón de opción en la ventana. Haga clic en "Apagar".
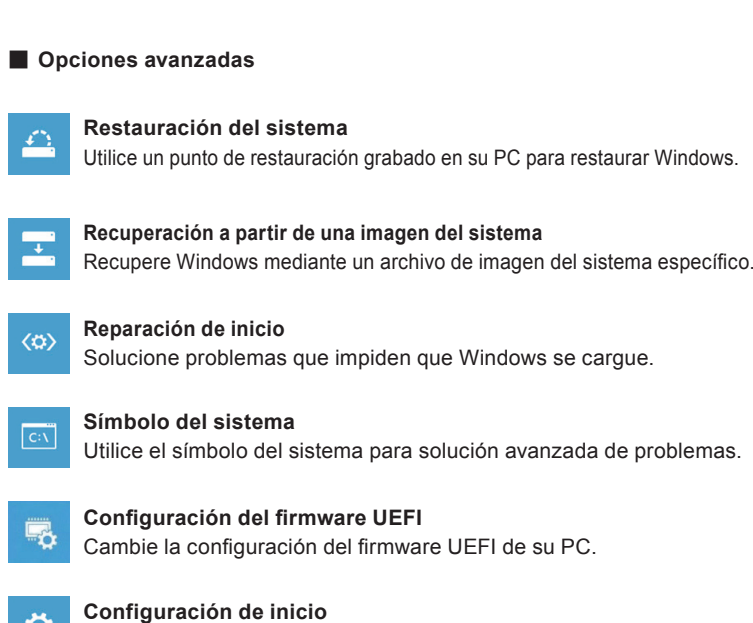

Cambiar comportamiento de inicio de Windows.

## **Apéndice**

☆

## **Garantía y servicio :**

Garantía y servicio técnico e información relacionada, consulte la tarjeta de garantía GIGABYTE o sitio web del servicio como en el siguiente enlace: http://www.gigabyte.com/support-downloads/technical-support.aspx

## **FAQ:**

FAQ (Preguntas Frecuentes) por favor consulte el siguiente enlace:http://www.gigabyte.com/ support-downloads/faq.aspx

## **Gratulujeme k nákupu GIGABYTE notebooku**

Tento manuál Vám pomůže s prvním nastavením Vašeho notebooku. Konfigurace notebooku se liší podle zakoupeného notebooku. GIGABYTE si vyhrazuje právo na změnu bez předchozího upozornění. Pro více informaci, prosíme, navštivte naše stránky www.gigabyte.com

## **První zapnutí notebooku GIGABYTE**

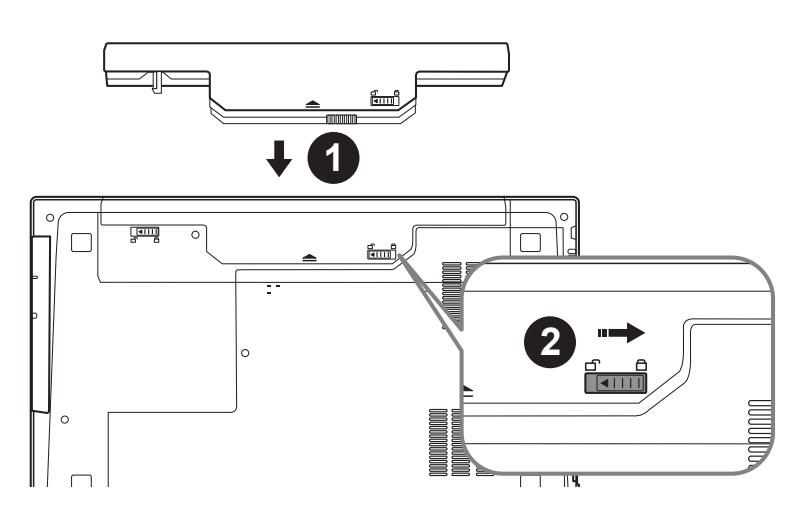

## **Pro vložení baterie prosím následujte tento obrázek:**

- **1** Zde vložte baterii
- 2 Nezapoměňte zacvaknout posunvné tlačítko "Lock".

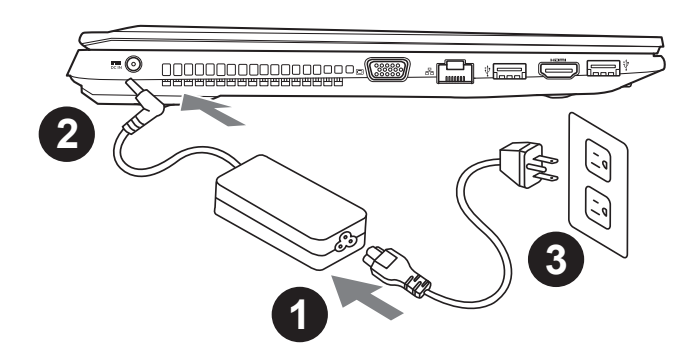

Čeština 1

- 1 Připojte napájecí kabel do AC adaptéru.
- <sup>2</sup> Zapojte AC adapter do zařízení DC-in vstup na levé straně zařízení.
- 3 Zapojte napájecí kabel do sítě.

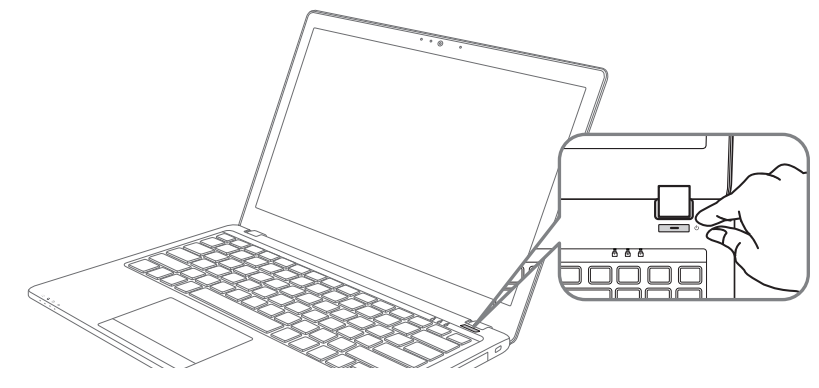

## **Zapnutí zařízení**

Po první zapnutí vašeho P15, prosíme, nevypínejte zařízení dokud nebude oeparační systém nakonfigurován. Upozorňujeme, že během konfigurace systému není možné nastavovat zvuk.

### **První nastavení Vašeho P15**

Podle zakoupené konfigurace Vašeho zařízení, může bát zobrazena možnost Microsoft® Windows® Boot Screen, kde uvidíte konfigurování systému. Následujte prosím zobrazené instrukce a vyplňte požadované informace k dokončení konfigurace sytému.

## **Průvodce Vašeho notebooku**

## **Vrchní pohled**

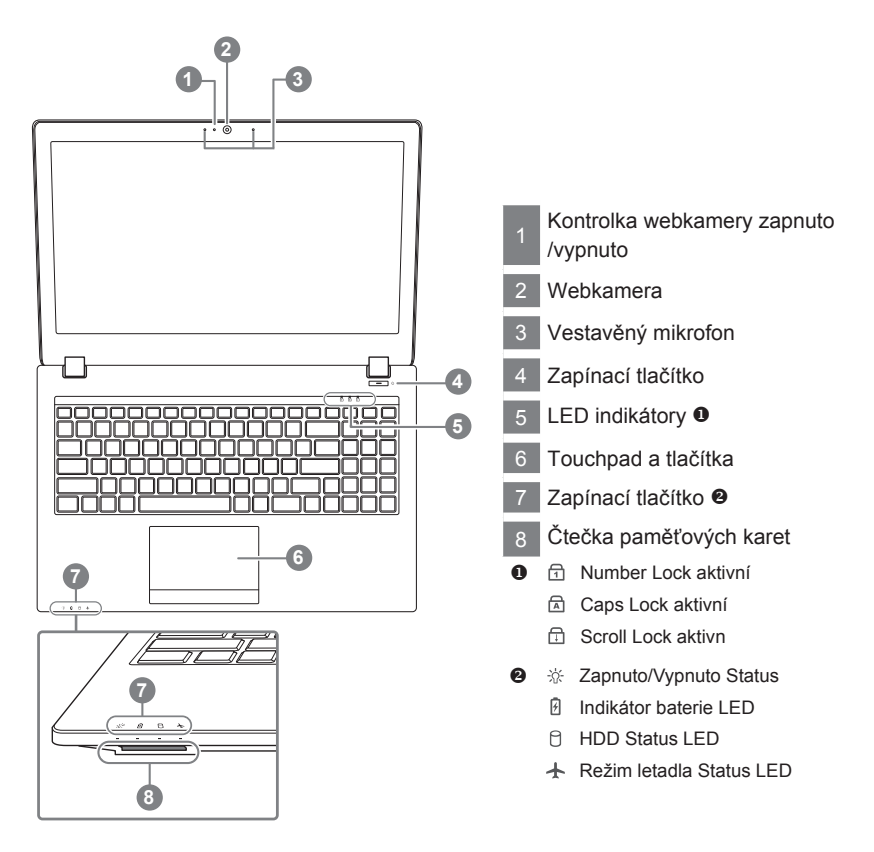

## **Levý pohled**

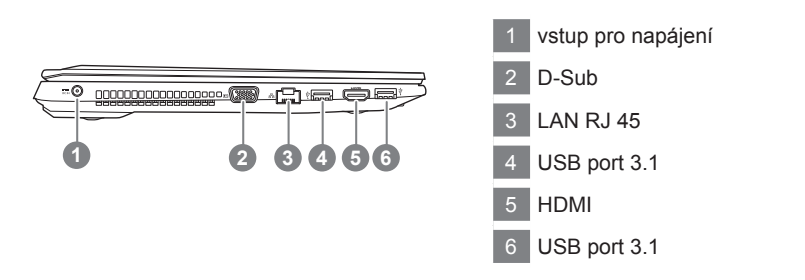

## **Pravý pohled**

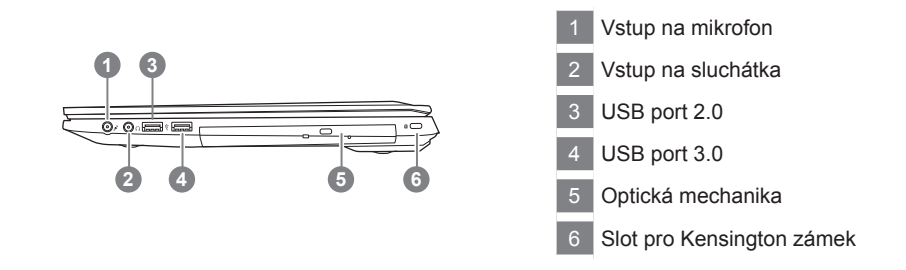

## **Spodní pohled**

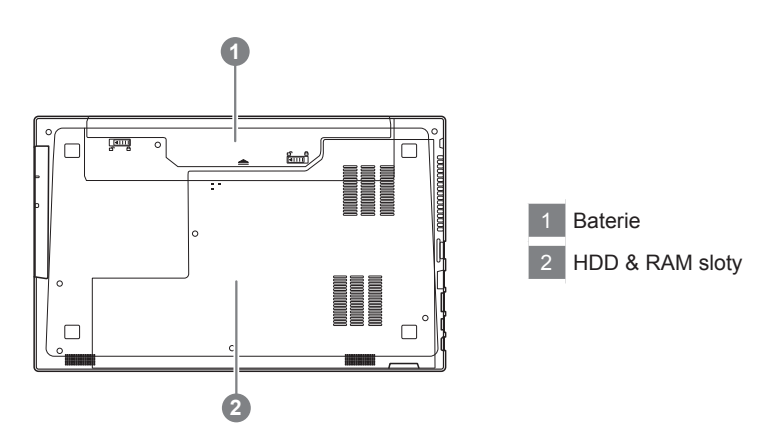

Čeština

- • Neinstalujte notebook na šikmém nebo místo náchylné k vibracím, nebo nepoužívejte notebook na takovém místě po dlouhou dobu. Toto zvyšuje riziko, že dojde k poruše nebo poškození produktu.
- • Neskladujte a nepoužívejte notebook na přímém slunci nebo v místech, kde teploty přesahují 112 ° F (45 ° C), například uvnitř vozidla.Hrozí nebezpečí rozšíření lithium-iontového akumulátoru a jeho stárnutí.
- • Nepoužívejte notebook v nedostatečně větraných prostor, například na položením na ložní prádlo, na polštář nebo deku, atd, a nepoužívejte jej v místě, jako je místnost s podlahovým vytápěním, protože by mohlo způsobit, že počítač bude přehřívat. Dbejte pozornost na to, aby otvory notebooku (na straně nebo v dolní části) nejsou blokovány, zejména v těchto prostředích. Pokud dojde k zablokování otvorů, může to být nebezpečné a způsobit, že se notebook může přehřát.

## **Funkční klávesy - hotkeys**

Zařízení lze ovládat pomocí funkčních kláves nebo klávesových zkratek a kombinací jako je ovládání jasu obrazovky či hlasitosti. K jejich aktivaci je nutné stisknout a držet tlačítko <Fn> dříve než stisknete funkční klávesu.

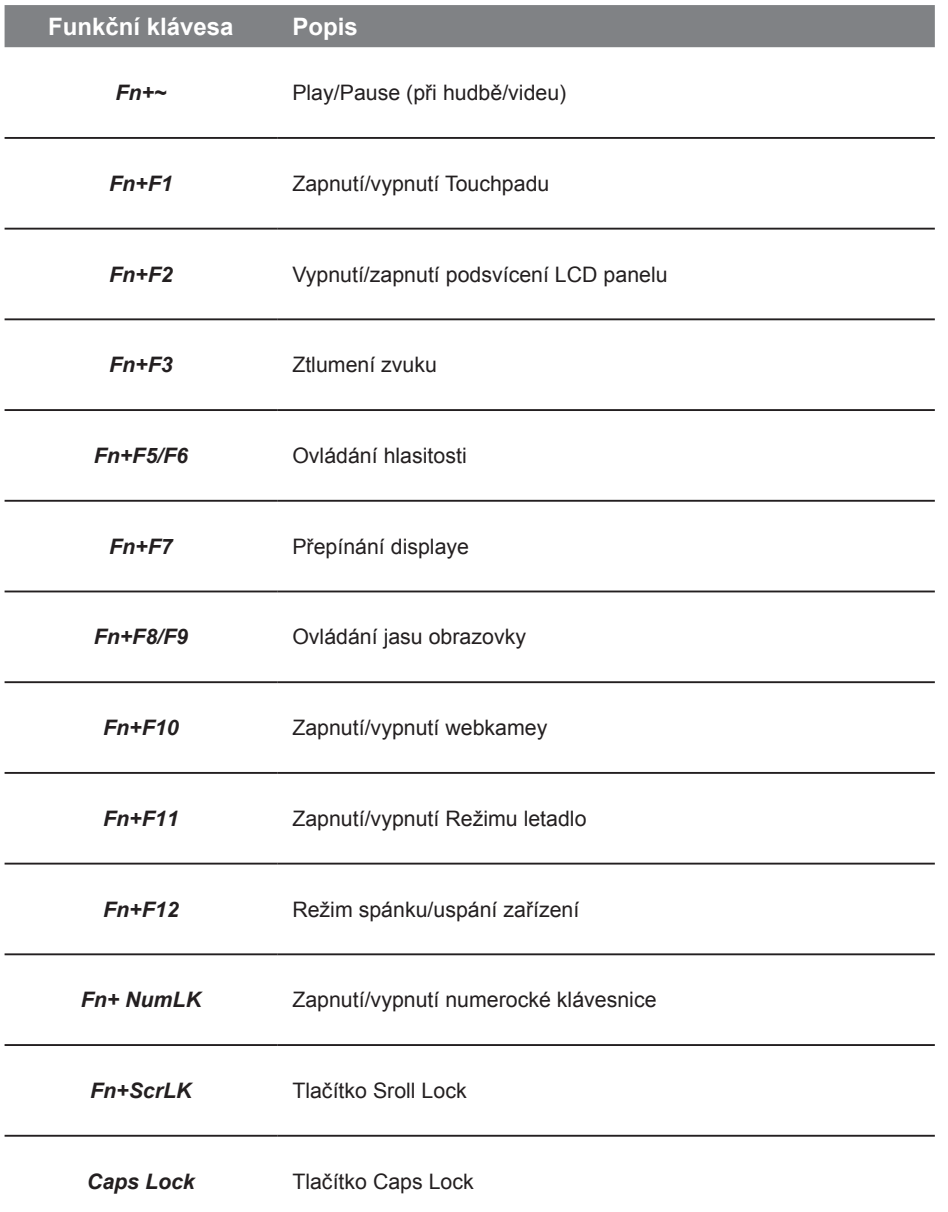

Čeština 5

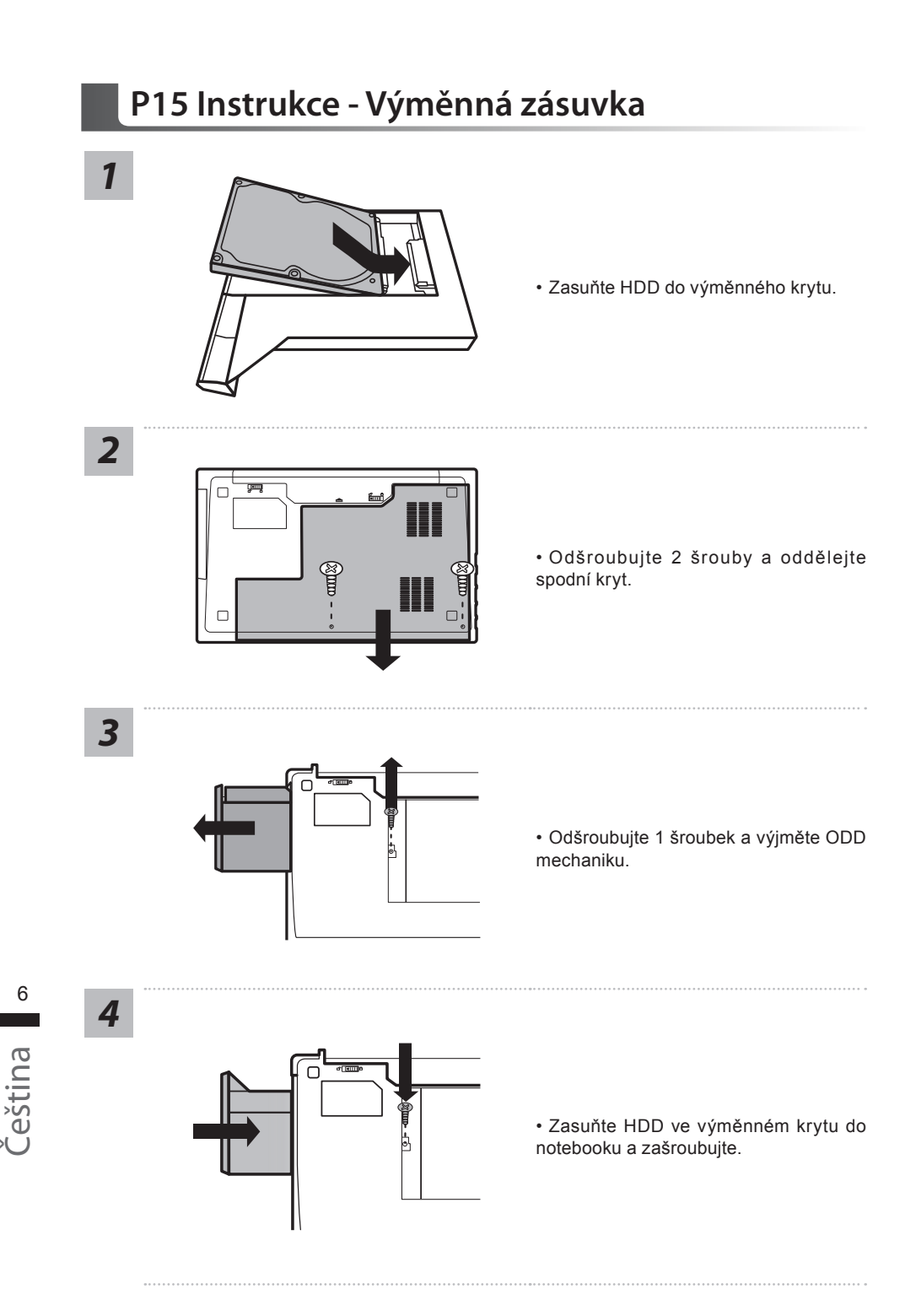

## **Průvodce obnovou systému**

## **Obnova systému (Obnovení systému ve Vašem notebooku)**

Pokud se stane něco špatného se systémem ve Vašem notbooků, na jeho disku je ve skrytém oddílu připravena záloha na obnovu kompletního systému a uvede systém do továrního nastavení.

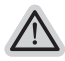

#### **Poznámka**

- ˙ Pokud byl tento oddíl disku přesunut nebo odstraněn, nebude možné obnovu systému použít a je nutné navštívit servisní středisko.
- ˙ Funkce obnovení systému je dostupná pouze na zařízeních s oparačním systémem. Zařízení s DOS nemá tuto možnost obnovy.

## **Vyvolání nabídky Obnovení systému**

Funkce obnovení systému je predinstalovaná již při výrobě zařízení. Menu s možnostmi Vám dovolí vyvolat nástroj na Obnovu systému do továrního nastavení. Stručný návod jak spustit nástroj pro Obnovení systému naleznete níže.

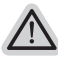

#### **Vše se přiopraveno pro "Zotavení systému"**

Ujistěte se, že je zařízení připojeno k elektrické síti. Tato akce bude trvat několik minut.

## **Windows 10 - průvodce pro obnovení systemu**

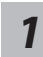

Restartujte vaše zařízení

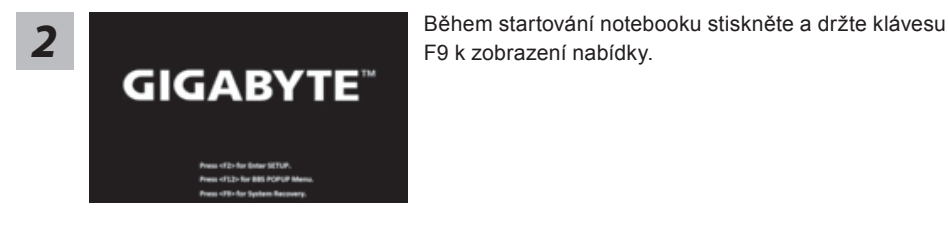

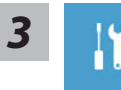

Vyberte "Troubleshoot" pro vstup pro obnovení systému. (Také můžete zvolit "Continue" pro ukončení obnovení systému a pokračovat do Windows 10 obnovení dat nebo zálohy.)

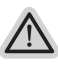

#### **Na výběr jsou 2 možnosti obnovení systému**

˙ **Reset this PC** 

Můžete si zvolit zda zachováte nebo vymažete veškerá data a poté přeinstalovat systém.

˙ **GIGABYTE Smart Recovery**  Nastavení vašeho zařízení bude provedeno dle továrního nastavení. **Caution: All personal data and files will be lost.**

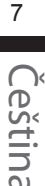

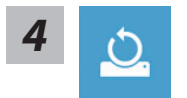

#### ■ Reset this PC - Kompletní obnova PC

#### **Ponechat soubory a data**

Vyberte účet a klikněte pokračovatVšechny aplikace budou odstraněny, všechna nastavení budou zrušena a systém bude obnoven, ale vaše osobní data budou zachována.

#### **Odstranit vše**

Všechny aplikace, nastavení a osobní soubory budou odstraněny.

#### **Pouze odebrat osobní soubory**

Pouze vaše osobní soubory budou odstraněny, ale nastavení PC bude zachováno.

#### **Úplné vyčistění disku**

Disk bude kompletně vymazán do továrního nastavení. Tato operace zabere více času. Klikněte na "Reset" pro provední tohoto příkazu.

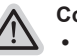

#### **Co se stane**

- ˙ Všechny vaše aplikace a nastavení budou odstraněny.
	- ˙ Nastavení systému bude obnmoveno do továrního nastavení (bez GIGABYTE aplikací).

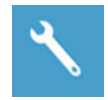

#### **GIGABYTE Smart Recovery**

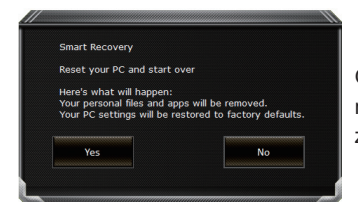

Obnovení systému bude aktivované a uvidíte vaše možnosti v dialogovém okně. Klinutím na "Yes" zahájíte obnovu.

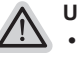

#### **Upozornění**

˙ Jakmile bude obnovení systému zahájené, vaše osobní data a soubory budou smazány a operační systém bude obnoven do továrního nastavení. Průběh obovení systému můžete sledovat pomocí lišty. Prosím ujistěte se, že je notebook připojení k napájecímu zařízení.

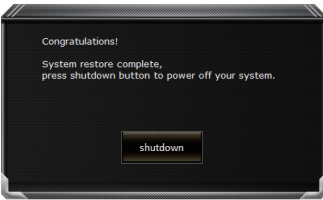

Po dokončení obnovení systému uvidíte možnost "Shutdown". Prosím klikněte na tuto volbu.

9

Čeština

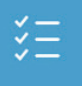

#### ▓ **Rozšířená nabídka**

**Obnovení systému**

Systém bude vrácen na poslední známou funkční konfiguraci.

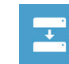

≏

**System Image Recovery** Obnovení systému pomocí speciálního image souboru.

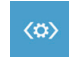

**Automatická oprava** Opraví problémy, které brání spuštění systému.

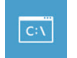

**Příkazová řádka** Použijte příkazovou řádku pro pokročilé řešení problémů

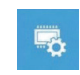

**Nastavení UEFI Firmware** Zde můžete změnit nastavení UEFI Firmware vašeho zařízení

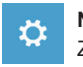

**Nastavení Startupu** Změní nastavení Windows Startup

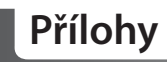

### ■ Záruka a servis:

Pro podrobnosti o záruce, záručním servise se prosím podívejte na záruční list, nebo na naše webové stránky http://www.gigabyte.com/support-downloads/technical-support.aspx

## ■ Často kladené dotazy:

Pro často kladené dotazy prosíme navštivte naše stránky http://www.gigabyte.com/support-downloads/faq.aspx

## GIGABYTEノートパソコンのご購入ありがとうございます

ノートパソコンをうまく使わせるため、ここで特別にご説明いたします。本製品に対して、より 知りたい場合には、GIGABYTEのウェブ・サイドwww.gigabyte.comに捜せそして調べられます。 製品の実際スペックは出荷スペックを基準にしますので、変動がありましたら、お知らせ致しま せん上で、ご了承ください

## 初めて、GIGABYTEノートパソコンを使う場合

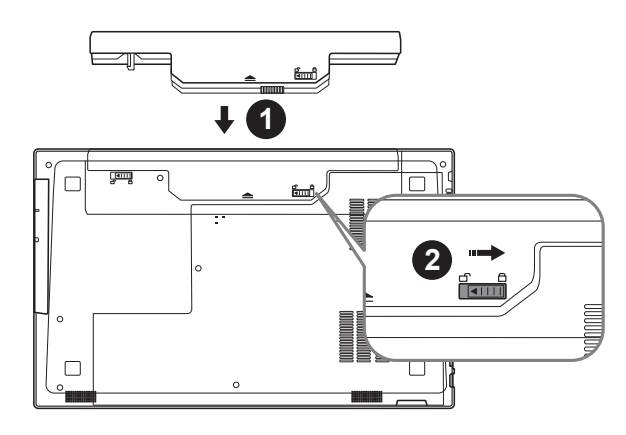

以下のステップで電池を設置してください:

1 電池を入れてください

2 ロックしてください

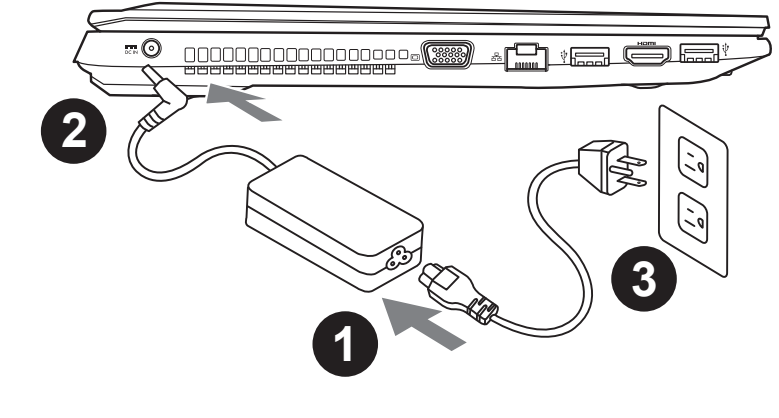

1

日本

語

- 1 電源ケーブルをアダプターに繋がって下さい
- 2 アダプターをパソコン本体の電源口に繋がって下さい
- 3 アダプターのケーブルを電源口座に繋がって下さい

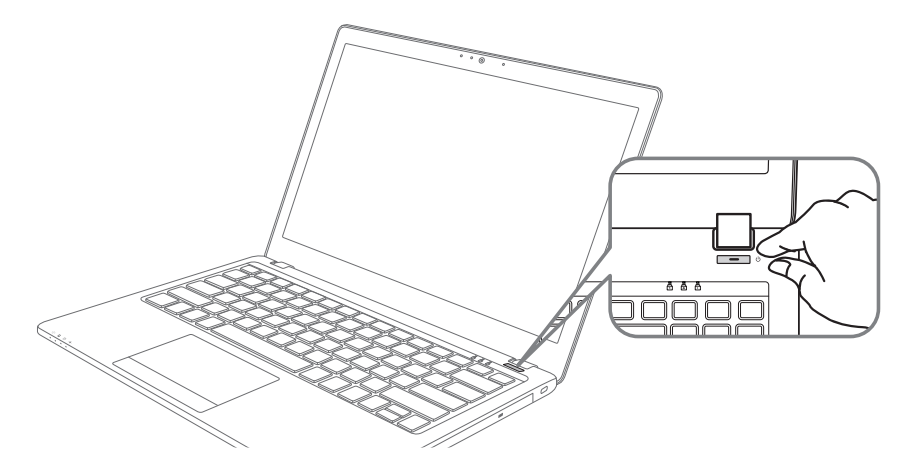

## ノートパソコンを起動

電源指示ライトは、機体の通電状態を表します。初めて起動する時、作業システムに完全に入り 済む前に強制終了しないでください。電源起動後、作業システム配置完成する前に、音量は設定 できませんのでご了承ください。

## P15一回目の使用について

最初の設定に基づき、初めて起動の場合に、最初の画面は必ずマイクロの起動画面です、画面に 現す提示と指示に従い、作業システムの設定を完成してください。ソフトウェアの使用許可を同 意する前に、是非規範内容を確実に読んでください。

2 日本語 ールーン しょうしょう しょうしょう しょうしょう しょうしょう しょうしょう しょうしょう

# GIGABYTEノートパソコンのご案内

上面図

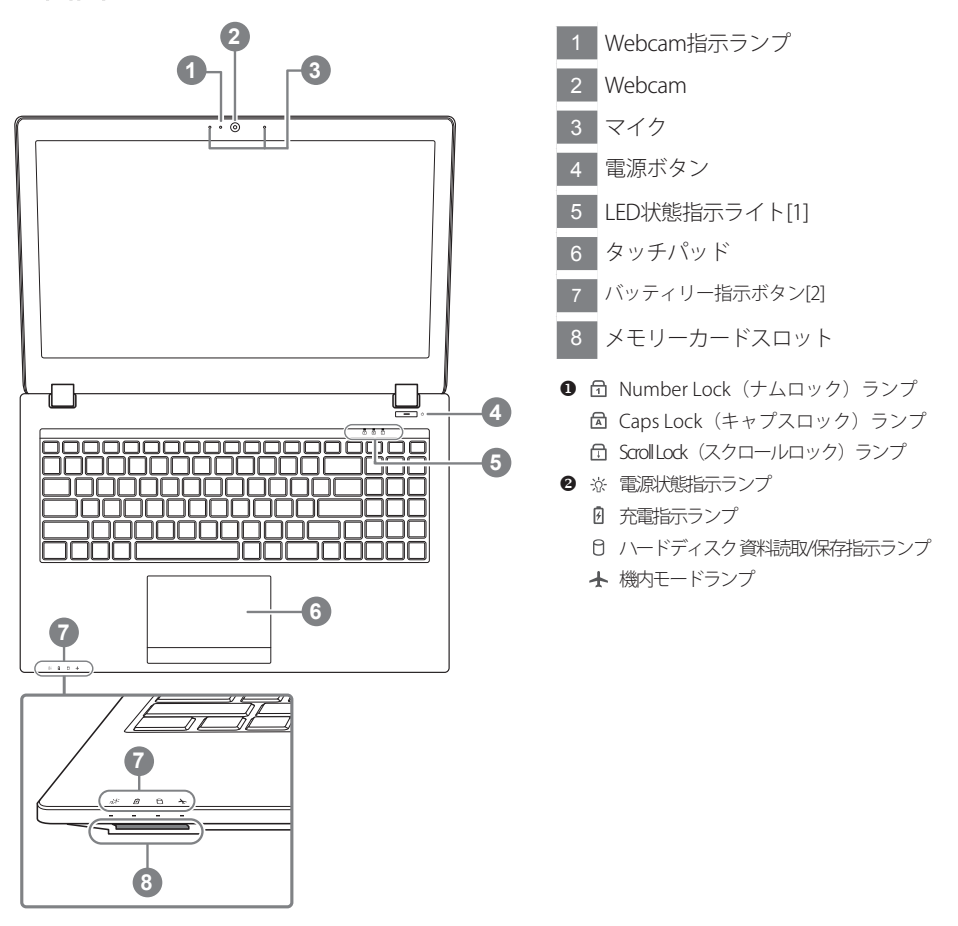

左側面図

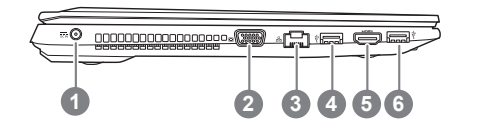

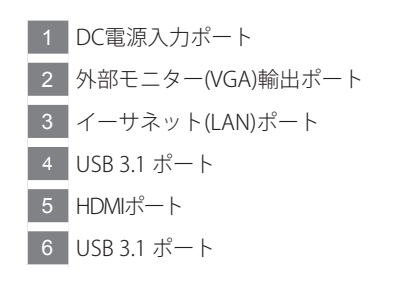

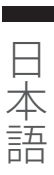

## 右側面図

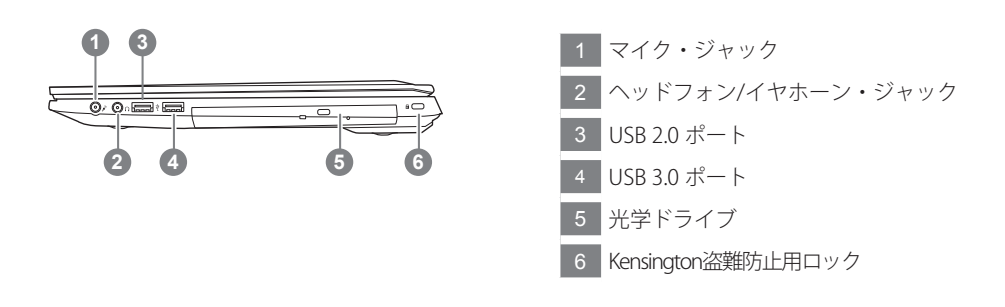

底面図

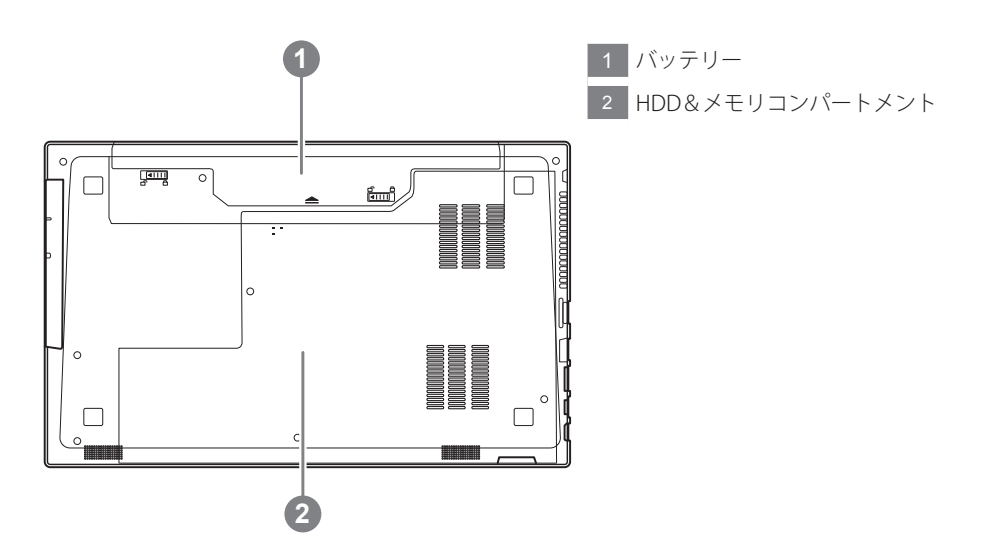

- • 斜面や揺れるやすい場所でノートパソコンを使用を抑えてください。製品には精密部品を使用して おりますので、強い衝撃や外圧を加えると部品が故障する恐れがあります。
- • リチウムイオン電池の寿命が老化するや爆発の恐れがございますので、車内や直接日光の当たる場 所、45度 C 以上も至る室内場所で、ノートパソコンの使用や保管を抑えてください。
- • ノートパソコンのオーバーヒートの恐れがございますので、通風良好の場所でノートパソコンを使用 してください。ベッド、枕など通風不良の場所での使用を抑えてください。床暖房の場所での使用を 抑えてください。ノートパソコンのオーバーヒートを防ぐため、側面や底面の通気孔を塞がないてくだ さい。

4

ールーン しょうしょう しょうしょう しょうしょう しょうしょう しょうしょう しょうしょう

日本語

## ホットキー

ノートパソコンのセッティング:例えばモニターの明るさ、スピーカーの声量などの設定はホッ トキーで直接に調整できます。使い方について、下記整理表の如く、先に <Fn> キーを押しなが ら<F1>~<F12>などのキーを押して調整します。

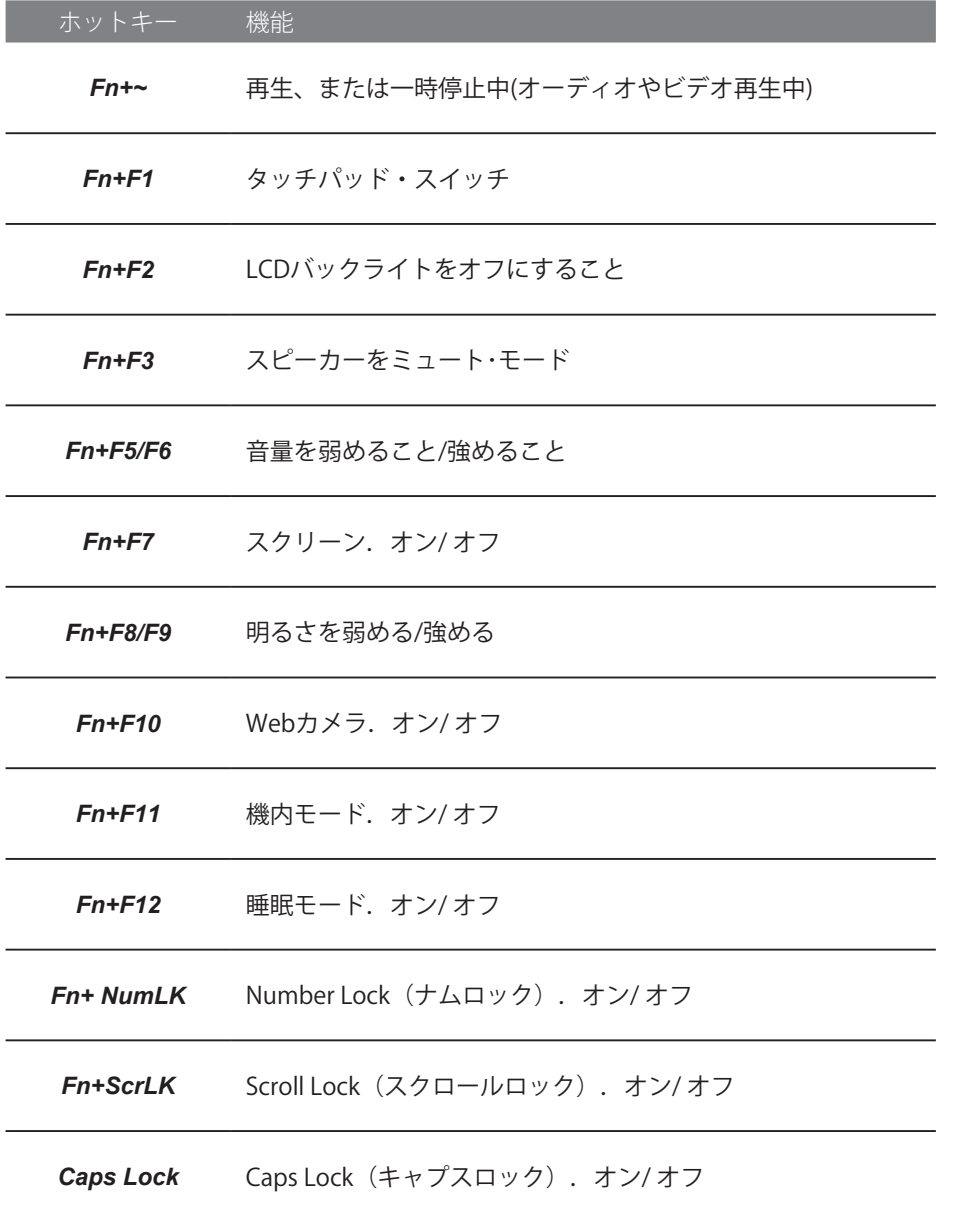

5

 $\sim 100$ 

日本語

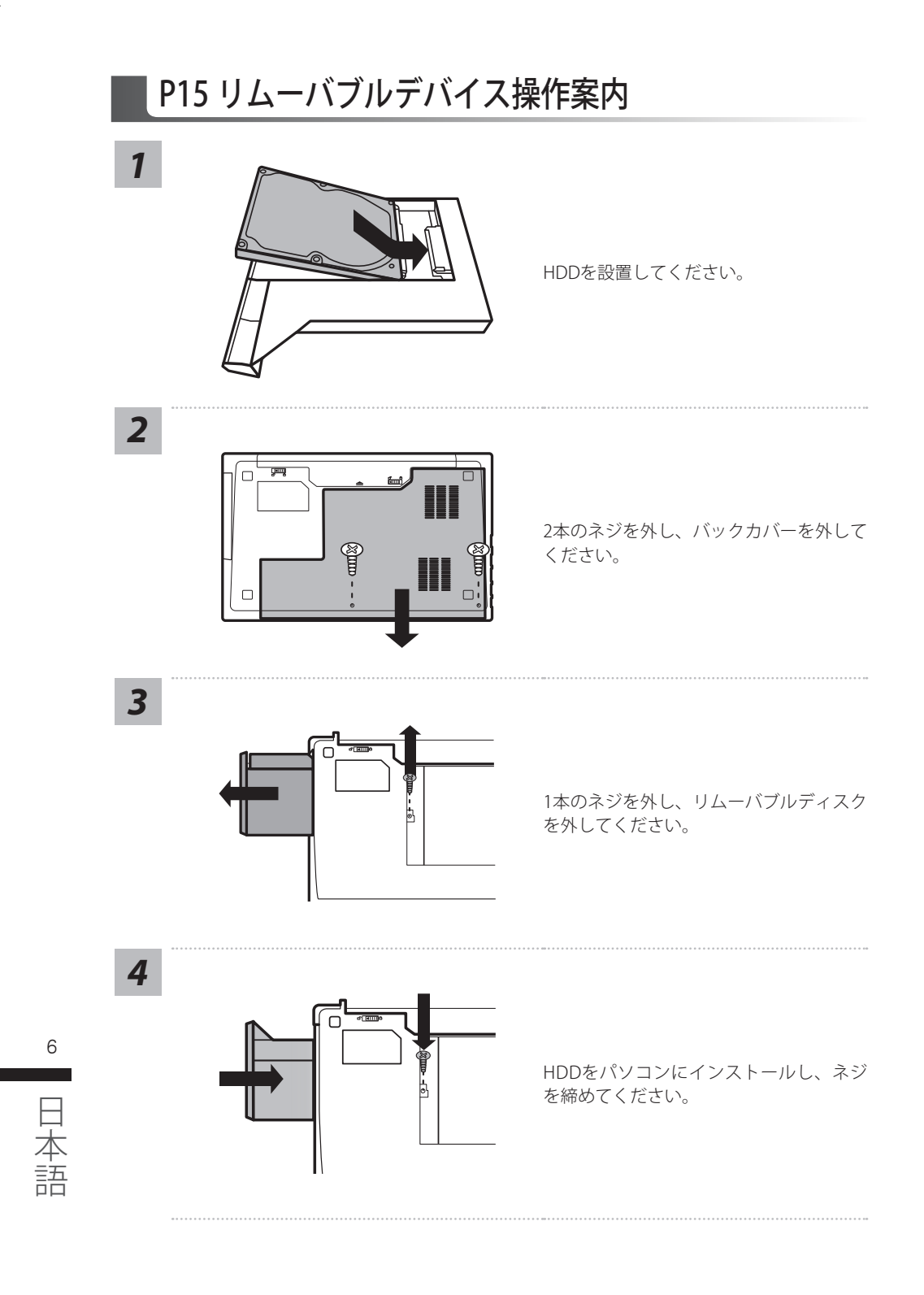

# リカバリーガイド

## システムリカバリ(オペレーティングシステムの修復)

オペレーティングシステムに何らかの異常が発生した場合、システムの完全バックアップイメージが構 成されているストレージ装置内リカバリ領域を使い、オペレーティングシステムを工場出荷時の初期 状態に復元します。

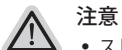

- ˙ ストレージ装置を交換、もしくはリカバリ領域を削除した場合、リカバリオプションを使用することはで きなくなります。カスタマーサービスセンターでの修理が必要です。
- ˙ リカバリ機能は OS がプレインストールされた製品に限り有効です。DOS 製品については、リカバリ機 能はサポートされておりません。

## システムリカバリの起動

リカバリ機能は、工場出荷時にプレインストールされています。オプションメニューより Windows リカ バリツールを起動させ、オペレーティングシステムを再インストールし初期化してください。 以下、リカバリツール起動方法とシステム復元方法の説明です。

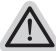

### リカバリ実行前の注意

PC がコンセントに繋がっている事を確認してください。作業完了には数分要します。

## Windows 10 リカバリガイド

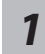

ラップトップを再起動します。

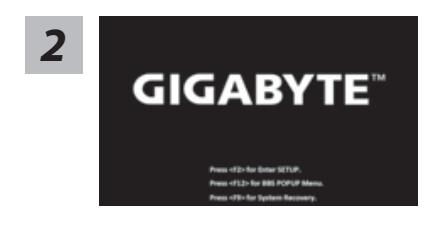

ラップトップの再起動中に、F9 キーを長押しし、ツールを 起動します。

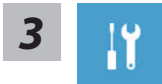

" 「 ト ラ ブ ル シ ュ ー テ ィ ン グ 」 を 選 択 し、復 旧 設 定 に 入 り ま す。 ( あるいは、「続行」を選択して復旧システムを終了し、Windows 10 のファイルま たはデータバックアップを続行します。)"

#### システム復旧には 2 つの選択肢があります

- ˙ この PC をリセットする ファイルを失うことなく、ファイルを維持または削除してから Windows を再イン ストールできます。
- ˙ GIGABYTE Smart Recovery PC 設定が工場出荷時の設定に復元されます。 注意 : 個人のデータとファイルはすべて失われます。

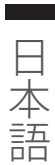

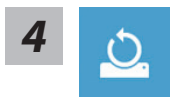

**4 〜 〜 ■** 「このPCをリセットする」を選択します

#### ▶ ファイルを維持する

アカウントを選択し、続行します。すべてのアプリが削除され、設定が O/S (GIGABYTE アプリなし ) のみに戻りますが、個人のファイルは維持さ れます。

▶ すべて削除する

アプリ、設定、個人ファイルがすべて削除されます。

個人ファイルだけを削除する

個人のデータとファイルのみが削除され、コンピューター設定は維持さ れます。

ドライブを完全に消去する

ドライブが工場出荷時の設定に完全に復元されます。 これには時間がか かります。> [ 復旧機能を実行するには「リセット」をクリックします。]

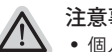

- 注意事項
	- ˙ 個人のファイルとアプリがすべて削除されます。
	- ˙ PC 設定が O/S (GIGABYTE アプリなし ) のみに復元されます。

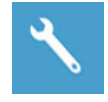

**GIGABYTE Smart Recovery** 

art Recovery et your PC and start over re's what will happen:<br>ir personal files and apps will be removed.<br>ir PC settings will be restored to factory defaults. **No** 

復旧が有効化され、ウィンドウにオプションボタンが表示 されます。 開始するには「はい」をクリックします。

注意事項

- ˙ 「復旧」が選択されると、ラップトップの復旧開始後に個人のデータとファ イルが削除されます。オペレーティングシステムは工場出荷時の設定にリセ ットされます。
- ˙ 復旧プロセスの実行時に進捗状態を示すバーがウィンドウに表示されます。 AC アダプターが差し込まれていることを確認し、ラップトップの電源を切ら ないでください。

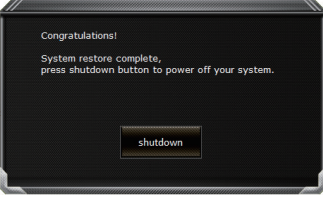

システム復旧が完了すると、ウィンドウにオプションボタ ンが表示されます。「シャットダウン」をクリックしてくだ さい。

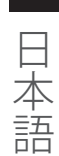

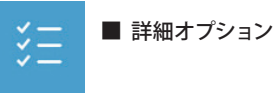

システム復旧

PCに記録されている復旧ポイントを利用し、Windowsを復旧します。

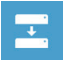

システムイメージ復旧 特定のシステムイメージファイルを利用してWindowsを復旧します。

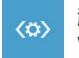

### 起動修復

Windows の読み込みを妨げる問題を修正します。

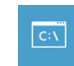

コマンドプロンプト コマンドプロンプトを利用して詳細なトラブルシューティングを行います。

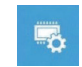

UEFI ファームウェア設定 PC の UEFI ファームウェアの設定を変更します

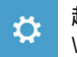

#### 起動設定

Windows の起動動作を変更します。

# 付属品

## ■ 保証及びサービス :

保証及びサービス内容、関連情報については、保証書もしくは GIGABYTE ホームページをご確 認ください。

link:http://www.gigabyte.com/support-downloads/technical-support.aspx

### ■ よくある質問

よくある質問につきましては、以下 URL からご確認ください。 http://www.gigabyte.com/support-downloads/faq.aspx

10

ールーン しょうしょう しょうしょう しょうしょう しょうしょう しょうしょう しょうしょう

## **Complimenti per l'acquisto del Notebook GIGABYTE.**

Questo manuale vi aiuterà a iniziare la configurazione del notebook.La configurazione del prodotto finale dipende dal modello al punto di acquisto.GIGABYTE si riserva il diritto di modificare senza preavviso. Per informazioni più dettagliate, si prega di visitare il nostro sito web all'indirizzo www. gigabyte.com.

## **Utilizzando GIGABYTE notebook per la prima volta**

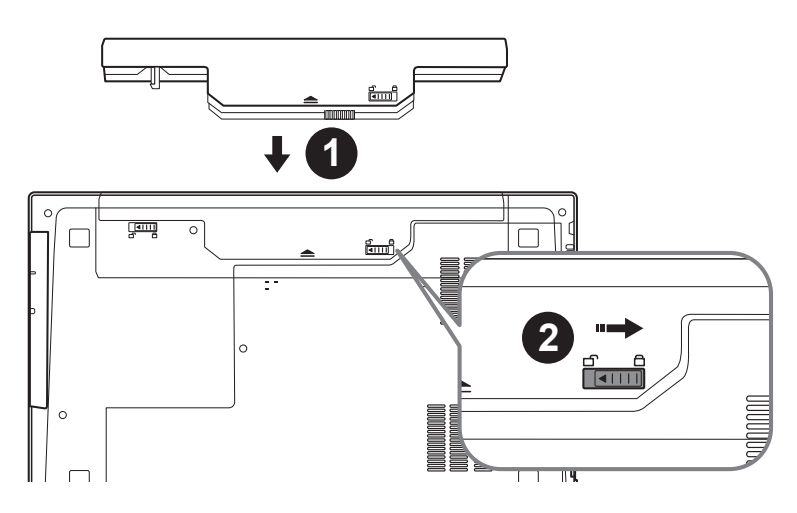

## **Per installare la batteria si prega di attenersi alla seguente procedura:**

- 1 Inserire la batteria nel compartimento.
- 2 Ricordatevi di spostare l'interruttore in posizione "Lock".

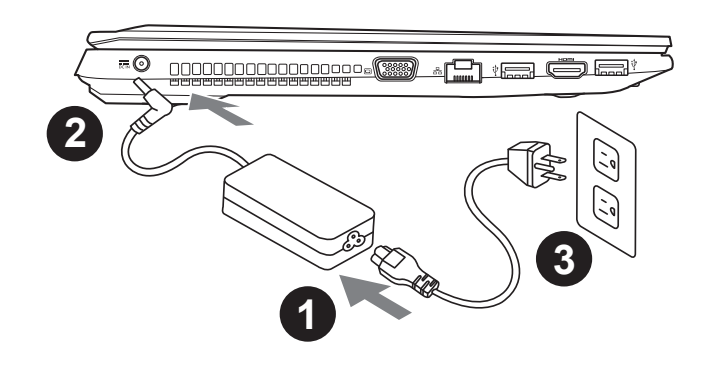

- 1 Collegare il cavo di alimentazione nel AC adattatore.
- 2 Collegare l'adattatore AC al jack DC-in sul lato sinistro del notebook.
- 3 Collegare il cavo di alimentazione alla presa di corrente.

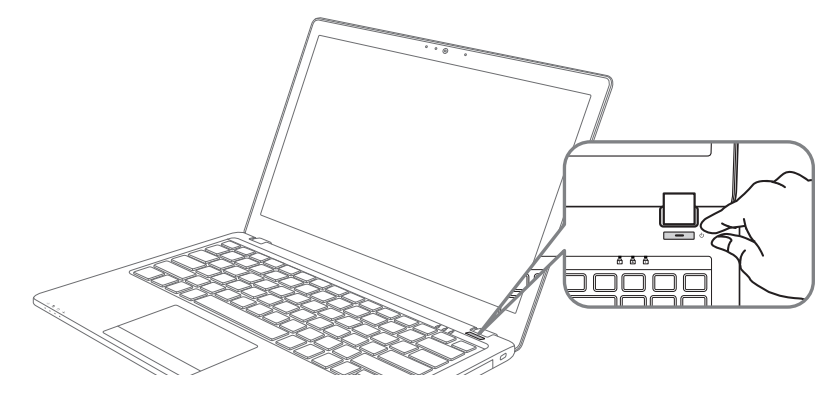

## **Iniziare il Notebook**

Dopo aver acceso il P15 per la prima volta,non spegnerlo fino quando il sistema operativo è stato configurato. Si prega di notare che il volume del'audio non funzionerà fino quando l'Installazione di Windows® è stata completata.

## **L'avviamento del P15 per la prima volta**

Secondo alla configurazione,la schermata di avvio di Windows® Microsoft® sarà la prima schermata che si vedrà come il notebook si avvia. Segue le istruzioni e le istruzioni su schermo e insere le informazioni personali per completare la configurazione del sistema operativo Windows® .

## **Un giro nell tuo GIGABYTE Notebook**

## **Vista dall'alto**

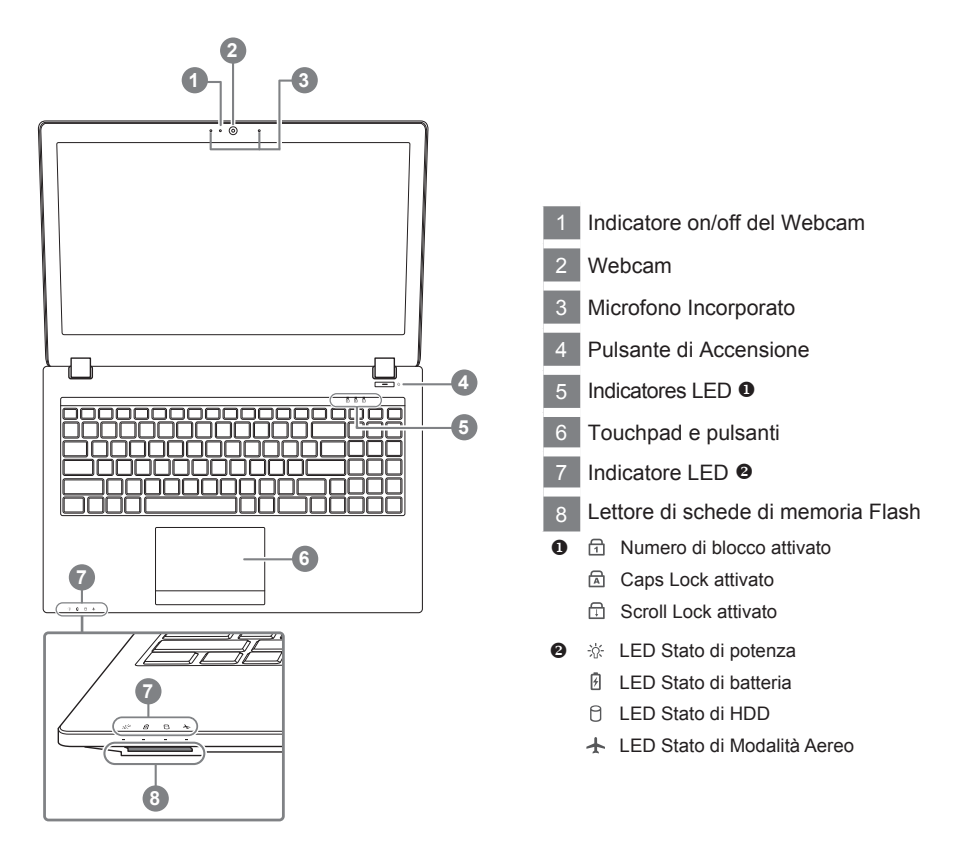

## **Vista Sinistra**

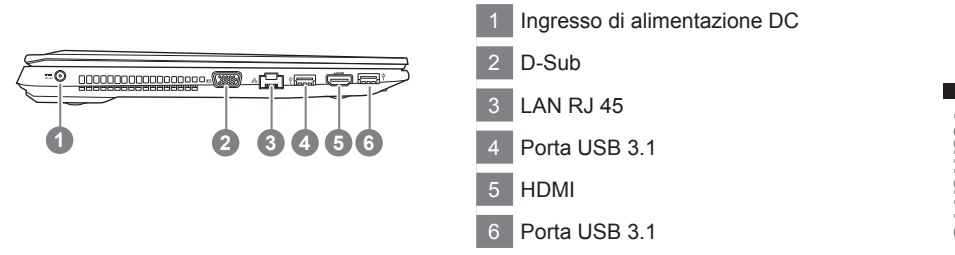

### **Vista Destra**

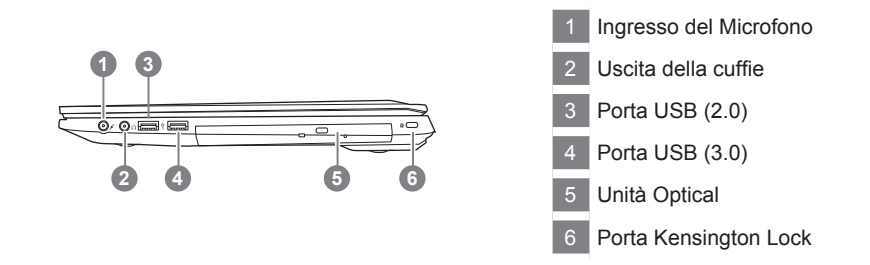

#### **Vista dal basso**

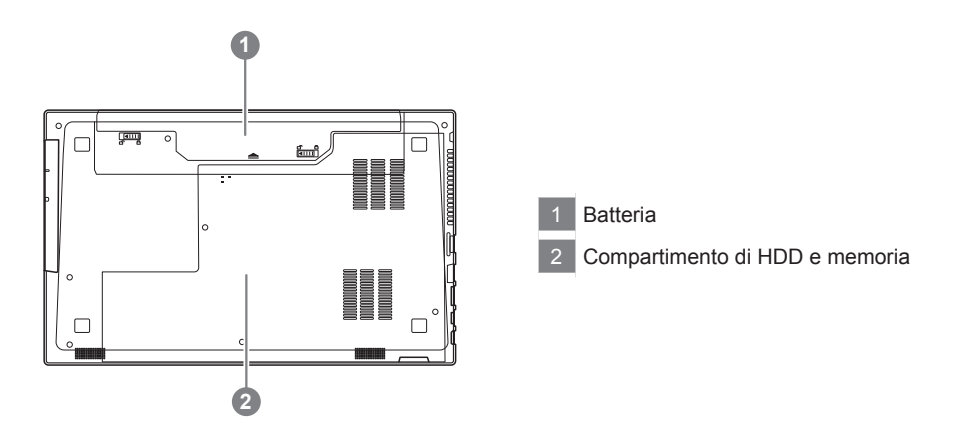

- • Non installare il Notebook PC su un taglio o un luogo soggetto a vibrazioni,o evitare di utilizzare il Notebook in quella posizione per un lungo periodo.Questo aumenta il rischio che si verifichino problemi di funzionamento o danni al prodotto.
- • Non conservare e utilizzare Notebook in luce diretta del sole o la posizione in cui la temperatura supera i 112 ° F (45 ° C), come ad esempio all'interno di un veicolo.C'è il pericolo di espansione della batteria agli ioni di litio e l'invecchiamento.
- • Non utilizzare il Notebook in un luogo scarsamente ventilato come sulla biancheria, su un cuscino, ecc,e non utilizzarlo in un luogo come la camera con riscaldamento a pavimento come potrebbe causare il surriscaldamento del computer. Fare attenzione che le aperture di Notebook (sul lato o sul fondo) non siano bloccati sopprattutto in questi ambienti. Se le prese d'aria sono bloccate, può essere pericoloso e causare surriscaldamento del Notebook.

## **Tasti di scelta rapida**

Il computer utilizza tasti di scelta rapida o combinazioni di tasti per accedere alla maggior parte dei controlli, quali la luminosità dello schermo e uscita volume. Per attivare tasti di scelta rapida, tenere premuto il tasto <Fn> e premere l'altro tasto della combinazione.

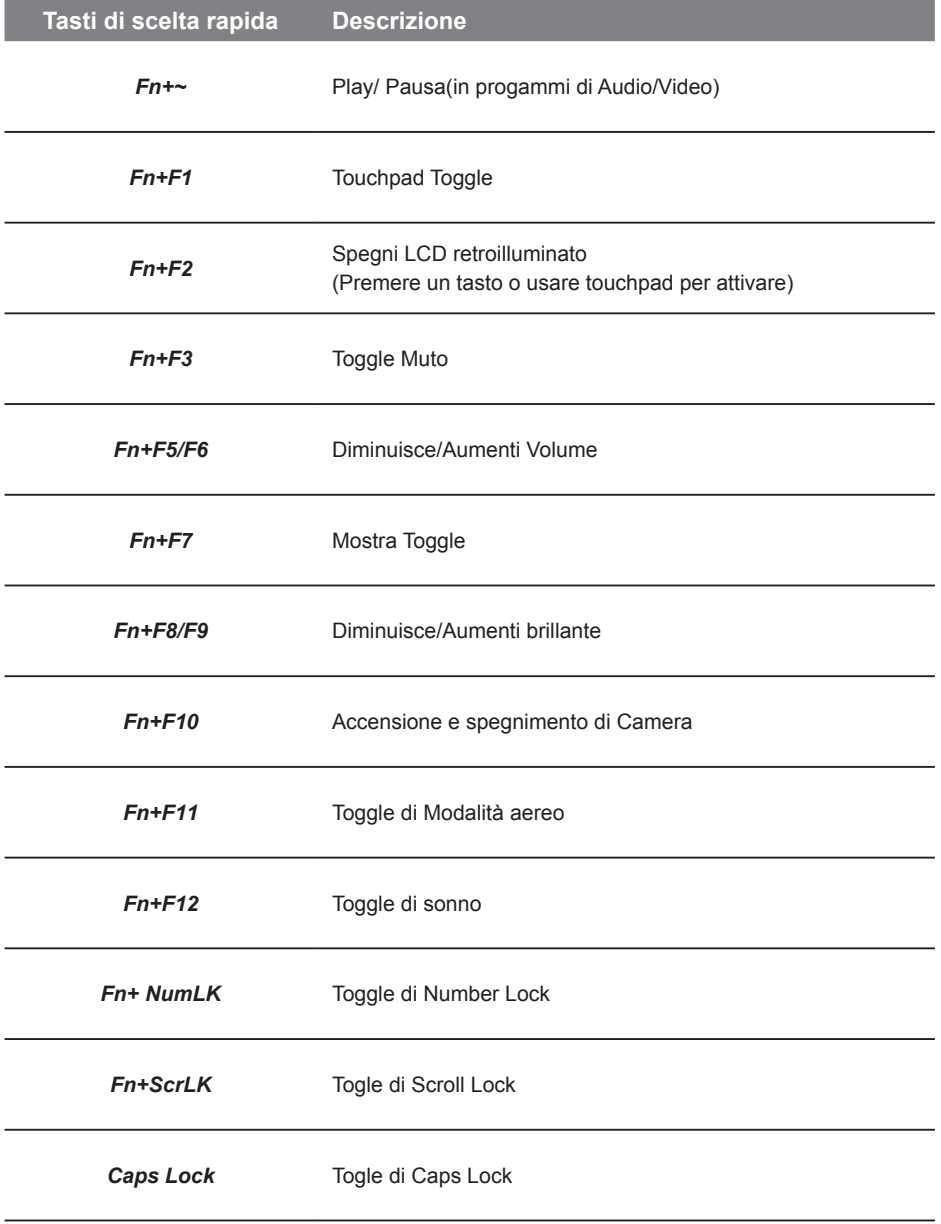

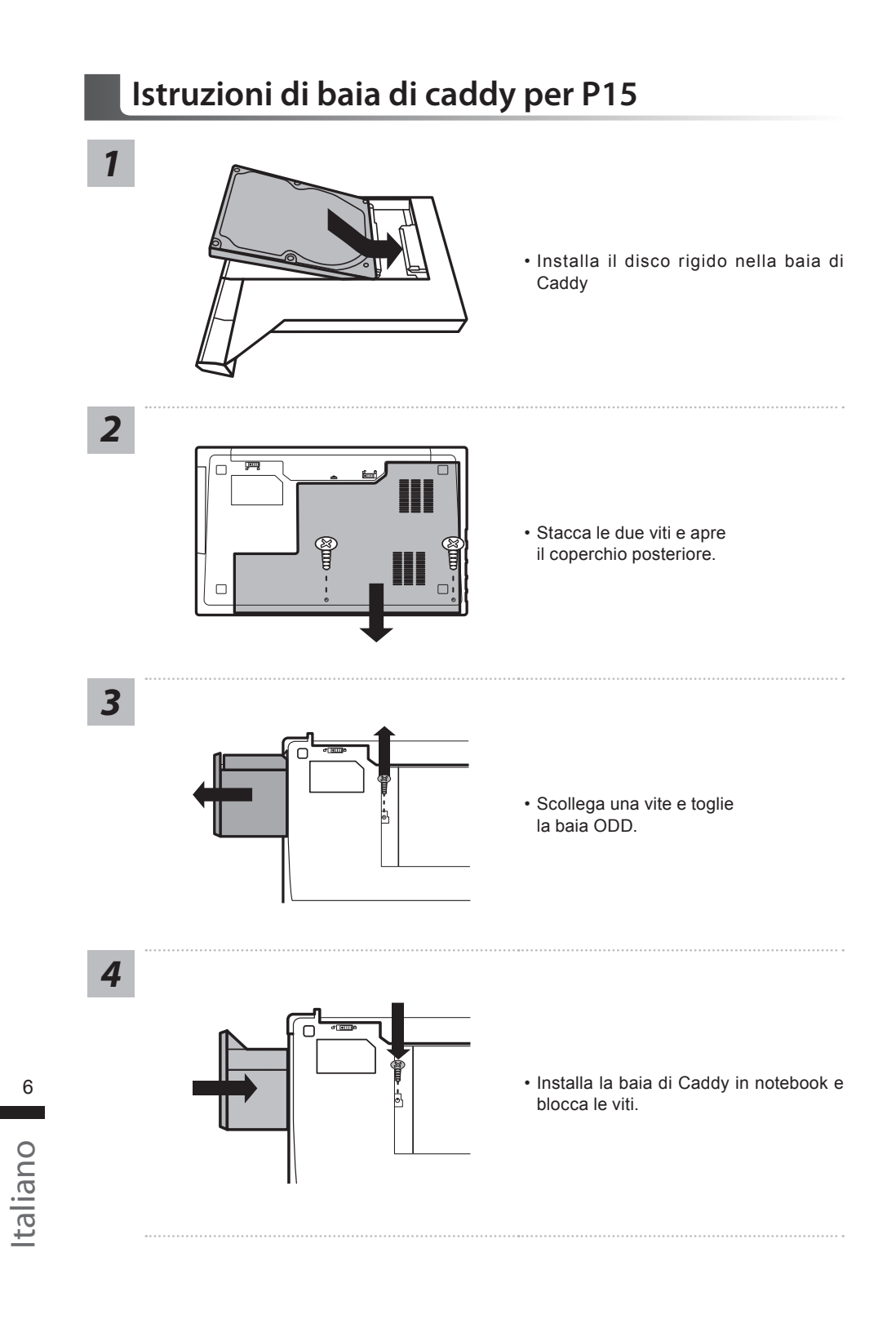

## **Guida di recupero**

## **Ripristino di sistema (ripristinare il sistema operativo portatile):**

Quando qualcosa che non va con il sistema operativo del computer portatile, la conservazione del portatile ha una partizione nascosta che contiene un backup di immagine completa del sistema operativo che può essere utilizzato per ripristinare il sistema alle impostazioni di fabbrica.

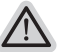

#### **Nota:**

- ˙ Se allo stoccaggio è stato attivato o eliminare la partizione, l'opzione di ripristino non sarà più disponibile e verrà richiesta un servizio di recupero.
- ˙ La funzione di recupero è disponibile solo su dispositivi con sistema operativo pre installato. I dispositivi con DOS non hanno la funzione di recupero.

### **Avviare Ripristino di sistema:**

La funzione di ripristino del sistema è preinstallato prima che il portatile è spedito dalla fabbrica. Il menu delle opzioni consente di avviare lo strumento di recupero di Windows per reinstallare il sistema operativo di default di fabbrica.

La breve introduzione di seguito vi mostrerà come avviare lo strumento di recupero e ripristinare il sistema.

#### **Tutto pronto ad andare**

Assicurarsi che il PC sia collegato. Questo richiederà alcuni minuti.

## **Guida di recupero per Windows 10**

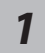

*1* Spegnere e riavviare il portatile.

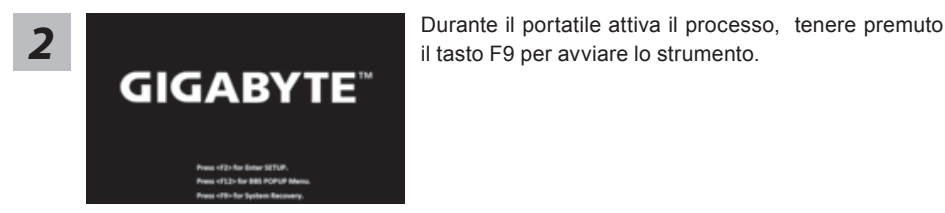

*3*

Scegliere "Risoluzione dei problemi" per immettere le impostazioni di recupero. (Inoltre è possibile scegliere "Continua" per uscire sistema di recupero e continuare a Windows 10 per i file o il backup dei dati.)

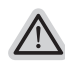

#### **Ci sono due opzioni per il ripristino del sistema** ˙ **Ripristinare questo PC**

Si può scegliere di mantenere o rimuovere i file e quindi reinstallare Windows senza perdere i file.

˙ **Utilità di GIGABYTE** Le impostazioni del PC verranno ripristinate le impostazioni predefinite. **Attenzione: Tutti i dati personali ed i file verranno persi.**

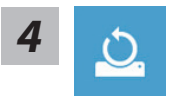

#### **4** Scegliere "Reset questo PC"

#### **Mantenere i miei file**

Scegliere un account per continuare.Tutte le applicazioni saranno rimossi, e le impostazioni verranno tornare al puro O/S(senza GIGABYTE app), ma i file personali verranno conservati.

#### **Rimuovere tutto**

Tutte le applicazioni, impostazioni e file personali saranno rimossi.

#### **Rimuovi i miei file**

Solo i dati personali ed i file saranno rimossi, ma le impostazioni del computer verranno conservati.

#### **Pulisci completamente il disco**

L'unità sarà completamente ripristinato le impostazioni predefinite. Ci vuole più tempo. > [Clicca su "Reset" per eseguire la funzione di recupero.]

#### **Ecco cosa accadrà**

- ˙ Tutti i file e applicazioni personali saranno rimossi.
- ˙ Le impostazioni del PC verranno ripristinate al puro O / S (senza GIGABYTE app).

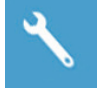

#### ■ Scegliere "Utilità di GIGABYTE"

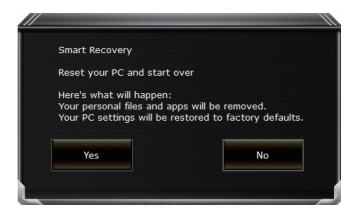

La ripresa sarà attivato e si vedrà i pulsanti di opzione sulla finestra. Clicca su "Sì" per avviarlo.

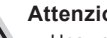

#### **Attenzione**

- ˙ Una volta selezionato il "Recupero", i dati personali ed i file saranno cancellati dopo il portatile si avvia il ripristino, ed il sistema operativo verranno ripristinate le impostazioni predefinite.
- ˙ Un indicatore di avanzamento mostra sulla finestra quando il processo di recupero è in funzione. Si prega di accertarsi che l'adattatore CA sia collegato e non spegnere il portatile.

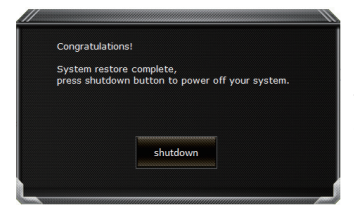

Dopo il ripristino del sistema è completato, verrà visualizzato il pulsante di opzione sulla finestra, cliccate sul "Shutdown".

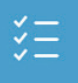

#### $\blacksquare$  Opzioni avanzate

**Ripristino del sistema** Utilizza un punto di ripristino registrati sul PC per ripristinare Windows.

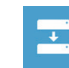

亞

**Recupero di immagine del sistema** Recupera Windows utilizzando un file di immagine del sistema specifico

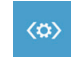

**Riparazione di avvio** Risolve i problemi che impediscono il caricamento di Windows.

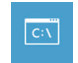

**Comando Immediato** Utilizza il comando immediato per la risoluzione avanzata dei problemi.

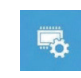

**Impostazioni del firmware UEFI** Modifica le impostazioni di firmware UEFI del PC.

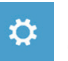

**Impostazione di avvio** Cambia il comportamento di avvio di Windows.

# **Appendice**

### ■ Garanzia e assistenza:

Garanzia e assistenza e le relative informazioni si rimanda al sito web del servizio di garanzia o GIGABYTE come sul link qui sotto: http://www.gigabyte.com/support-downloads/technical-support.aspx

## ▓ **FAQ:**

FAQ(Domande frequenti)consultare il seguente link: http://www.gigabyte.com/support-downloads/faq.aspx